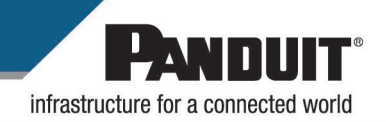

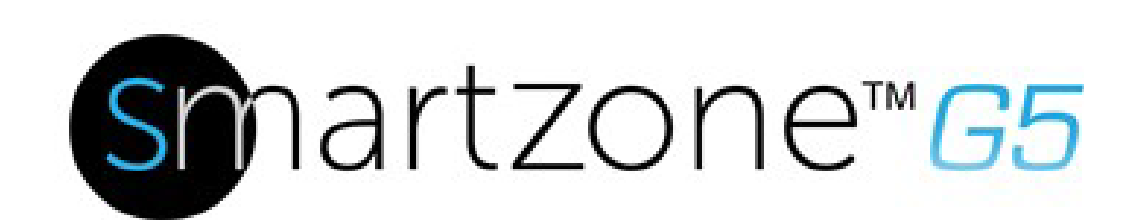

## **Intelligent PDU User Manual v4.2**

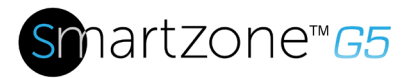

## **Table of Contents**

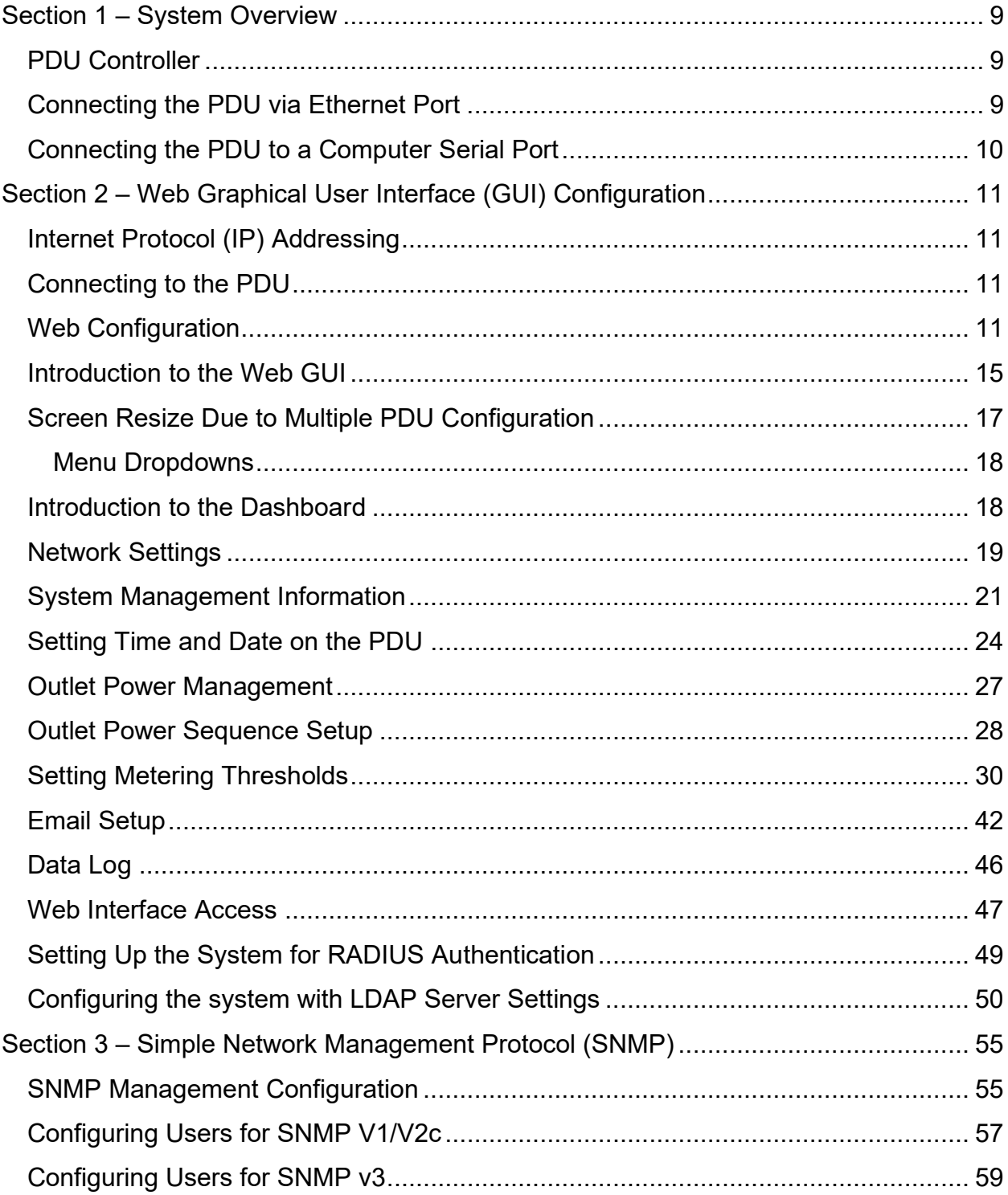

# Smartzone<sup>™</sup>G5

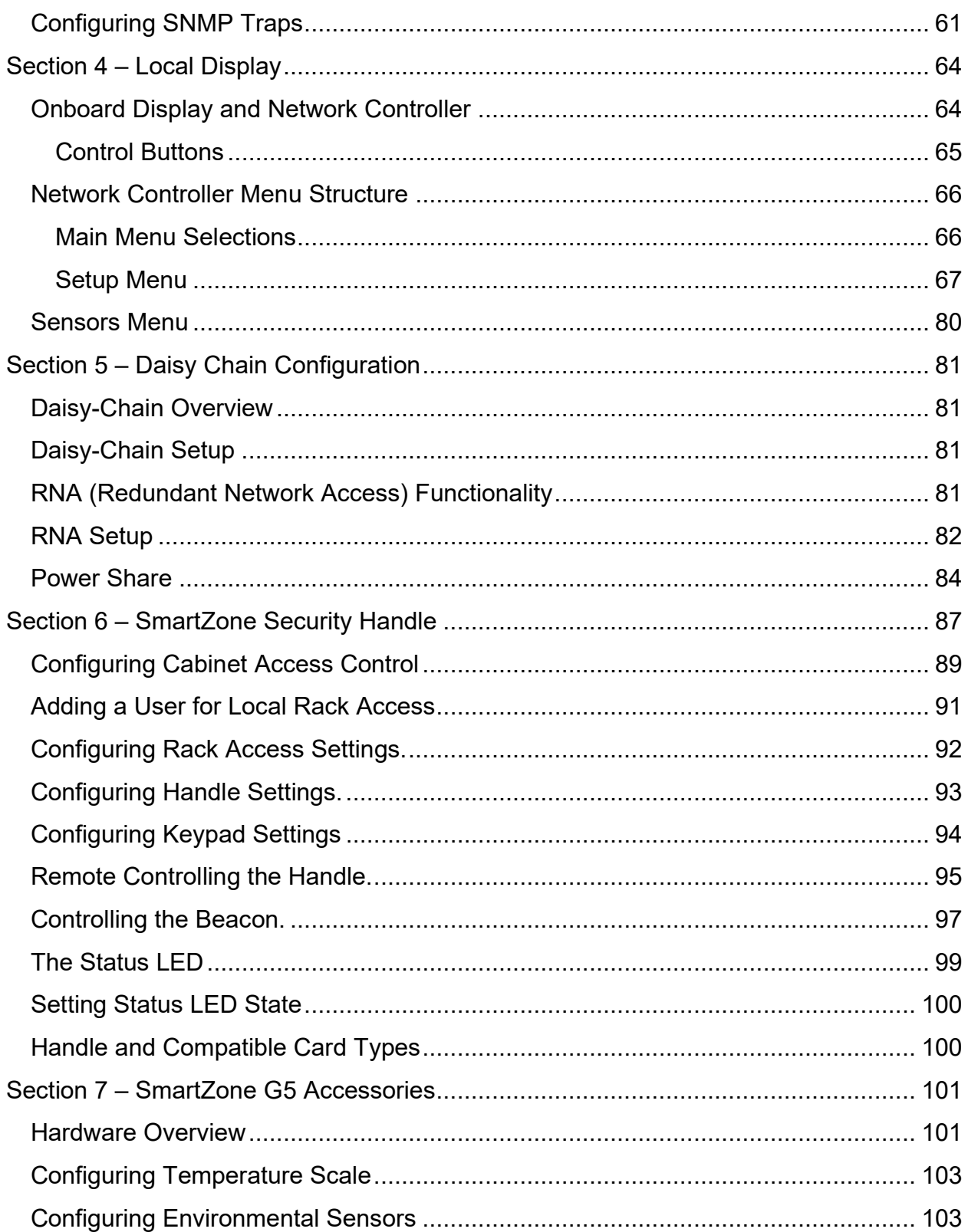

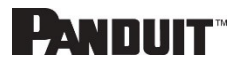

# Smartzone<sup>™</sup>G5

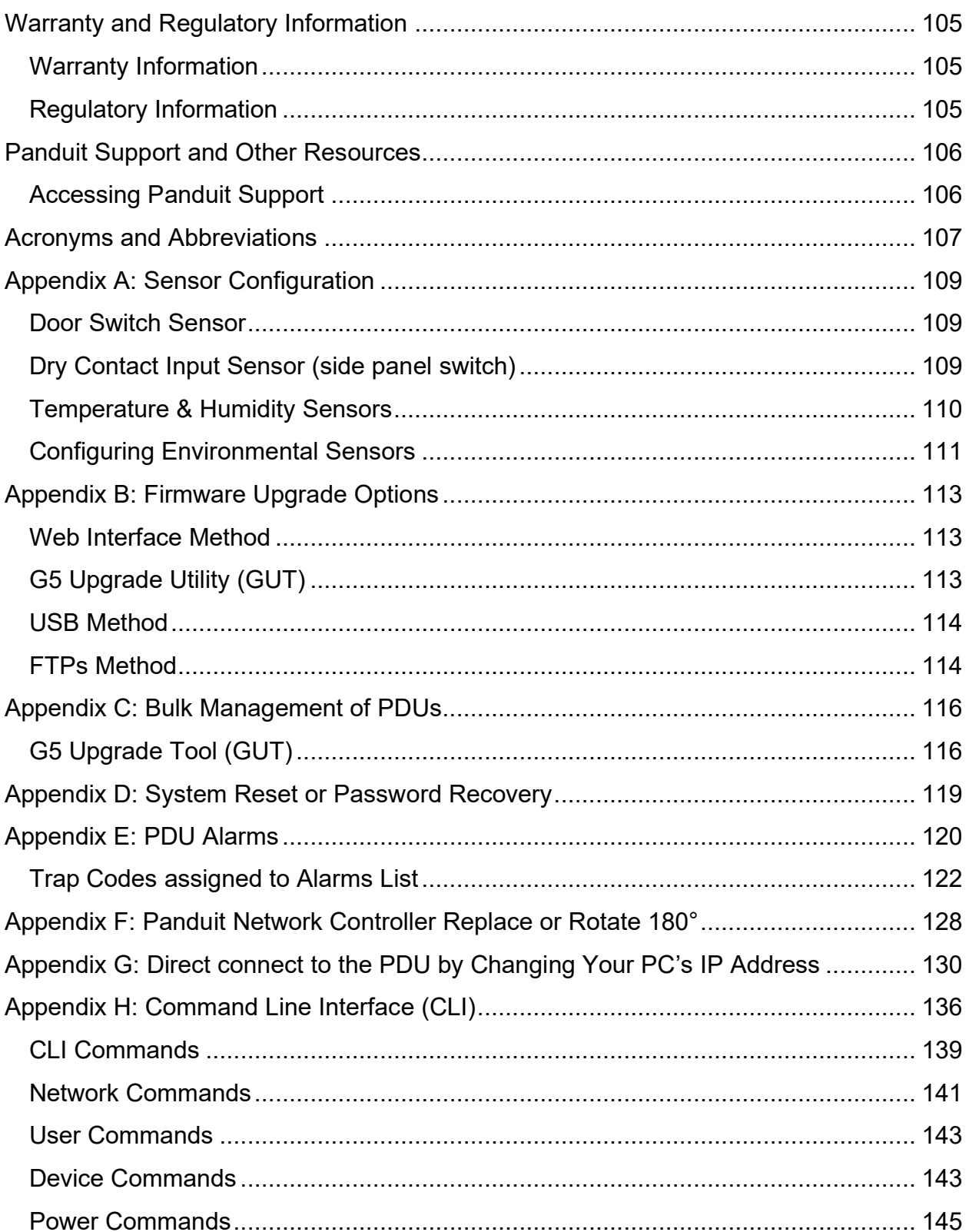

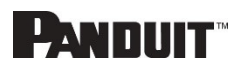

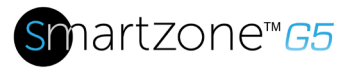

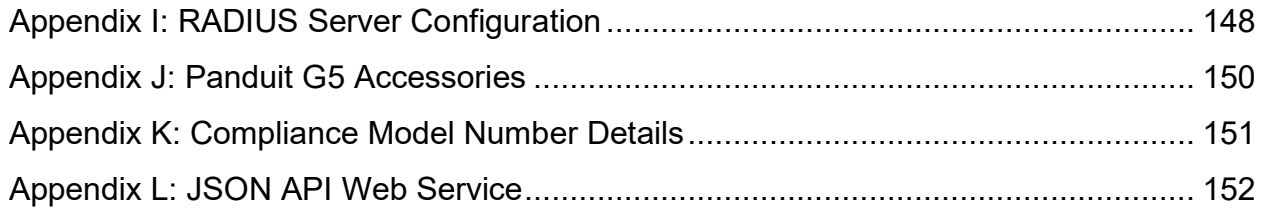

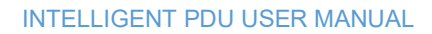

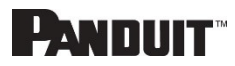

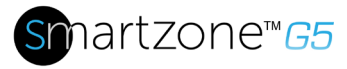

# **Table of Figures**

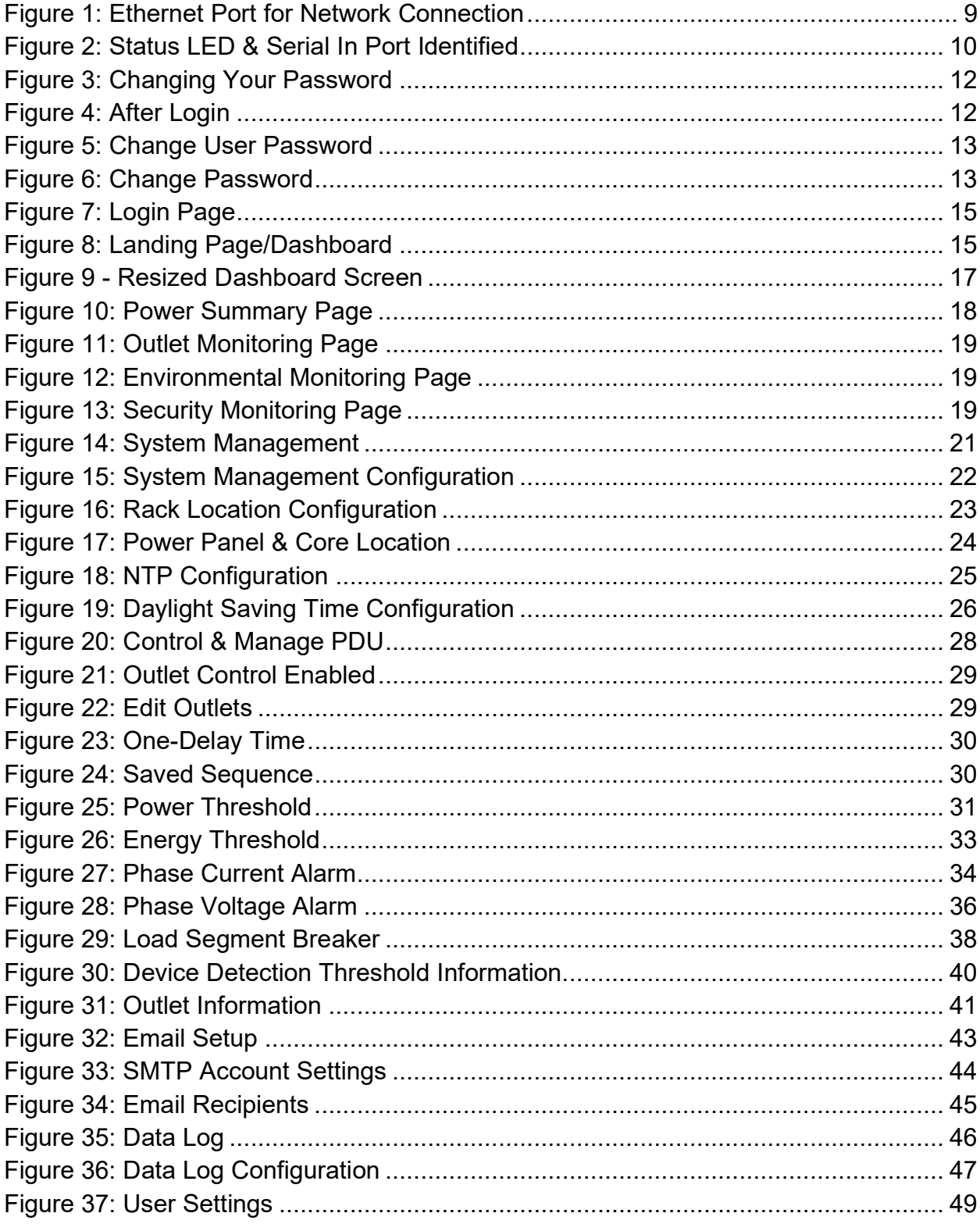

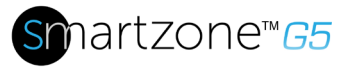

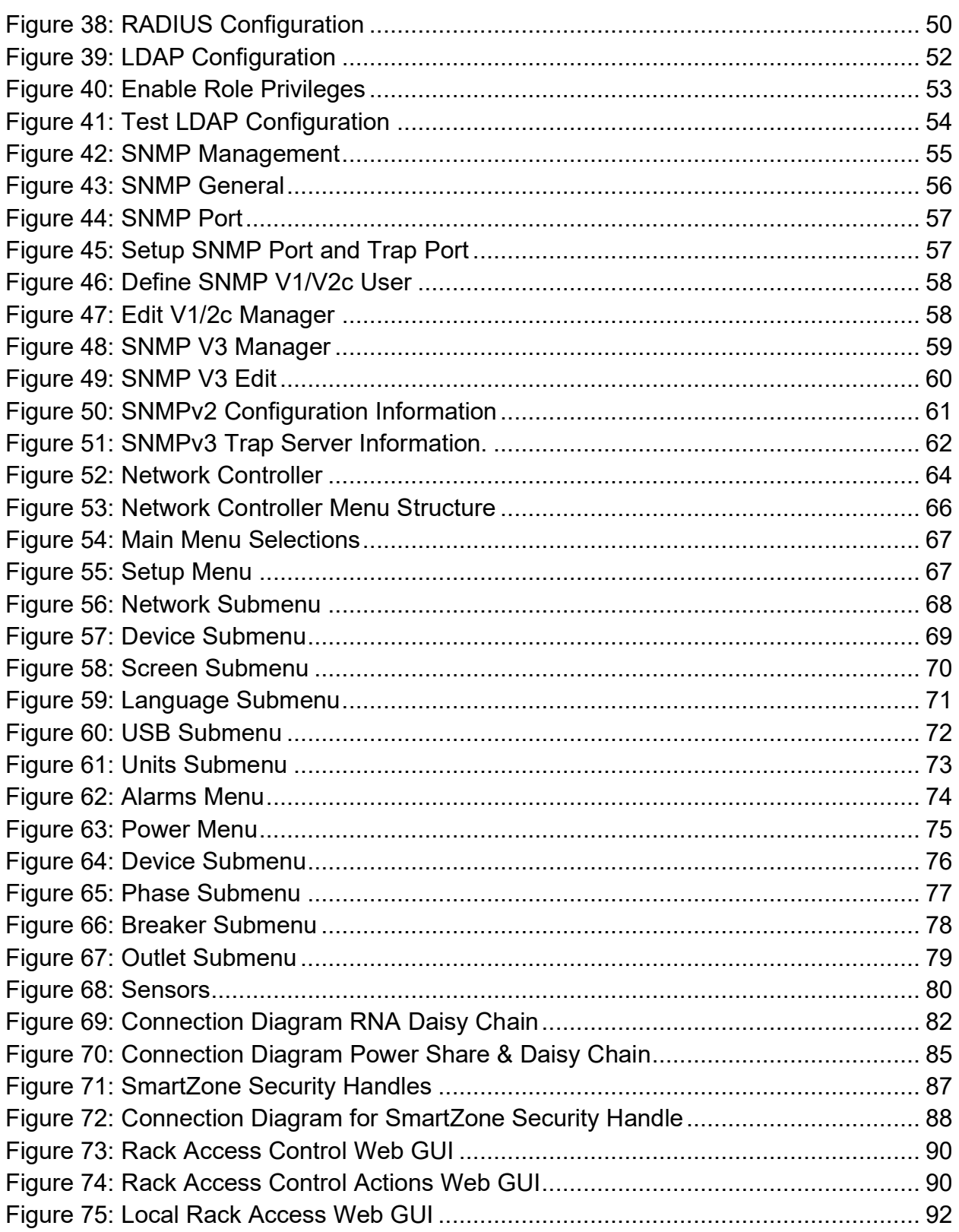

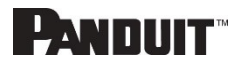

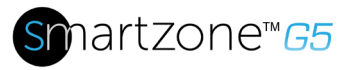

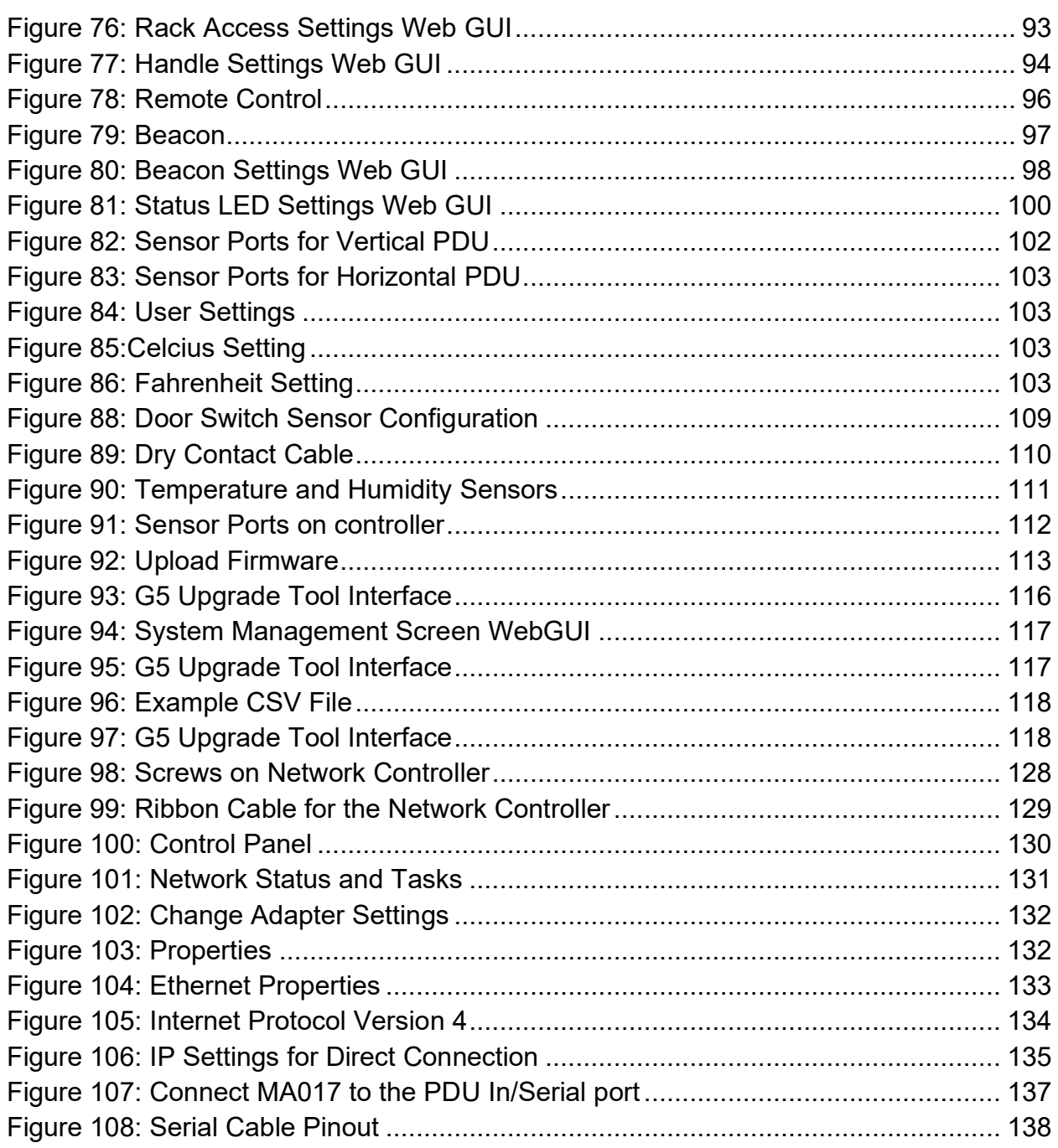

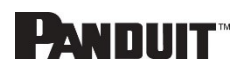

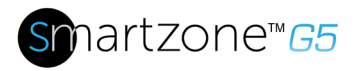

## <span id="page-8-0"></span>**Section 1 – System Overview**

### <span id="page-8-1"></span>**PDU Controller**

All Panduit G5 Intelligent PDUs feature a Rotatable or Hot Swappable PDU Controller. This centralized piece of intelligent hardware receives an IP address, contains a Graphical Web Interface and is addressable over the network.

### <span id="page-8-2"></span>**Connecting the PDU via Ethernet Port**

Connecting the PDU to a LAN provides communication through an Internet or Intranet connection enabling monitoring and control over the intelligent power distribution unit.

- 1. Connect an Ethernet cable to the Ethernet port on the PDU (see Figure 1).
- 2. Connect the other end of the cable to the Ethernet port on the router (or another LAN device).

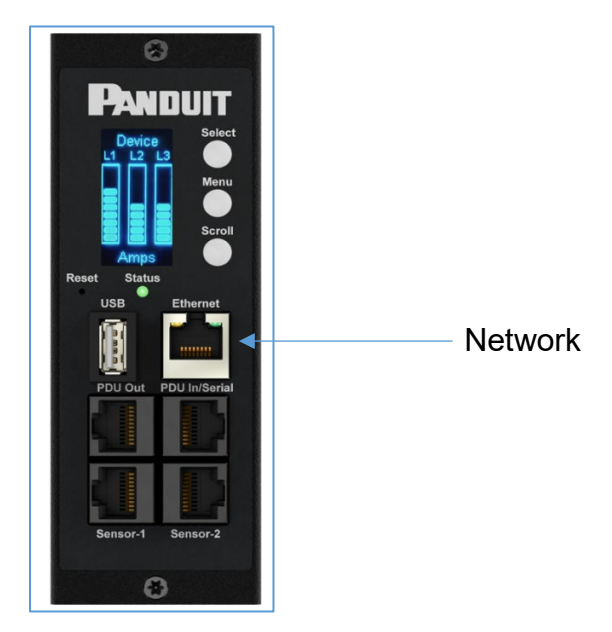

**Figure 1: Ethernet Port for Network Connection**

<span id="page-8-3"></span>From the factory the PDU defaults to DHCP and HTTP**S** connection. If you are connected to a network with a DHCP server, the PDU automatically receives an IP address and will display it on the OLED screen. If there is no DHCP server after several minutes, the PDU defaults to IP address is 192.168.0.1, which will be displayed on the PDU OLED screen. If the network cable is unplugged and plugged back in, the PDU will restart the DHCP server search process.

INTELLIGENT PDU USER MANUAL

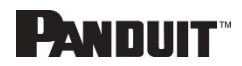

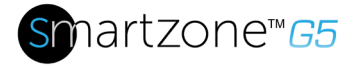

### <span id="page-9-0"></span>**Connecting the PDU to a Computer Serial Port**

If unable to connect to network, you can change the network setting using the serial interface.

To configure the network setting, perform the following steps:

- 1. Serial connect the PDU to a computer's serial port. Set baud rate for a terminal emulation program.
- 2. Using a CLI command to enable DHCP or set a static IP.
- 3. Verify access to the Web interface. The Ethernet LED on the PDU front panel provides communication status by color and display activity (see Figure 2).

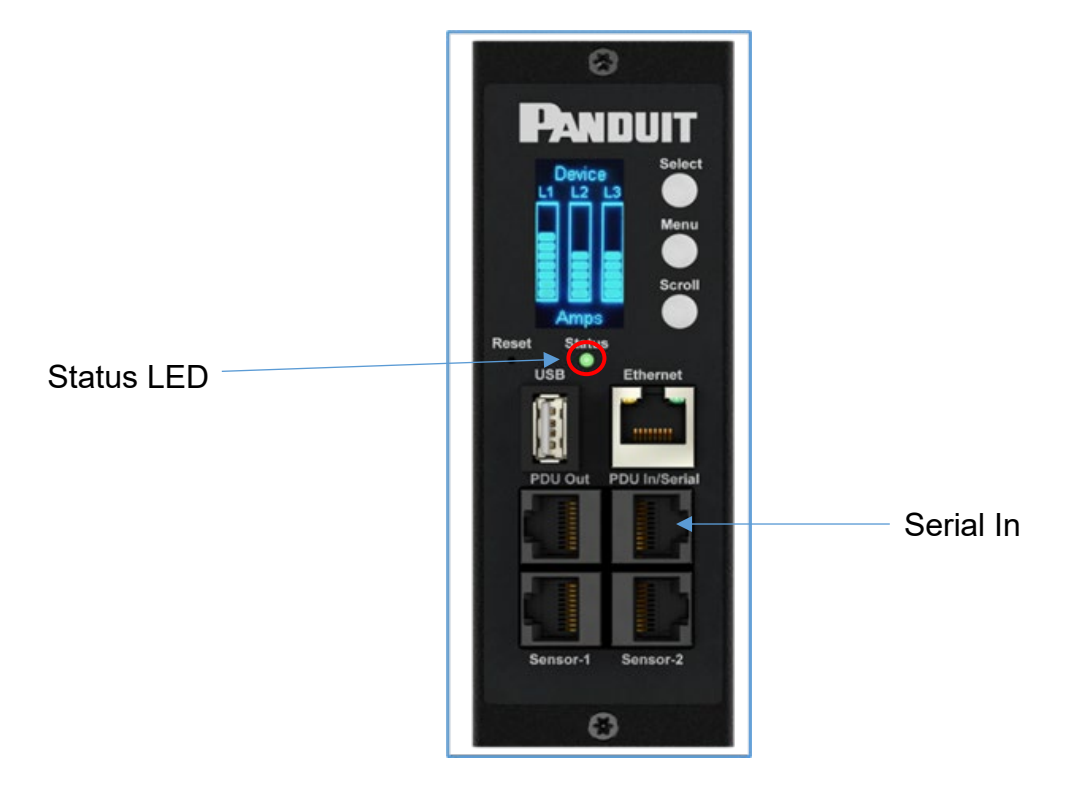

**Figure 2: Status LED & Serial In Port Identified**

<span id="page-9-1"></span>Additional details in [Appendix G.](#page-134-0)

INTELLIGENT PDU USER MANUAL

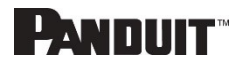

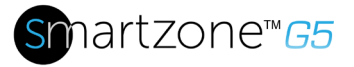

# <span id="page-10-0"></span>**Section 2 – Web Graphical User Interface (GUI) Configuration**

### <span id="page-10-1"></span>**Internet Protocol (IP) Addressing**

After the PDU receives an IP address, login to the Web interface to configure the PDU and assign a static IP address (if desired).

### <span id="page-10-2"></span>**Connecting to the PDU**

- 1. Ethernet port on the PDU indicates solid green light on the right and a flashing yellow light on the left. This indicates successful connectivity to the network.
- 2. Use the menu buttons to look up the IP address of the device on the OLED display by selecting Setup > Network > IPv4 or IPv6 as applicable.
- 3. In a standard web browser, enter the PDU IP address ("https://IP ADDRESS") and proceed to configure the PDU as shown in the Web Configuration section.

### <span id="page-10-3"></span>**Web Configuration**

#### *Supported Web Browsers*

The supported Web browsers are Google Chrome (mobile and desktop), Mozilla Firefox, Microsoft Edge and Apple Safari (mobile and desktop).

#### *Changing Your Password*

At initial login, you are required to change the default password:

1. Enter the current password and new password twice to confirm. By default, passwords must be between 8 and 32 characters.

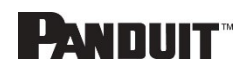

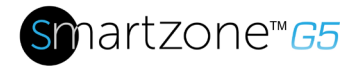

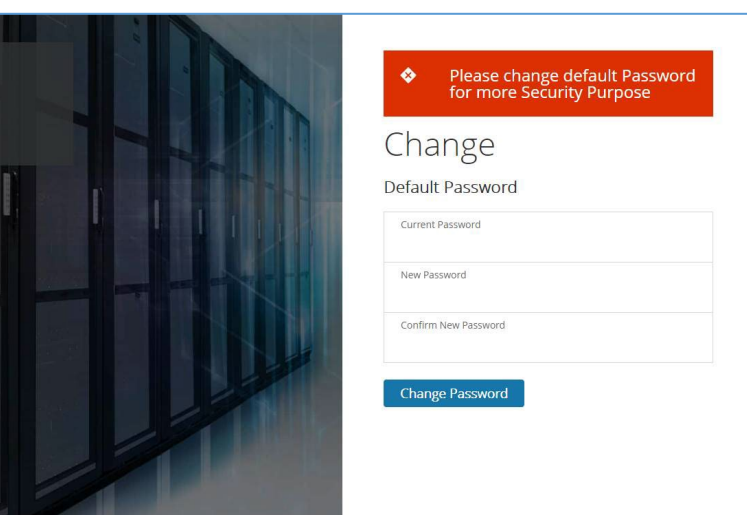

**Figure 3: Changing Your Password**

<span id="page-11-0"></span>2. Click **Change Password** to complete the password change.

After the initial login, change the password by the following steps:

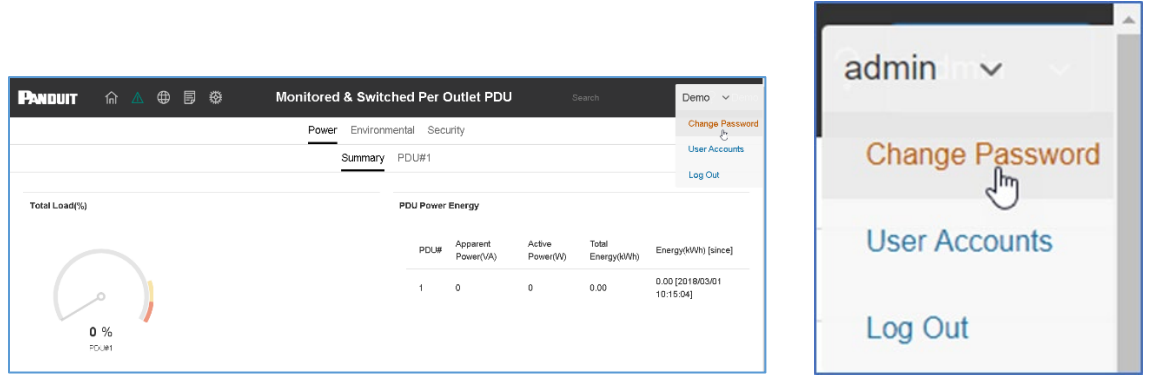

**Figure 4: After Login**

<span id="page-11-1"></span>2. The Change User Password window opens.

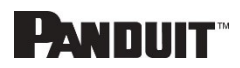

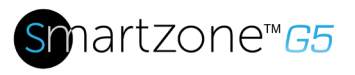

#### **Figure 5: Change User Password**

<span id="page-12-0"></span>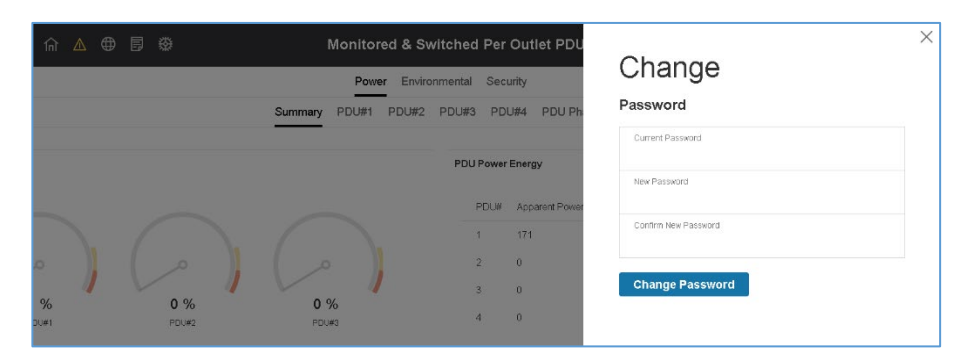

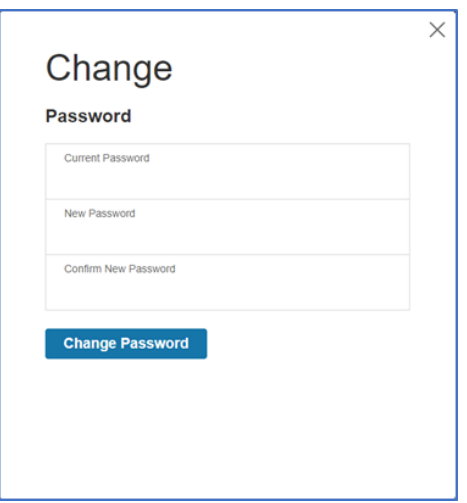

#### **Figure 6: Change Password**

<span id="page-12-1"></span>4. Click **Change Password** to complete the password change.

#### *Logging in to the Web Interface*

- Open a supported web browser and enter the IP address of the PDU (HTTPS)
- If browser displays "refused to connect" please *double check* that you are using the "https://" protocol not "http://"

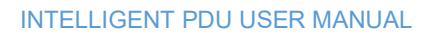

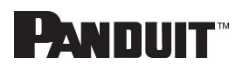

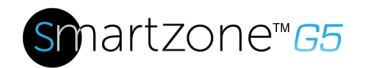

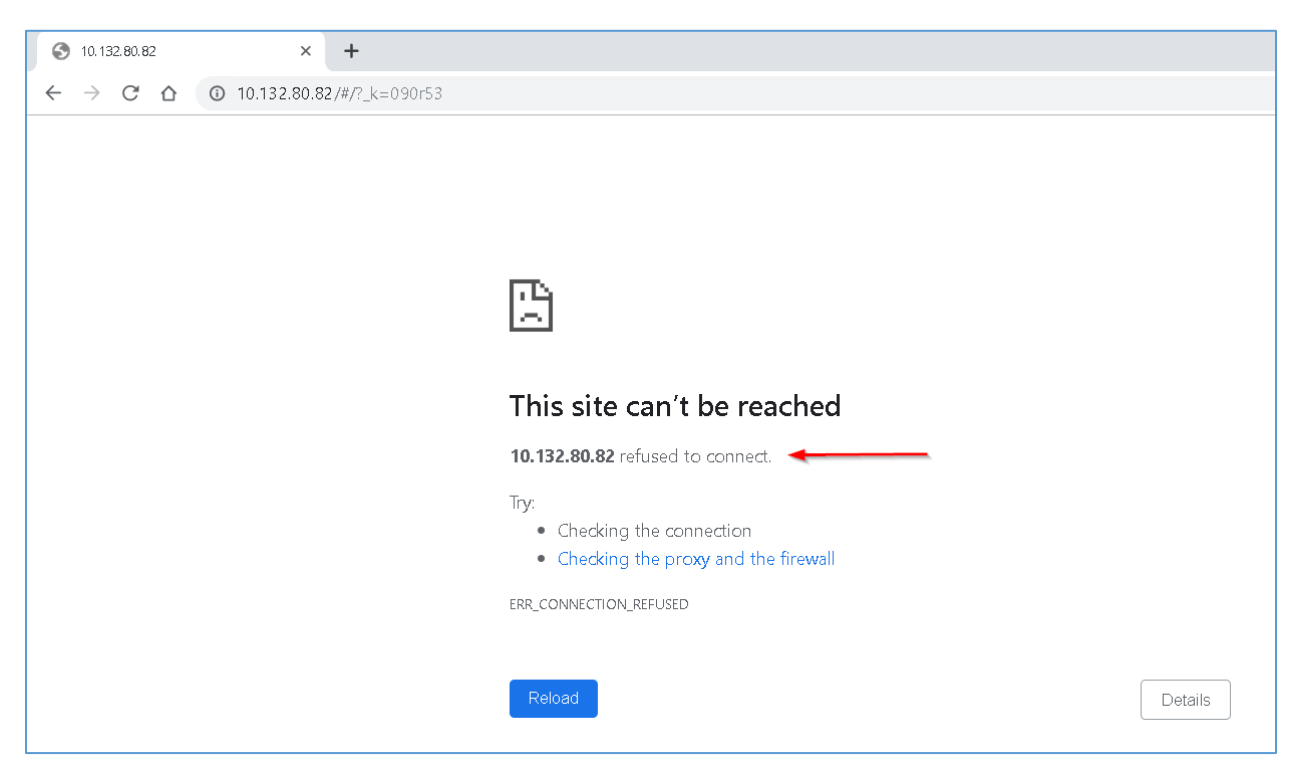

- o If username and password have NOT been configured, use the default username: *admin* and password: *12345678*. For security purposes, a change of password is required upon initial login.
- o If admin credentials are lost use  $\Delta$ ppendix  $D$  to factory reset the PDU.

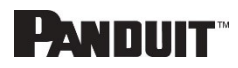

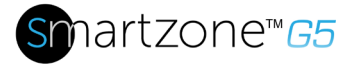

### <span id="page-14-0"></span>**Introduction to the Web GUI**

*Login Page Note: https:// must be used (for initial login)*

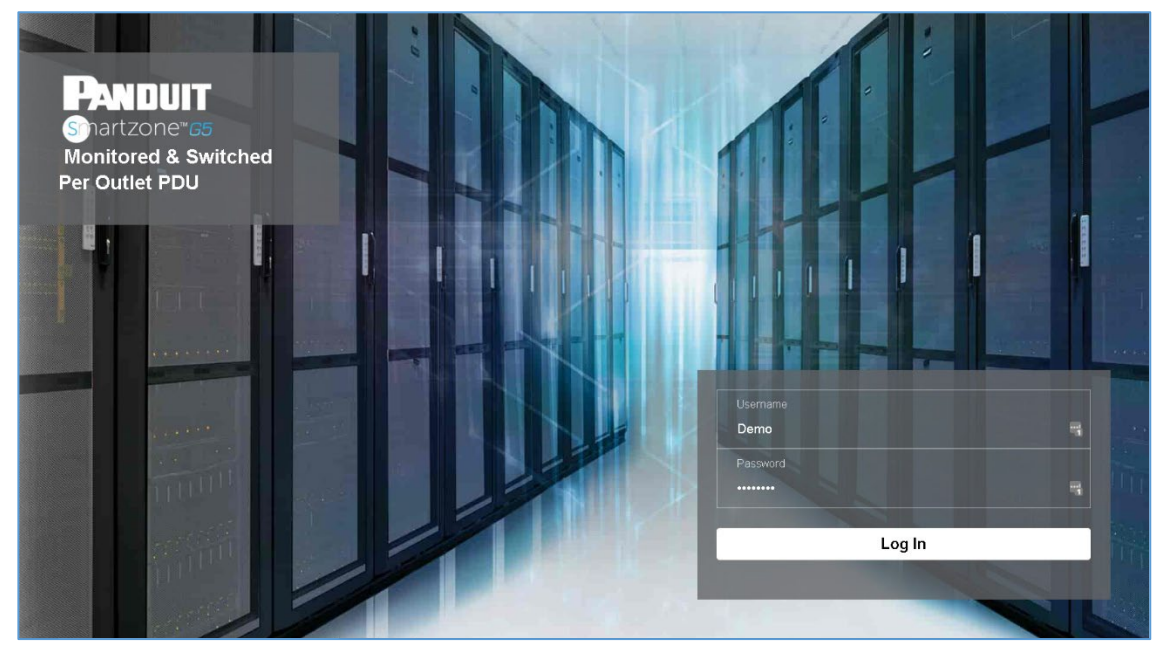

**Figure 7: Login Page**

<span id="page-14-1"></span>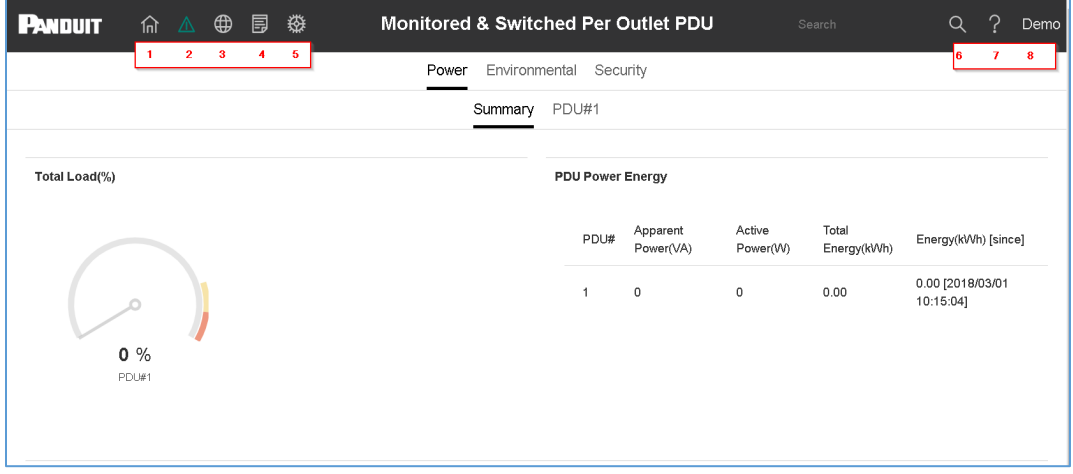

<span id="page-14-2"></span>**Figure 8: Landing Page/Dashboard**

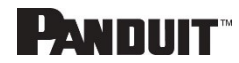

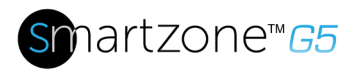

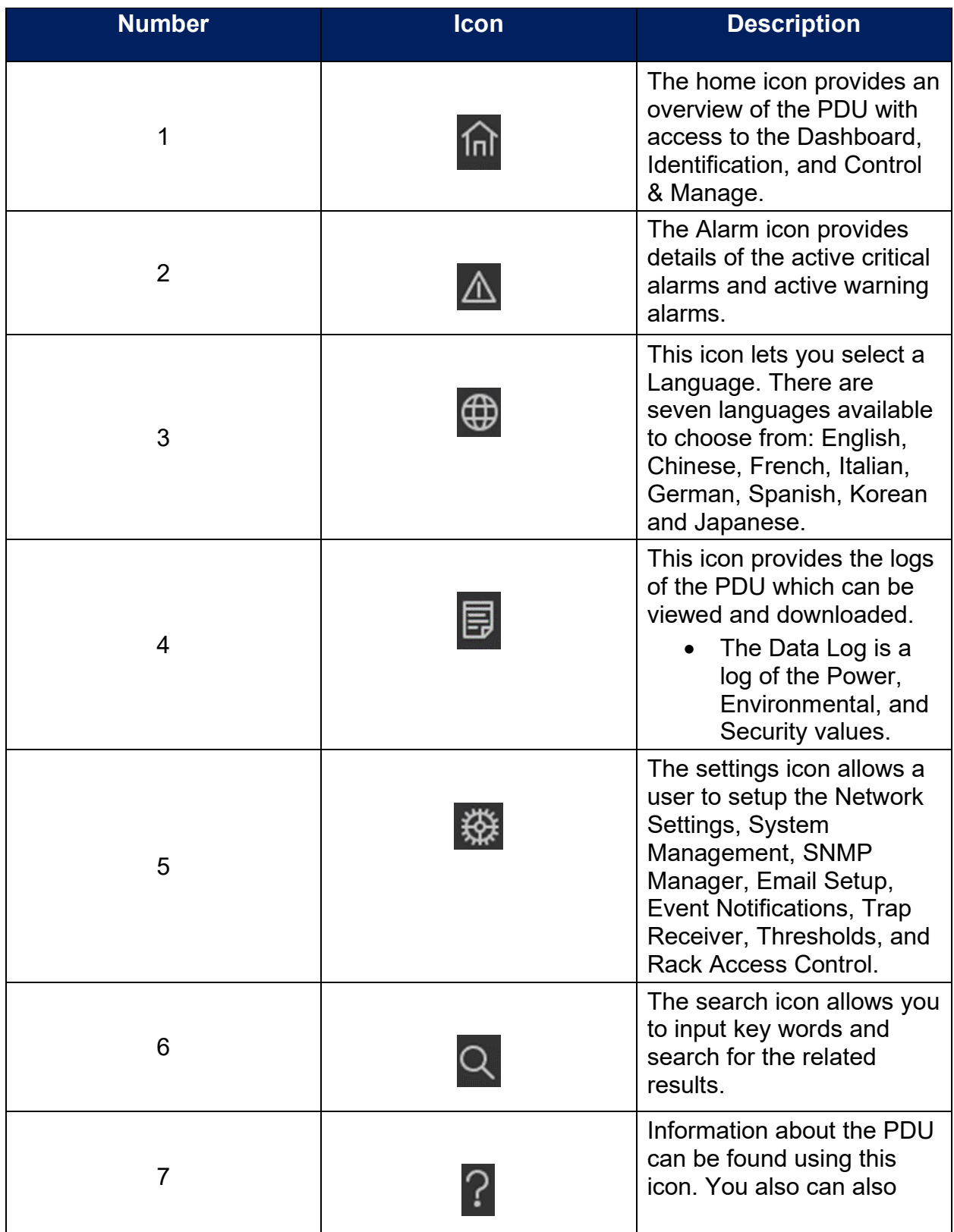

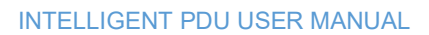

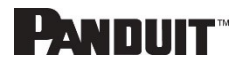

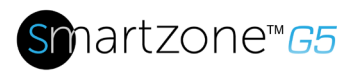

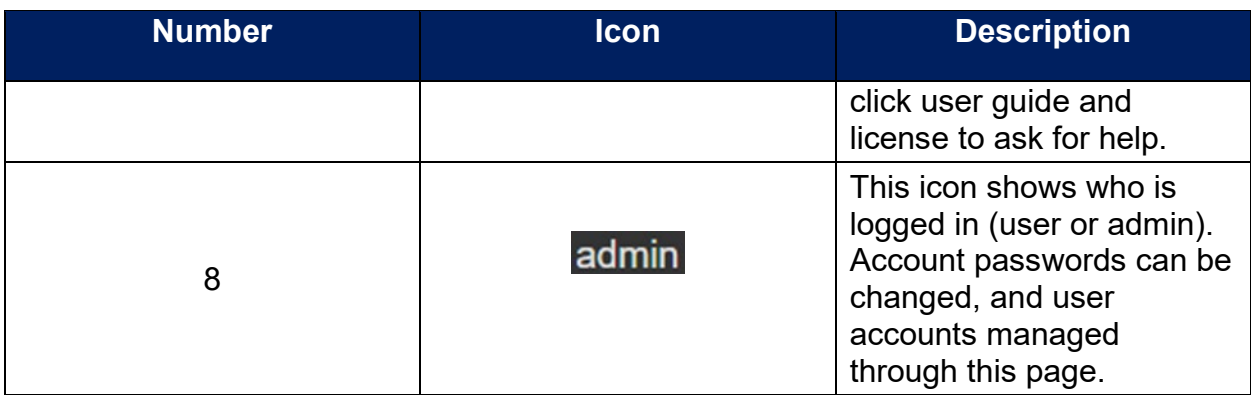

### <span id="page-16-0"></span>**Screen Resize Due to Multiple PDU Configuration**

#### *Resizing a Screen*

Multiple PDUs can now cause the user to resize the screen to fit the information on the dashboard due to the update.

| Power Environmental Security                           |                                     |                             |                   |                            |  |  |
|--------------------------------------------------------|-------------------------------------|-----------------------------|-------------------|----------------------------|--|--|
| Summary PDU#1 PDU#2 PDU#3 PDU#4 PDU Phases             |                                     |                             |                   |                            |  |  |
| Total Load(%)                                          | PDU Power Energy                    |                             |                   |                            |  |  |
|                                                        | PDU#<br>Apparent Power(%A)          | Active Power(W)             | Total Energy(kWh) | Energy(kWh) [since]        |  |  |
|                                                        | 1<br>170                            | 89                          | 4.00              | 4.00 (2016/09/01 00:16:39) |  |  |
|                                                        | $\overline{2}$<br>$\theta$          | $^{\circ}$                  | 2.00              | 2.00 [2020/04/17 13:27:33] |  |  |
| 1 %<br>$0\%$<br>0%<br>0%                               | $\overline{\mathbf{3}}$<br>$\theta$ | $\overline{0}$              | 0.00              | 0.00 [2020/04/23 11:39:22] |  |  |
| PDUM1<br>PDU#2<br>PDU#3<br>PDU#4                       | $\frac{1}{4}$<br>$\theta$           | $\theta$                    | 0.00              | 0.00 [2020/04/28 08:59:55] |  |  |
| <b>Circuit Breakers</b><br>PDU#1                       | PDU#2                               |                             |                   |                            |  |  |
| Current, RMS (A)<br>Voltage, RMS (V)<br>Load(%)        | Current, RMS (A)                    | Voltage, RMS (V)<br>Load(%) |                   |                            |  |  |
| $B1$ $  -$ 1.5<br>B1 - <sup>214.1</sup>                | $B1 - 70$                           | B1                          | $-70$             |                            |  |  |
| $B2 - 70$<br>$B2$ –<br>$-213$<br>$B2 \rightarrow 70$   | B2<br>$-1$                          | $B2$ $-$<br>$-213.8$<br>B2  | $-1$              |                            |  |  |
| $-93 - 70$<br>$-93 - 70$<br>$B3 -$<br>$-216.1$         | B3<br><b>COLOR</b><br>$B3 -$        | $-214.9$<br>$B3 =$          | <b>TELEVIS</b>    |                            |  |  |
| $B4 - 70$<br>$-214.2$<br><b>B4</b><br>$-1$<br>$B4 =$   | <b>B4 –</b><br>$-1$<br>$B4$ –       | $-213.2$<br>$B4$ $-$        | $-10$             |                            |  |  |
| $-213.9$<br>B5 -<br>$-0$<br><b>B5</b><br>$BS =$<br>- 0 | $B5 -$<br><b>B5</b><br>$-0$         | $-7214.3$<br>$BS =$         | $-6$              |                            |  |  |
| B6 - 70.5<br>B6 · 2.5                                  |                                     | B6 -<br>$-714.4$            |                   |                            |  |  |
| PDU#3                                                  | PDU#4                               |                             |                   |                            |  |  |
| Current, RMS (A)<br>Voltage, RMS (V)<br>Load(%)        | Current, RMS (A)                    | Voltage, RMS (V)<br>Load(%) |                   |                            |  |  |
| $B1 \rightarrow 0$<br>B1<br>$-$ n                      | B1<br>$-1$<br>$B1$ $-$              | $-214.7$<br>$B1$ –          | $-0$              |                            |  |  |
| $B2 - 70$<br>B2 -213.7<br>$B2 - 70$                    | $B2 - 70$                           | B2 -213.3<br>B2             | $-1$              |                            |  |  |

<span id="page-16-1"></span>**Figure 9 - Resized Dashboard Screen**

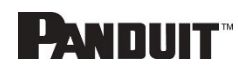

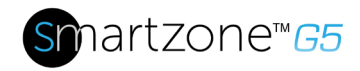

### <span id="page-17-0"></span>**Menu Dropdowns**

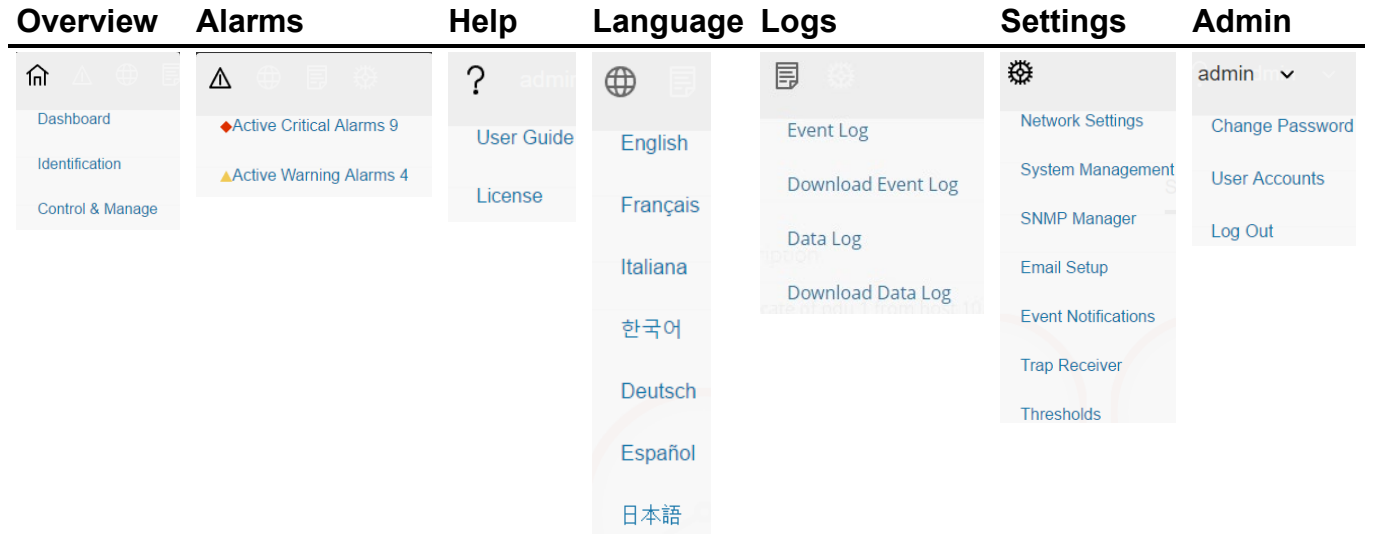

### <span id="page-17-1"></span>**Introduction to the Dashboard**

#### *Power Summary Page*

| Power Environmental Security                                 |                                                                                            |  |  |  |  |  |
|--------------------------------------------------------------|--------------------------------------------------------------------------------------------|--|--|--|--|--|
| Summary PDU#1 PDU#2 PDU#3 PDU#4 PDU Phases                   |                                                                                            |  |  |  |  |  |
|                                                              |                                                                                            |  |  |  |  |  |
| Total Load(%)                                                | PDU Power Energy                                                                           |  |  |  |  |  |
|                                                              | Energy(W/h) [since]<br>PDU#<br>Apparent Power(VA)<br>Active Power(Vi)<br>Total Energy(KWh) |  |  |  |  |  |
|                                                              | $\ddot{\phantom{1}}$<br>170<br>89<br>4.00<br>4.00 [2016/09/01 00:16:39]                    |  |  |  |  |  |
|                                                              | $\overline{2}$<br>$\theta$<br>$\Omega$<br>2.00<br>2.00 [2020/04/17 13:27:33]               |  |  |  |  |  |
|                                                              | $\overline{3}$<br>$\mathbf{0}$<br>$\theta$<br>0.00<br>0.00 [2020/04/23 11:39:22]           |  |  |  |  |  |
| 1%<br>0 %<br>0%<br>$0\%$<br>PDL@1<br>PDU#2<br>PDU#3<br>PDUM4 | $\mathbf{d}$<br>$\theta$<br>$\theta$<br>0.00.<br>0.00 [2020/04/28 08:59:55]                |  |  |  |  |  |
|                                                              |                                                                                            |  |  |  |  |  |
|                                                              |                                                                                            |  |  |  |  |  |
| Circuit Breakers                                             |                                                                                            |  |  |  |  |  |
| PDU/1                                                        | PDU02                                                                                      |  |  |  |  |  |
| Current, RMS (A)<br>Load(%)<br>Voltage, RMS (V)              | Current, RMS (A)<br>Voltage, RMS (V)<br>Load(%)                                            |  |  |  |  |  |
| B1 - T0.31<br><b>B1 +</b><br>$-1.5$<br>B1<br>$-214.1$        | $B1 -$<br>$B1 =$<br>$-213.9$<br>$-0$<br><b>B1</b><br>- 0                                   |  |  |  |  |  |
| B2<br>$-0$<br>$B2 -$<br>$-213$<br>B2<br>$-0$                 | $B2 -$<br>$B2 -$<br>$-213.8$<br>$B2 =$<br>$-6$<br>$-0$                                     |  |  |  |  |  |
| 83<br>$-0$<br>$-216.1$<br>$B3 -$<br>$B3 -$<br>$-6$           | $B3 -$<br>$-7214.9$<br>B3<br>$-6$<br>83<br>$-10$                                           |  |  |  |  |  |
| 84<br>$-6$<br>$B4$ –<br>$-7214.2$<br><b>B4</b><br>$-0$       | <b>B4</b><br>$-713.2$<br><b>B4</b><br>$-0$<br>$\mathbf{u}$<br><b>B4</b>                    |  |  |  |  |  |
| 85<br>$-213.9$<br>$-0$<br>B5<br>85<br>$-0$                   | 85<br>$-214.3$<br><b>B5</b><br>85<br>$-0$<br>m                                             |  |  |  |  |  |
| 86 - 70.6<br>B6 -<br>$-214.6$<br>86 - 2.5                    | 86<br><b>B6</b><br>$-6$<br>86<br>$-6$<br>$-214.4$<br>-                                     |  |  |  |  |  |
| PDU#3                                                        | PDL04                                                                                      |  |  |  |  |  |
| Current, RMS (A)<br>Voltage, RMS (V)<br>Load(%)              | Current, RMS (A)<br>Voltage, RMS (V)<br>Load(%)                                            |  |  |  |  |  |
| $B1$ $-$<br>$-214.3$<br>B1<br>$-0$<br>$-0$<br><b>B1</b>      | $B1 -$<br>$-7214.7$<br>$B1$ –<br>$-10$<br>81<br>- 0                                        |  |  |  |  |  |
| B2<br>B2<br>$-0$<br>B2<br>$-7213.7$<br>$-0$                  | B2<br>B2<br>B2<br>$-213.3$<br>$-0$<br>$-0$                                                 |  |  |  |  |  |

**Figure 10: Power Summary Page**

<span id="page-17-2"></span>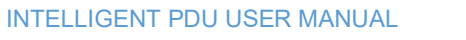

## **PANDUIT**

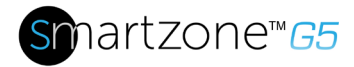

#### *Outlet Monitoring Page*

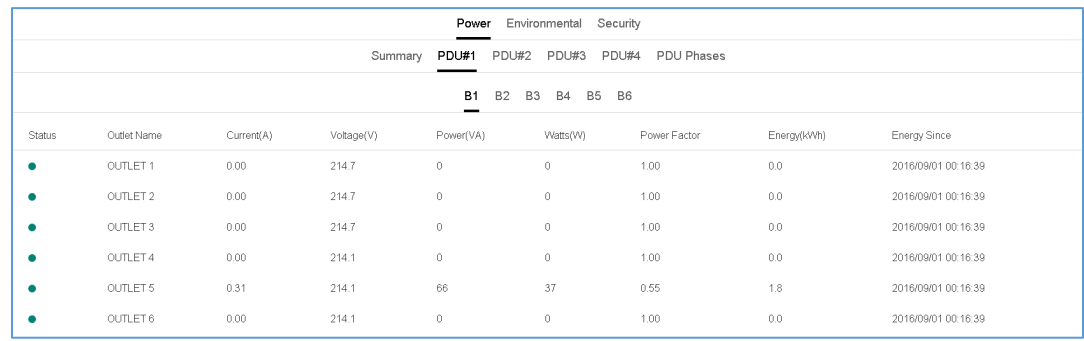

#### **Figure 11: Outlet Monitoring Page**

#### <span id="page-18-1"></span>*Environmental Monitoring Page*

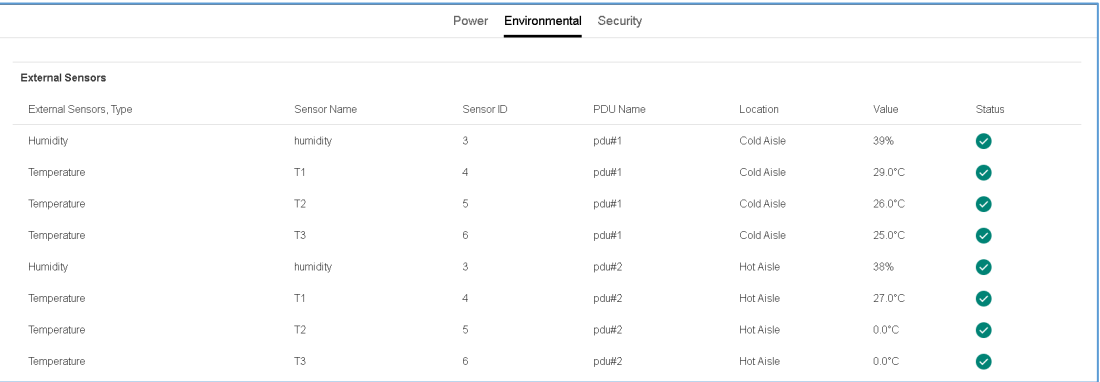

#### **Figure 12: Environmental Monitoring Page**

#### <span id="page-18-2"></span>*Security Monitoring Page*

|                         |             | Environmental<br>Power | Security   |                         |
|-------------------------|-------------|------------------------|------------|-------------------------|
|                         |             |                        |            |                         |
| <b>Security Sensors</b> |             |                        |            |                         |
| Sensors Type            | Sensor Name | PDU Name               | Location   | <b>Status</b>           |
| Handle                  | HID         | Pdu#1                  | Cold Aisle | Lock /Mechanical Lock   |
| Door                    | door        | Pdu#1                  | Cold Aisle | Closed                  |
| Handle                  | HID         | Pdu#2                  | Hot Aisle  | Lock /Mechanical Unlock |
| Door                    | door        | Pdu#2                  | Hot Aisle  | Closed                  |
|                         |             |                        |            |                         |

**Figure 13: Security Monitoring Page**

### <span id="page-18-3"></span><span id="page-18-0"></span>Network Settings

The Network Settings allow management of IP Configuration, Web RESTapi Access Configuration, SSH/FTPs Configuration, Network Time Protocol (NTP), Date/Time Settings and Daylight-Savings Time.

INTELLIGENT PDU USER MANUAL

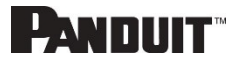

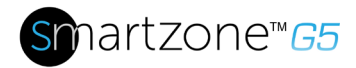

#### IP Configuration:

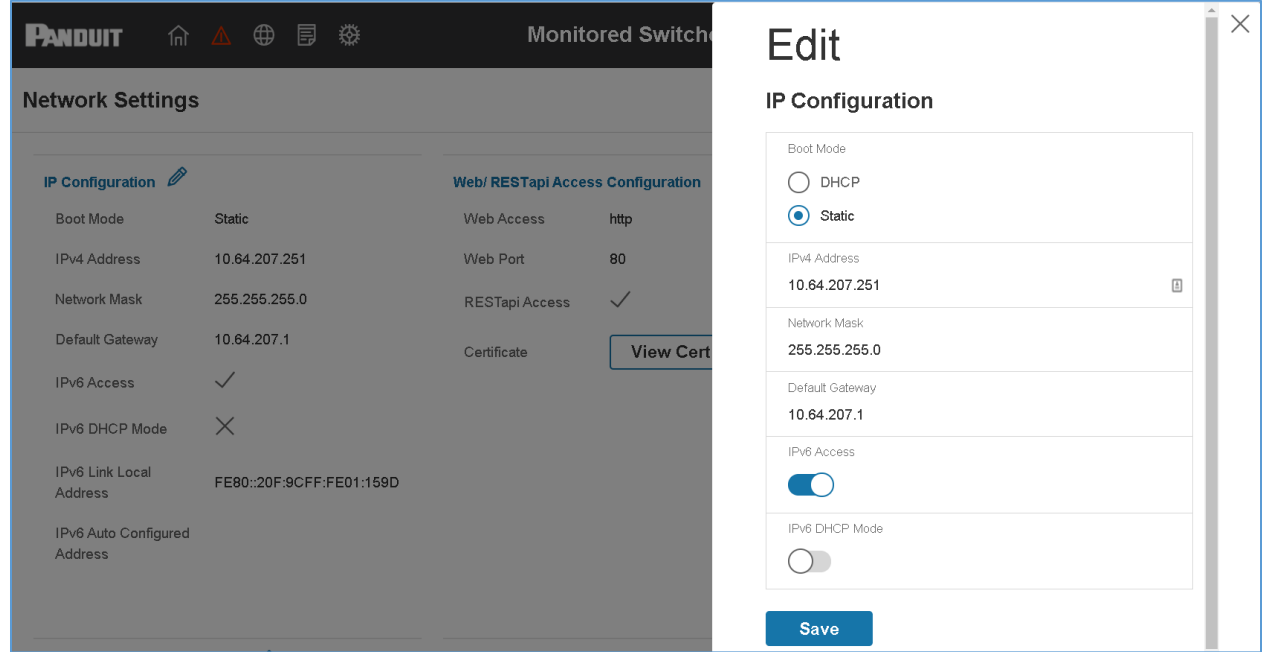

Web RESTapi Access Configuration can be used to set HTTP, HTTPS or Disable the onboard Web GUI.

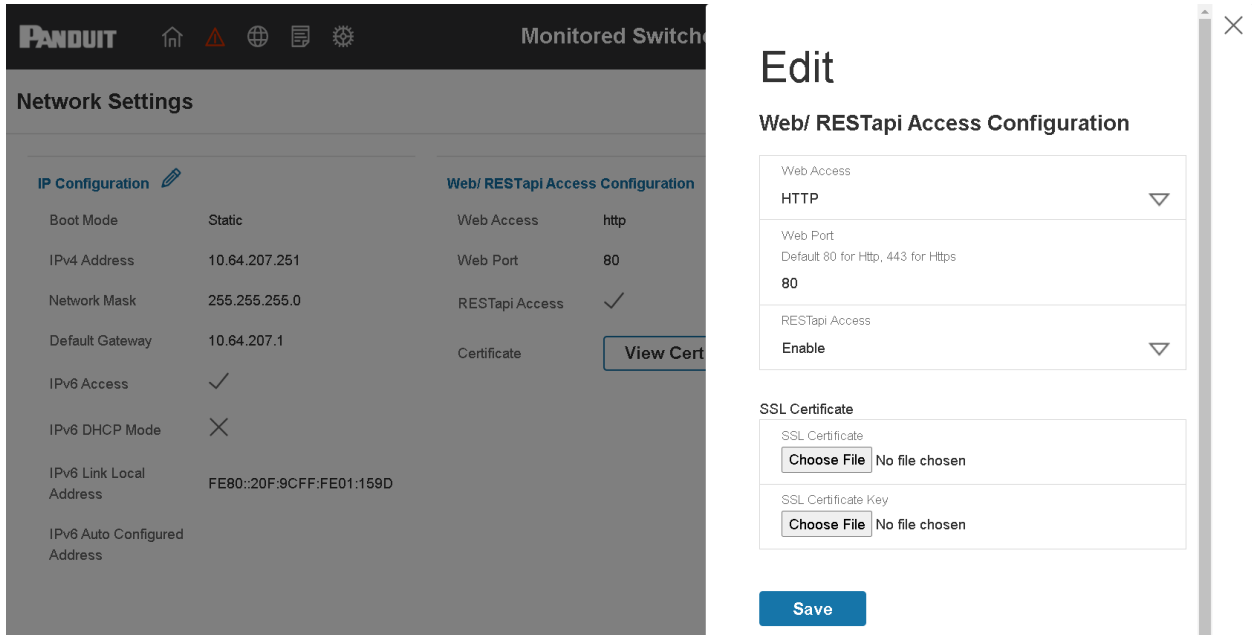

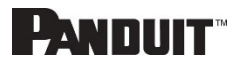

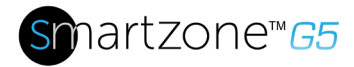

#### SSH/FTP Configuration:

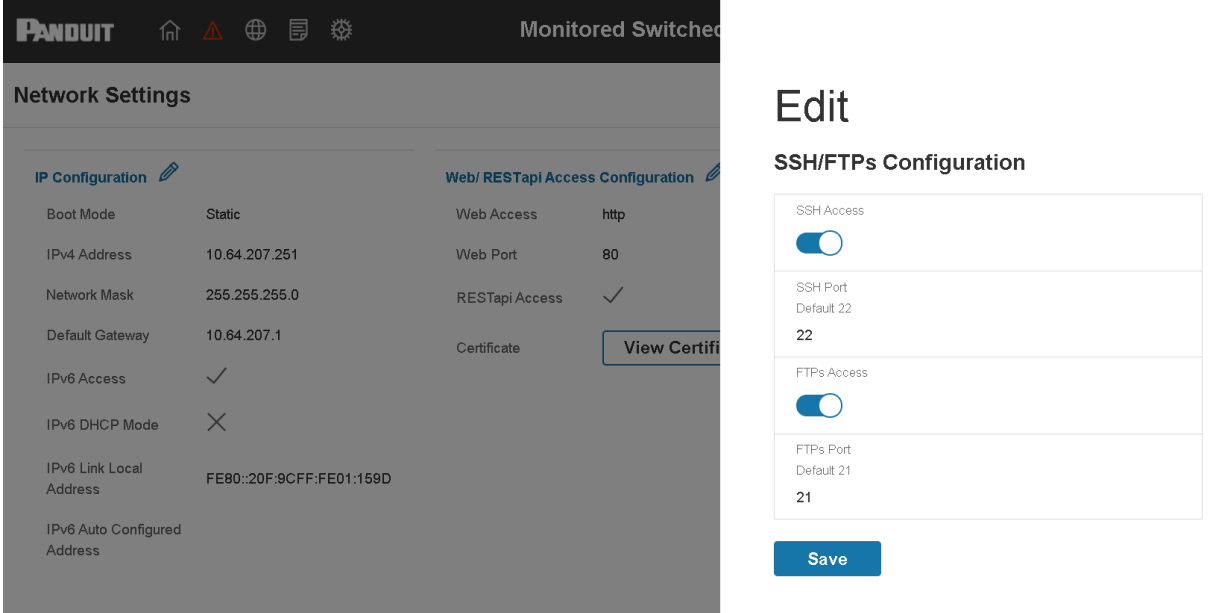

### <span id="page-20-0"></span>System Management Information

The system management information is a way to distinguish the PDU system's name and location inside the data center.

To configure the system management information, select **System Management** under the **gear** icon.

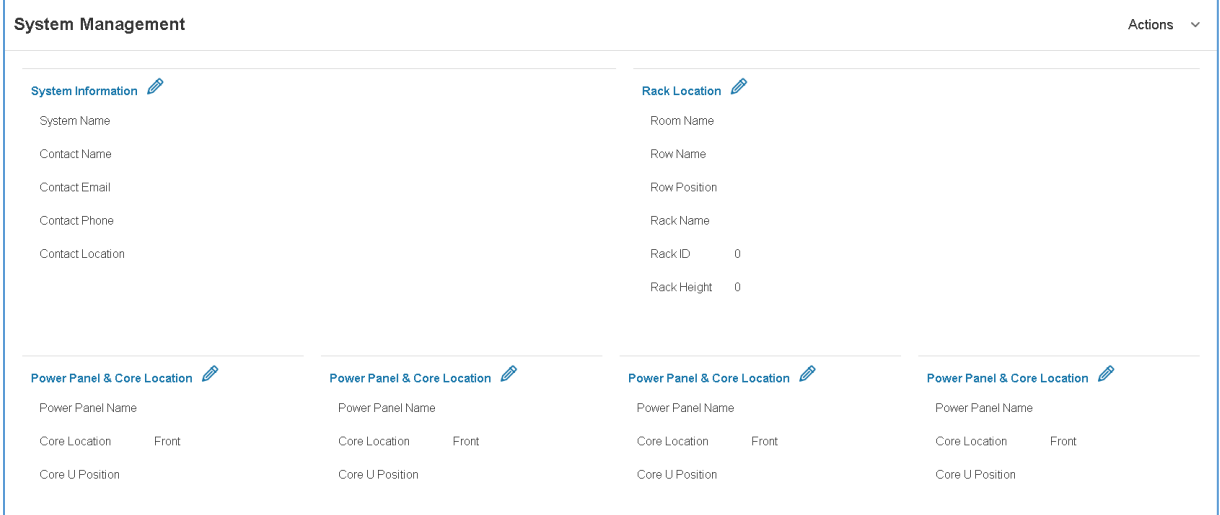

<span id="page-20-1"></span>**Figure 14: System Management**

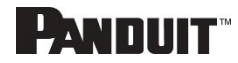

 $\times$ 

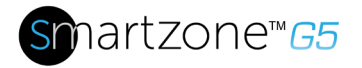

#### *System Info*

The system information includes the name of the PDU system and information of the person to contact in case an issue arises. Follow the steps below to set up the system information:

1. Select the **pencil** icon next to **System Management.**

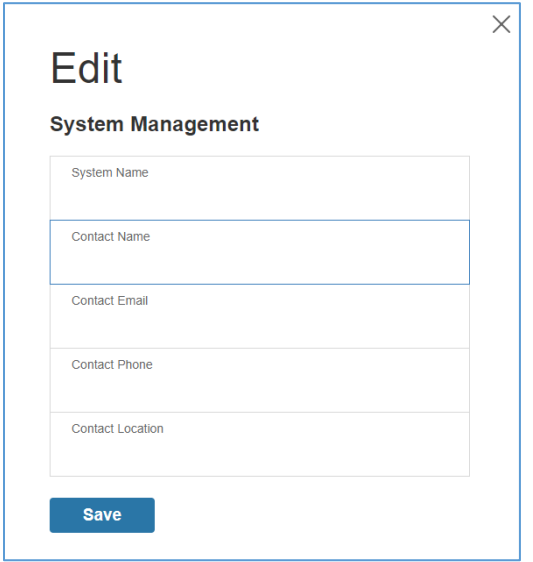

**Figure 15: System Management Configuration**

- <span id="page-21-0"></span>2. Enter the **System Name**: The "system" is the main PDU and all daisy-chained PDUs. A system can have 4 PDUs.
- 3. Enter the name of the person who should be contacted if there is a problem with the system into the **Contact Name** section.
- 4. Enter the email of the contact person into the **Contact Email**.
- 5. Enter the phone number of the contact person into **Contact Phone**.
- 6. Enter the location of the contact person into the **Contact Location**.
- 7. Press **Save**.
	- a. Note: If editing 'system management' all fields are required to be filled to save the information.

#### *Rack Location*

The rack location describes the physical location of the rack or cabinet where the PDU

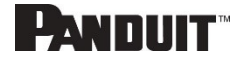

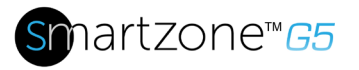

system resides. To setup the system information, follow these steps.

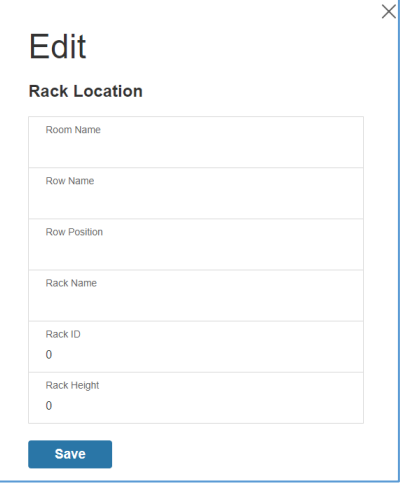

**Figure 16: Rack Location Configuration**

- <span id="page-22-0"></span>2. Enter the room location of the rack or cabinet that contains the PDU system into **Room Name.**
- 3. Enter the name of row where the PDU is located in **Row Name**.
- 4. Enter the position of the row where the PDU is positioned in **Row Position**.
- 5. Enter the ID of the rack/cabinet where the PDU is located into **Rack ID**.
- 6. Enter the height of the rack/cabinet where the PDU is located into **Rack Height**.
- 7. Press **Save**.

#### *Power Panel & Core Location*

The **Power Panel & Core Location** describes the name of each PDU that is part of the PDU system. It also indicates the location of the PDUs inside the rack or cabinet. To configure, follow these steps:

1. Select the pencil icon next to Power Panel & Core Location.

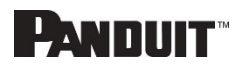

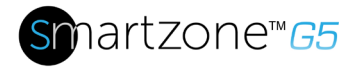

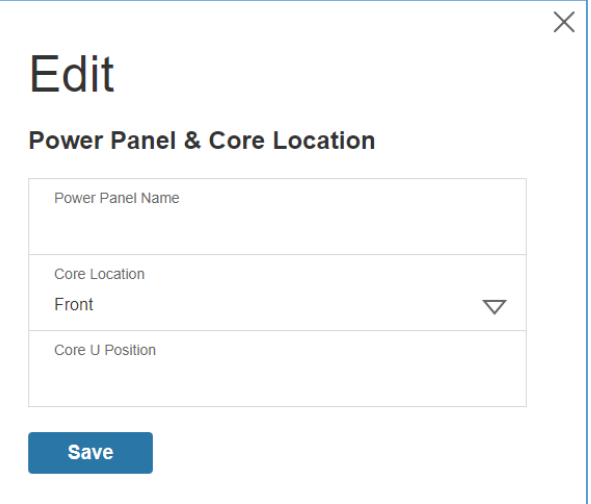

#### **Figure 17: Power Panel & Core Location**

- <span id="page-23-1"></span>2. Enter the name of the PDU in the **Power Panel Name**.
- 3. Select **Front** or **Back** for the **Core Location.** The **Core Location** is the side of the rack/cabinet where the PDUs are installed. For vertical PDUs, they are typically installed in the back.
- 4. Enter the rack unit (RU) location into the **Core U Position**. Vertical PDUs are usually installed in the 0 RU space.
- 5. Press **Save**.

Note: If editing 'Power Panel & Core Location' – all fields are required to be filled to save the information.

### <span id="page-23-0"></span>**Setting Time and Date on the PDU**

You can set the internal clock manually or link to a Network Time Protocol (NTP) server and set the date and time:

#### *Manually Setting Time and Date*

1. Go to Network Settings and select Date/Time Settings.

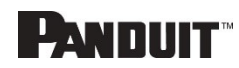

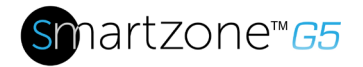

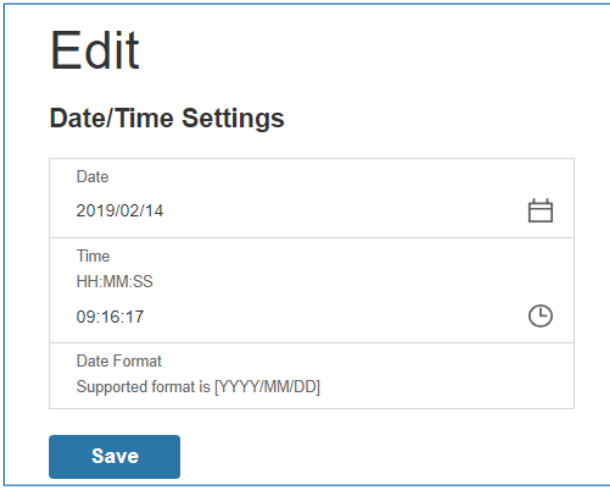

- 2. Enter the date using the YYYY-MM-DD format or use the calendar icon to select a date.
- 3. Enter the time in the three fields provided: the hour in the first field, minutes in the next field, and seconds in the third field. Time is measured in 24-hour format. Enter 13 for 1:00pm, 14 for 2:00pm, etc.
- 4. Press **Save**.

#### *Link to a Network Time Protocol (NTP)*

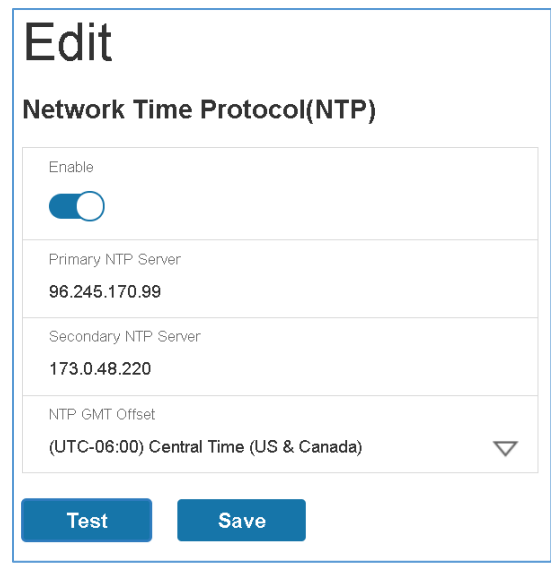

<span id="page-24-0"></span>**Figure 18: NTP Configuration**

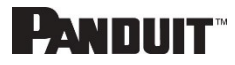

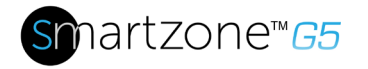

- 2. Click **Enable** to enable NTP.
- 3. Enter the IP address of the primary NTP server in the **Primary NTP Server** field.
- 4. Enter the IP address of the primary NTP server in the **Secondary NTP Server** field.
- 5. Select the appropriate time zone from the Time Zone drop-down list.
- 6. Press **Save**.
- Note: NTP Server must be online to test and save the settings.

#### *Setting Daylight Saving Time*

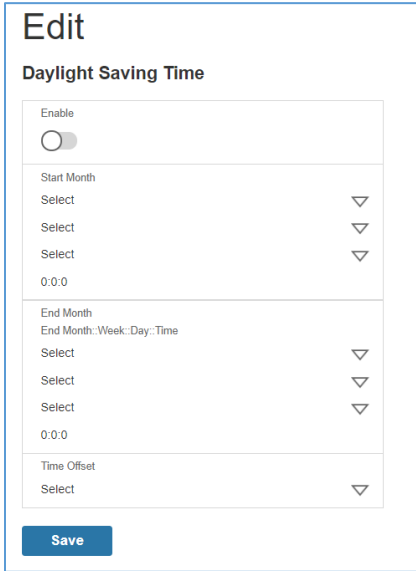

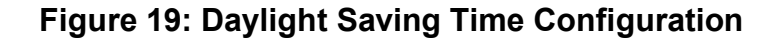

- <span id="page-25-0"></span>2. Ensure **Enable** is selected.
- 3. Select the specifics of the **Start Month**:
	- Month
	- Week
	- Day
	- Time

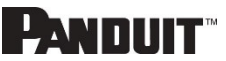

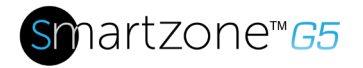

- 4. Select the specifics of the **End Month**:
	- Month
	- Week
	- Day
	- Time
- 5. Set the Time Offset.

### <span id="page-26-0"></span>**Outlet Power Management**

#### *Naming an Outlet*

For Panduit PDUs with outlet level control or monitoring, you can customize each outlet and view all circuit breaker to outlet associations through the Web GUI.

- 1. In the Control & Manage tab, expand the **Outlet Information** folder by clicking the pencil icon.
- 2. Select the outlet to name. In the data panel, select the value field for the Outlet Name.
- 3. Delete the default name and type the new name.
- 4. Press **Enter**.

#### *Setting the Outlet Default State*

Setting the Outlet Default State on Panduit PDUs with outlet level control allows the user to determine the initial power status of an individual outlet upon PDU power up.

- 1. Expand the Outlet Information folder from the Control & Manage tab.
- 2. In the PDU settings dialog box, choose a selection from the State on Startup dropdown menu:
	- **On**: this will turn an outlet on upon initial startup
	- **Off**: this will turn an outlet off upon initial startup
	- **Last Known**: this will restore outlets to the last known power states before the device was shut down

#### *Switching an Outlet On or Off*

This is only applicable to outlet-switched PDUs.

• Outlets on the switched PDU models in the Panduit PDU are easily switched on, switched off, or power cycled. This action requires the user to have

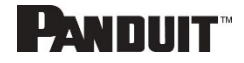

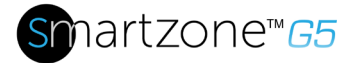

Administrator Privileges.

- 1. Select the Control & Manage folder from the Home icon.
- 2. In the Power Control panel, select the outlet that must be switched on, switched off, or reboot.
- 3. Select the desired Power Control from the dropdown menu.
- 4. Select Apply.

#### *Setting the Outlet Power On/Off Delay for Panduit PDUs*

This is only applicable to outlet-switched PDUs. When the PDU is turned ON, outlets will consecutively power on from Outlet 1 to the highest available outlet number.

- 1. Select the **Home Icon** then **Control & Manage** from the drop-down menu in the Web UI.
- 2. Select the outlet(s) for which to set a delay by clicking on the pencil icon.
- 3. Configure the length of the delay and/or length of reboot.
- 4. Select **Save.**

### <span id="page-27-0"></span>**Outlet Power Sequence Setup**

The outlets can be programmed to have a pre-determined on delay or off delay. (E.g. On Delay can be used to implement power on sequencing to avoid surge spikes or circuit breaker overload associated with IT equipment all being turned on at the same time.)

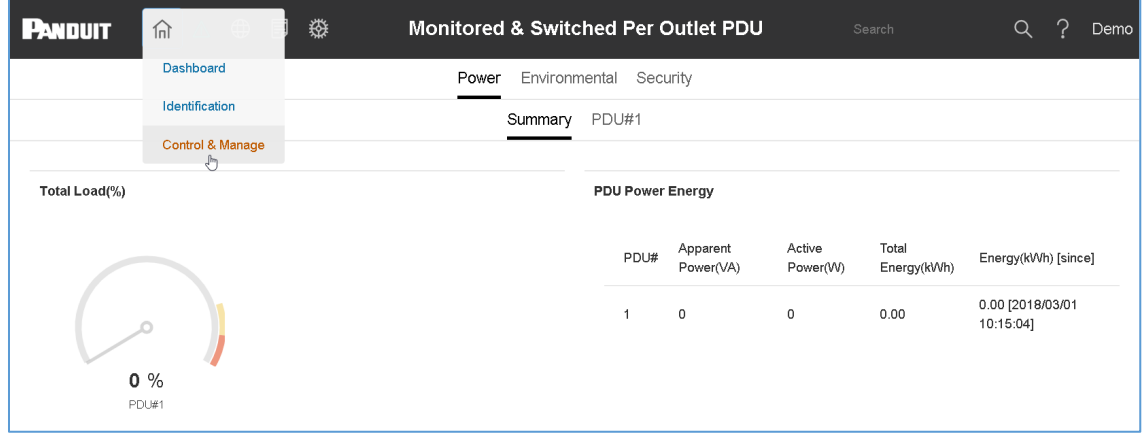

#### <span id="page-27-1"></span>**Figure 20: Control & Manage PDU**

## PANDUIT"

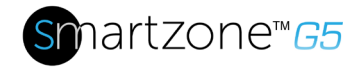

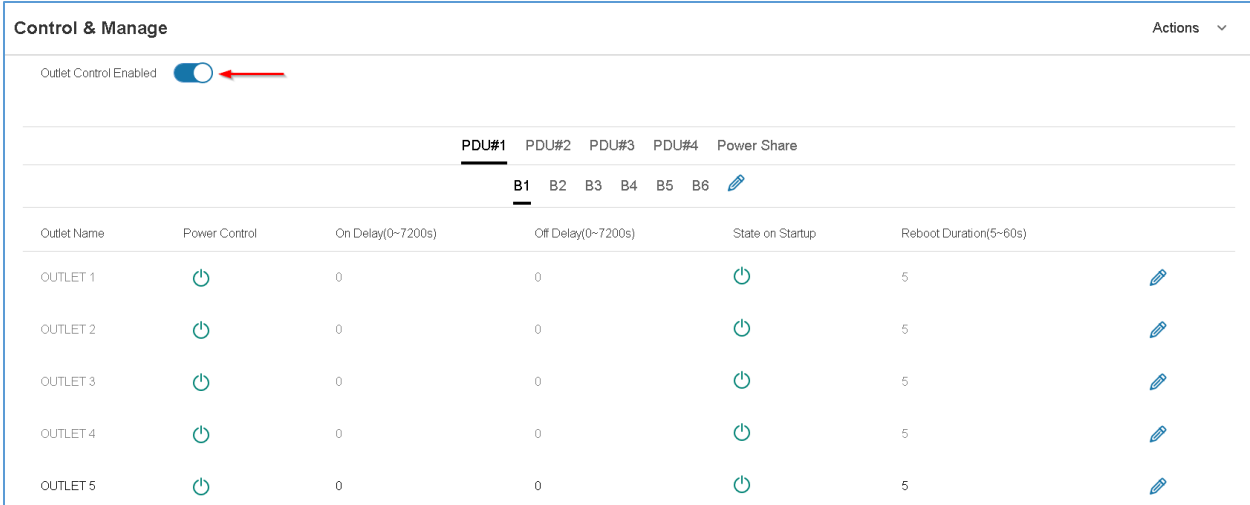

#### **Figure 21: Outlet Control Enabled**

<span id="page-28-0"></span>

| Control & Manage                       |                               |                   |                    |                            |                        | Actions $\sim$ |  |
|----------------------------------------|-------------------------------|-------------------|--------------------|----------------------------|------------------------|----------------|--|
| Outlet Control Enabled                 |                               |                   |                    |                            |                        |                |  |
| PDU#1 PDU#2<br>PDU#3 PDU#4 Power Share |                               |                   |                    |                            |                        |                |  |
|                                        | B2 B3 B4 B5 B6 2<br><b>B1</b> |                   |                    |                            |                        |                |  |
| Outlet Name                            | Power Control                 | On Delay(0~7200s) | Off Delay(0~7200s) | State on Startup           | Reboot Duration(5~60s) |                |  |
| OUTLET 1                               | $\circ$                       | $\circ$           | $\theta$           | $\left(\frac{1}{2}\right)$ | 5                      |                |  |
| OUTLET 2                               | (1)                           | 0                 | $\theta$           | ጣ                          | 5                      |                |  |
| OUTLET 3                               | (1)                           | 0                 | 0                  | ጣ                          | 5                      | Ø              |  |
| OUTLET 4                               | $\bigcirc$                    | $\circ$           | $\theta$           | ረካ                         | 5                      | Ø              |  |
| OUTLET 5                               | (ካ                            | $\bf{0}$          | $\theta$           |                            | 5                      |                |  |

**Figure 22: Edit Outlets**

<span id="page-28-1"></span>4. In the Edit Outlet window enter the **On-Delay** time (0-7200 seconds) then select **Save**.

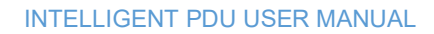

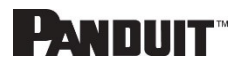

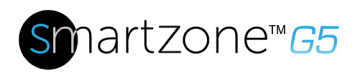

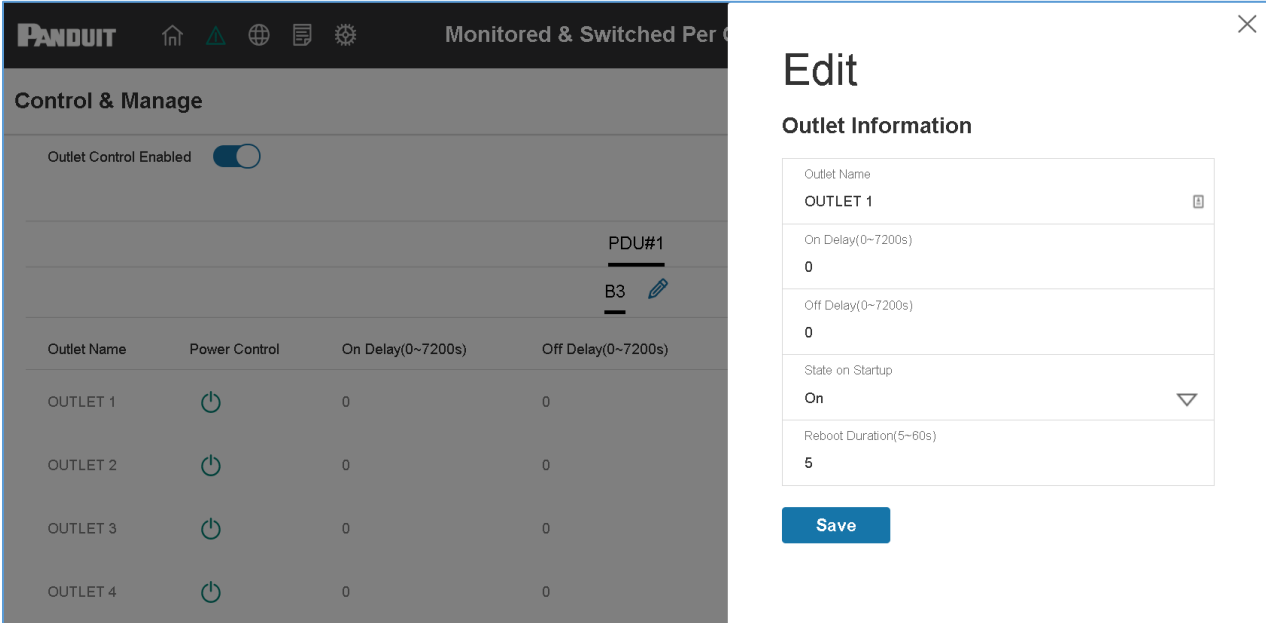

#### **Figure 23: One-Delay Time**

<span id="page-29-1"></span>5. Your Outlet Power Sequence has been set.

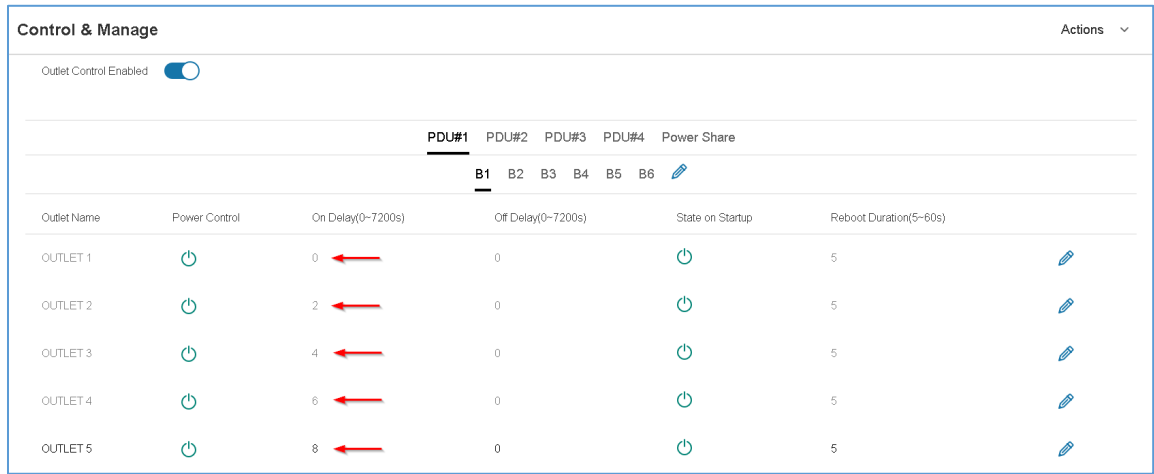

#### **Figure 24: Saved Sequence**

### <span id="page-29-2"></span><span id="page-29-0"></span>**Setting Metering Thresholds**

#### *Power Threshold*

The PANDUIT PDU will send alert notifications when a power threshold wattage crosses above or below the settings you specify in the Power Threshold configuration:

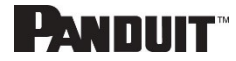

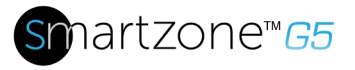

2. Click the pencil for the Power Threshold to update.

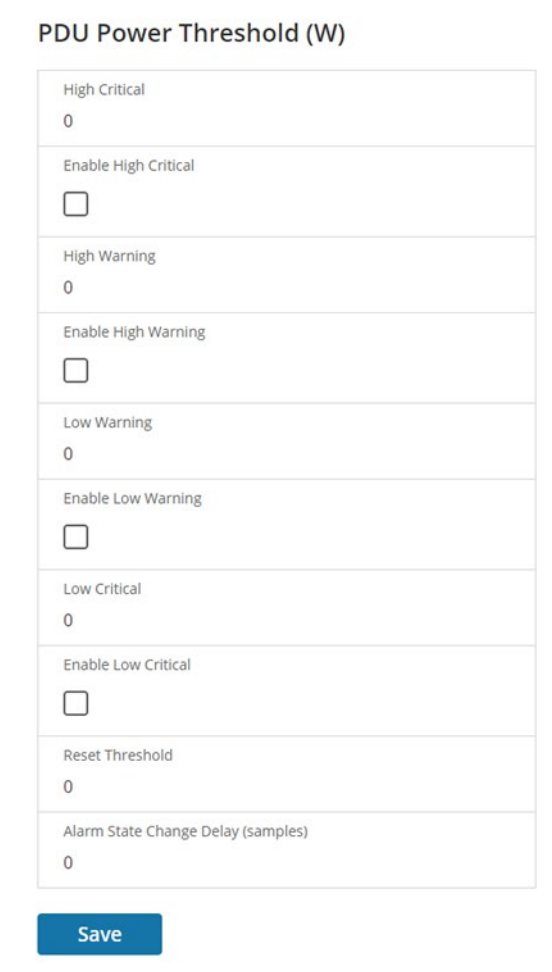

**Figure 25: Power Threshold**

- <span id="page-30-0"></span>3. Select and enter the appropriate thresholds in amps and click **Save**.
	- Lower Critical (W)
	- Lower Warning (W)
	- Upper Warning (W)
	- Upper Critical (W)
	- Reset Threshold (W)

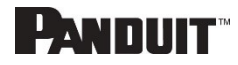

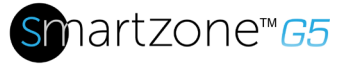

The Reset threshold is the number of watts the reading needs to fall below the threshold setting for the condition to be cleared.

For example, the current critical threshold for the input phase is set to 19 watts (W). The current draw rises to 20W, triggering a Current Critical alert. The current then continues to fluctuate between 18.1W and 20W. With the reset threshold set to 1W, the PDU continues to indicate that the current on the input phase is above critical. Without a reset threshold (that is, the reset threshold is set to zero), the PDU would de-assert the condition each time the current dropped to 18.9W and re-assert the condition each time the current reached 19W or higher. With the fluctuating current, this could result in repeating event notifications, such as SNMP traps, SMTP alerts or Syslog notifications.

• Alarm State Change Delay (samples)

If enabled, the PDU asserts any warning or critical condition only after a specified number of consecutive samples that cross a threshold are generated. This prevents several threshold alerts from being generated if the measurements return to normal immediately after rising above an upper threshold or dropping below a lower threshold.

4. Repeat steps 1 - 3 for all PDUs.

#### *Energy Threshold*

The PANDUIT PDU will send alert notifications when an energy threshold kilowattage crosses above or below the settings you specify in the Energy Threshold configuration:

- 1. Go to the Thresholds > Energy Page.
- 2. Click the pencil for the Energy Threshold to update.

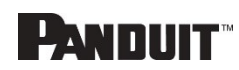

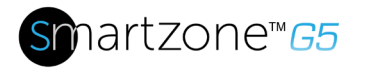

33

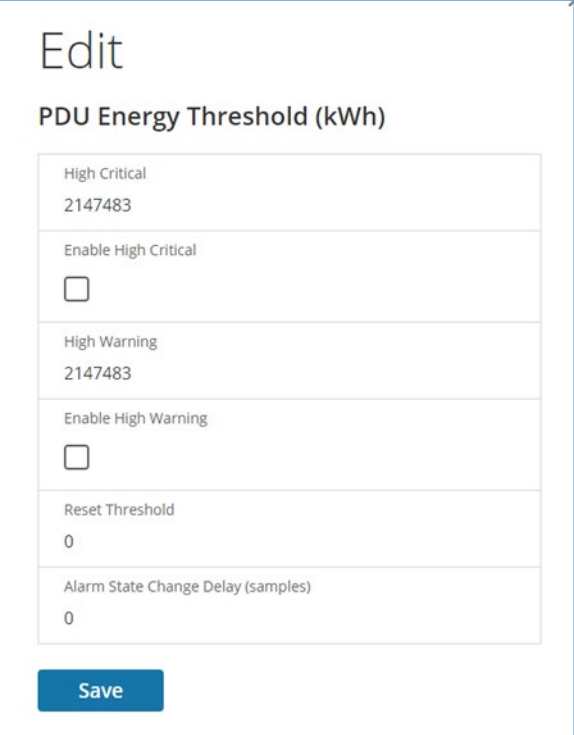

**Figure 26: Energy Threshold**

- <span id="page-32-0"></span>3. Select and enter the appropriate thresholds in kilowatts and click **Save**.
	- Upper Critical (kWh)
	- Upper Warning (kWh)
	- Reset Threshold (kWh)
	- Alarm State Change Delay (samples)

If enabled, the PDU asserts any warning or critical condition only after a specified number of consecutive samples that cross a threshold are generated. This prevents several threshold alerts from being generated if the measurements return to normal immediately after rising above an upper threshold or dropping below a lower threshold.

4. Repeat steps 1 - 3 for all PDUs.

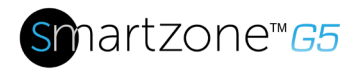

#### *Phase Current Alarm Threshold*

The PANDUIT PDU will send alert notifications when a phase current alarm amp crosses above or below the settings you specify in the Phase Current Alarm configuration:

2. Click the Pencil for the Phase Current Alarm to update.

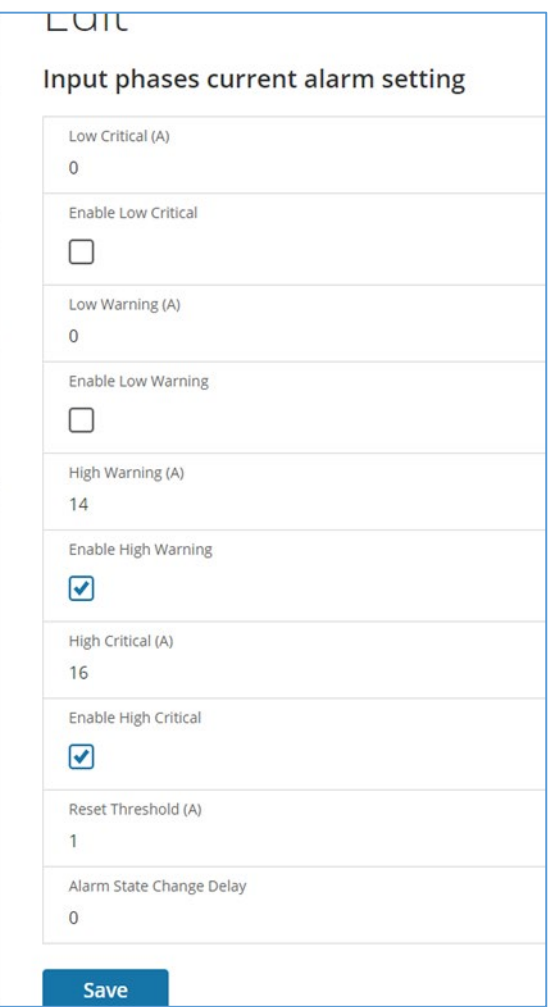

**Figure 27: Phase Current Alarm**

- <span id="page-33-0"></span>3. Select and enter the appropriate thresholds in amps and click **Save**.
	- Lower Critical (A)

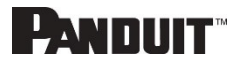

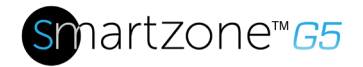

- Lower Warning (A)
- Upper Warning (A)
- Upper Critical (A)
- Reset Threshold (A)
- Alarm State Change Delay (A)

The Reset threshold is the number of amperage the reading needs to fall below the threshold setting for the condition to be cleared.

For example, the current critical threshold for the input phase is set to 19 amps (A). The current draw rises to 20A, triggering a Current Critical alert. The current then continues to fluctuate between 18.1W and 20W. With the reset threshold set to 1A, the PDU continues to indicate that the current on the input phase is above critical. Without a reset threshold (that is, the reset threshold is set to zero), the PDU would de-assert the condition each time the current dropped to 18.9A and re-assert the condition each time the current reached 19A or higher. With the fluctuating current, this could result in repeating event notifications, such as SNMP traps, SMTP alerts or Syslog notifications.

• Alarm State Change Delay (samples)

If enabled, the PDU asserts any warning or critical condition only after a specified number of consecutive samples that cross a threshold are generated. This prevents several threshold alerts from being generated if the measurements return to normal immediately after rising above an upper threshold or dropping below a lower threshold.

4. Repeat steps 1 - 3 for all phases.

#### *Phase Voltage Alarm Threshold*

The PANDUIT PDU will send alert notifications when a phase voltage crosses above or below the settings you specify in the Phase Voltage Alarm configuration:

- 1. Go to the Thresholds > Phase Page.
- 2. Click the pencil for the Phase Voltage to update.

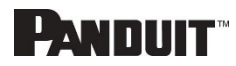

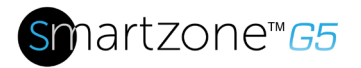

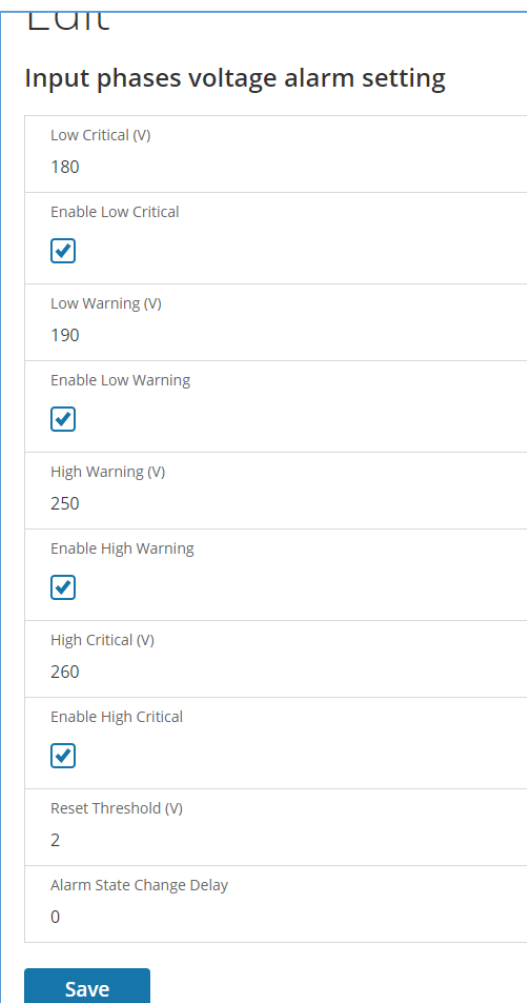

**Figure 28: Phase Voltage Alarm**

- <span id="page-35-0"></span>3. Select and enter the appropriate thresholds in voltage and click **Save**.
	- Lower Critical (V)
	- Lower Warning (V)
	- Upper Warning (V)
	- Upper Critical (V)
	- Reset Threshold (V)

The Reset threshold is the number of amps the reading needs to fall below the threshold setting for the condition to be cleared.

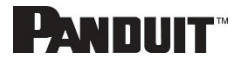
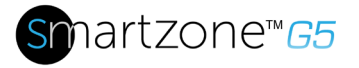

For example, the current critical threshold for the input phase is set to 19

voltage (V). The current draw rises to 20V, triggering a Current Critical alert. The current then continues to fluctuate between 18.1V and 20V. With the reset threshold set to 1V, the PDU continues to indicate that the current on the input phase is above critical. Without a reset threshold (that is, the reset threshold is set to zero), the PDU would de-assert the condition each time the current dropped to 18.9V, and re-assert the condition each time the current reached 19A or higher. With the fluctuating current, this could result in repeating event notifications, such as SNMP traps, SMTP alerts or Syslog notifications.

• Alarm State Change Delay (samples)

If enabled, the PDU asserts any warning or critical condition only after a specified number of consecutive samples that cross a threshold are generated. This prevents several threshold alerts from being generated if the measurements return to normal immediately after rising above an upper threshold or dropping below a lower threshold.

4. Repeat steps 1 - 3 for all phases.

### *Circuit Breaker Alarm Threshold*

The PANDUIT PDU will send alert notifications when a circuit breaker amperage crosses above or below the settings you specify in the Circuit Breaker Alarms configuration:

- 1. Go to the Thresholds > Circuit Breaker Page.
- 2. Click the pencil for the Circuit Break to update.

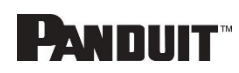

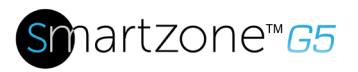

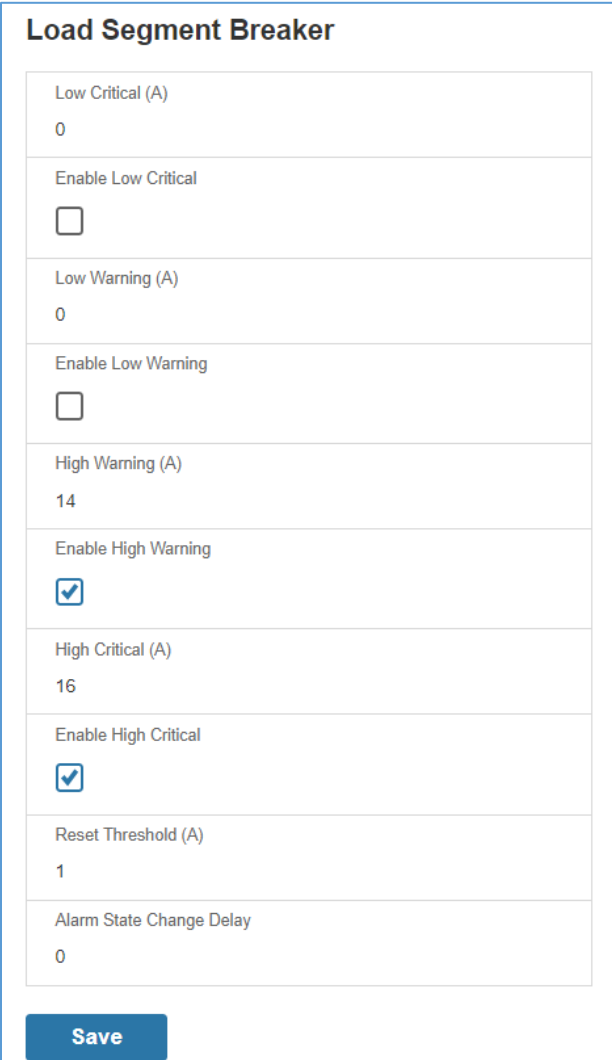

### **Figure 29: Load Segment Breaker**

- 3. Select and enter the appropriate thresholds in amps and click **Save**.
	- Lower Critical (A)
	- Lower Warning (A)
	- Upper Warning (A)
	- Upper Critical (A)
	- Reset Threshold (A)

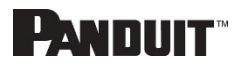

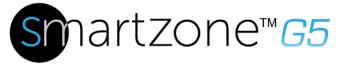

The Reset threshold is the number of amps the reading needs to fall below the threshold setting for the condition to be cleared.

For example, the current critical threshold for the input phase is set to 19 amps (A). The current draw rises to 20A, triggering a Current Critical alert. The current then continues to fluctuate between 18.1A and 20A. With the reset threshold set to 1A, the PDU continues to indicate that the current on the input phase is above critical. Without a reset threshold (that is, the reset threshold is set to zero), the PDU would de-assert the condition each time the current dropped to 18.9A and re-assert the condition each time the current reached 19A or higher. With the fluctuating current, this could result in repeating event notifications, such as SNMP traps, SMTP alerts or Syslog notifications.

• Alarm State Change Delay (samples)

If enabled, the PDU asserts any warning or critical condition only after a specified number of consecutive samples that cross a threshold are generated. This prevents several threshold alerts from being generated if the measurements return to normal immediately after rising above an upper threshold or dropping below a lower threshold.

Repeat steps 1 - 3 for all circuit breakers.

#### *Device Detection Threshold*

The Device Detection Threshold is the minimum threshold before current will be reported. Any detected current below the threshold will be reported as zero. To change this threshold, follow the following steps:

- 1. Go to the Thresholds > Outlet Page.
- 2. Click the pencil next to **Device Detection Threshold**.

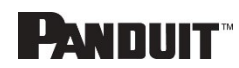

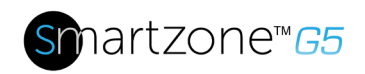

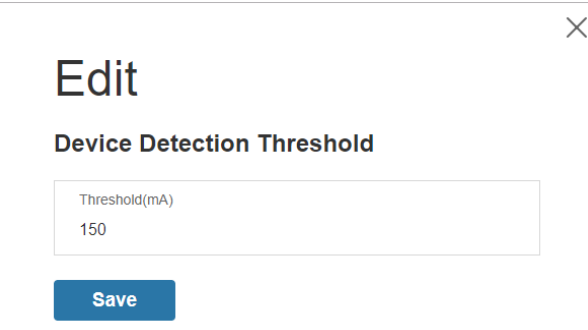

### **Figure 30: Device Detection Threshold Information**

*3.* Change the value for the number of milli-amps to set the threshold.

#### *Outlet Alarm Threshold*

The PANDUIT PDU will send alert notifications when an outlet amperage crosses above or below the settings you specify in the Outlet Alarms configuration:

- 1. Go to the Thresholds > Outlet Page.
- 2. Click the pencil for the Outlet to update.

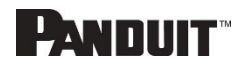

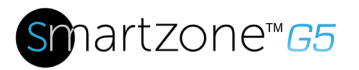

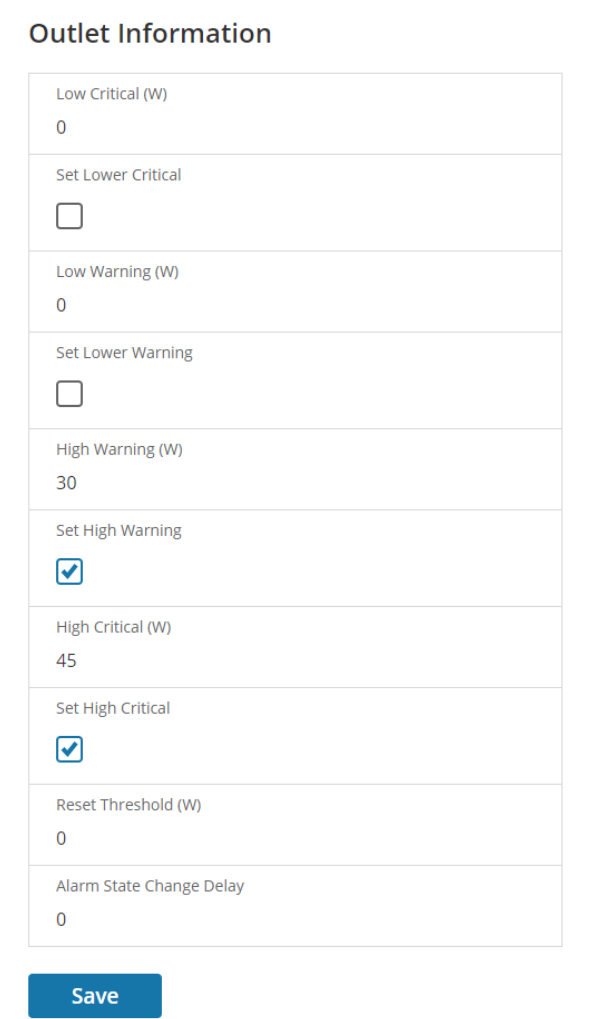

**Figure 31: Outlet Information**

- 3. Select and enter the appropriate thresholds in amps and then click Save.
	- Lower Critical (W)
	- Lower Warning (W)
	- Upper Warning (W)
	- Upper Critical (W)
	- Reset Threshold (W)

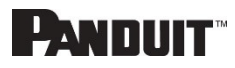

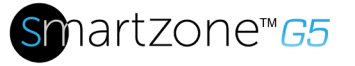

The Reset threshold is the number of amps the reading needs to fall below the threshold setting for the condition to be cleared.

For example, the current critical threshold for the input phase is set to 19 watts (W). The current draw rises to 20W, triggering a Current Critical alert. The current then continues to fluctuate between 18.1W and 20W. With the reset threshold set to 1A, the PDU continues to indicate that the current on the input phase is above critical. Without a reset threshold (that is, the reset threshold is set to zero), the PDU would de-assert the condition each time the current dropped to 18.9W and re-assert the condition each time the current reached 19W or higher. With the fluctuating current, this could result in repeating event notifications, such as SNMP traps, SMTP alerts or Syslog notifications.

• Alarm State Change Delay (samples)

If enabled, the PDU asserts any warning or critical condition only after a specified number of consecutive samples that cross a threshold are generated. This prevents several threshold alerts from being generated if the measurements return to normal immediately after rising above an upper threshold or dropping below a lower threshold.

Repeat steps 1 - 3 for all outlets.

### **Email Setup**

The Panduit PDU can be configured to send Emails to specific users when an event occurs. To do this, the information about the SMTP (Simple Mail Transfer Protocol) server needs to be configured.

Note: SMTP does not support SSL.

1. From the top ribbon of the dashboard, go to the gear settings and select **Email Setup**.

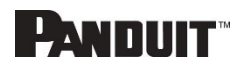

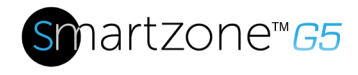

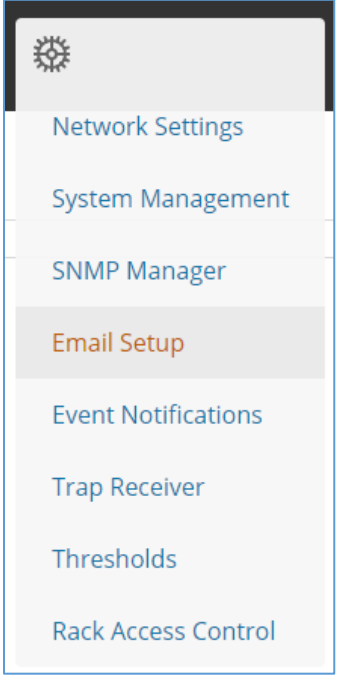

**Figure 32: Email Setup**

2. Select the pencil icon next to SMTP Account Settings and begin filling out the **Edit** screen.

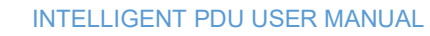

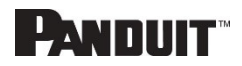

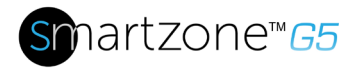

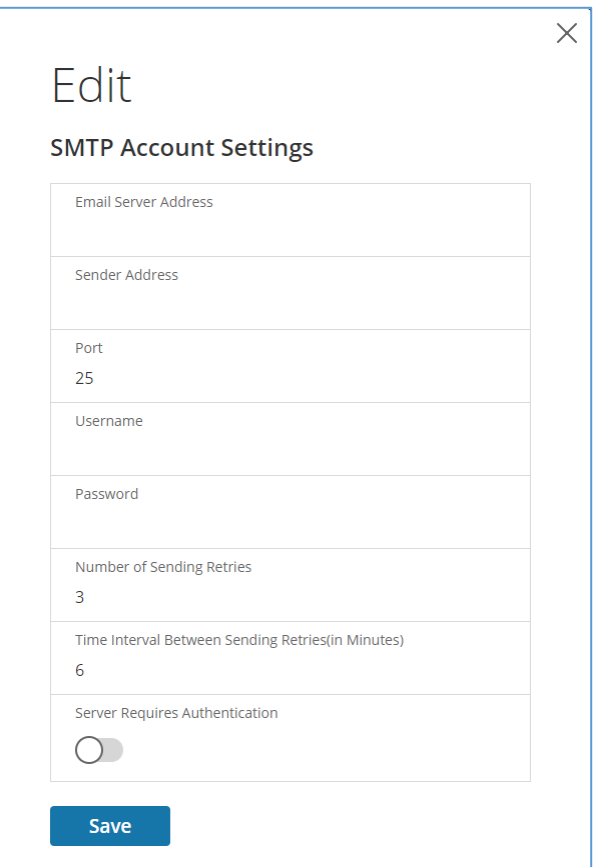

**Figure 33: SMTP Account Settings**

- Set the **Email Server Address**. This is the IP address of the SMTP that is going to accept the messages.
- Set the **Sender Address.** This is the email address that the email is sent from. You could use a unique email address on each PDU or the same email address across all PDUs.
- Configure the **Port** number. The port number is the communication endpoint on the server. The default is 25. Other common SMTP ports are 587 and 465
- If the SMTP server requires authentication, enter the **username** and **password.** These will be determined by the configuration on the SMTP server. If the SMTP does not require authentication, a **username** and **password** will need to be entered, but they will not be used.
- Set **Number of Sending Retries.** This will be the number of times the

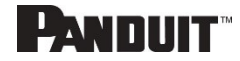

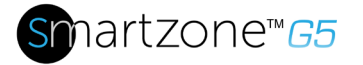

PDU will attempt to resend a message if the message fails. The default setting is 3.

- Set **Time Interval Between Sending Retires (In Minutes).** This is the time, in minutes, the PDU will wait before retrying to send a failed message. The default setting is 6 minutes.
- 3. Press **Save** when done.

Next, fill out the Email Recipients list.

1. Select the pencil icon to display the Email Recipients screen.

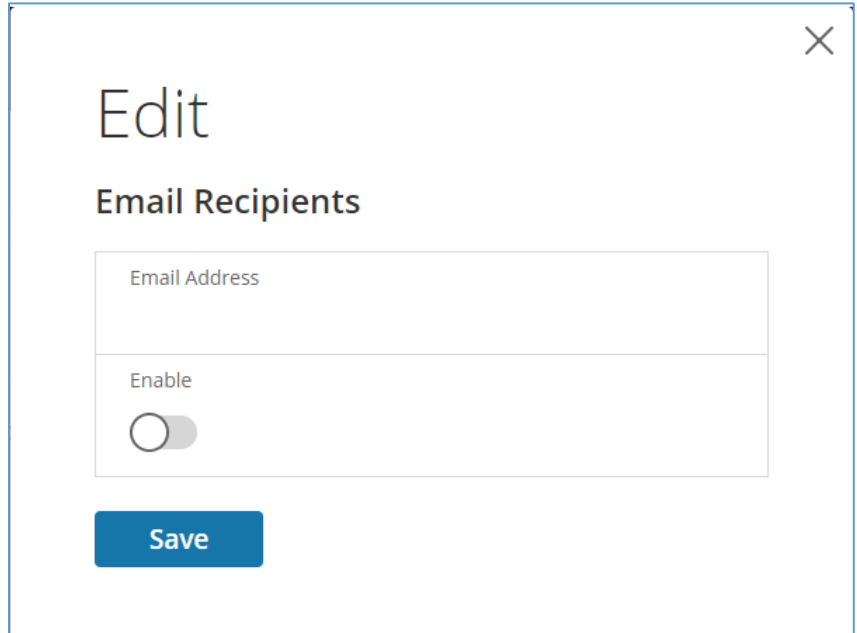

**Figure 34: Email Recipients**

- 2. Enter the desired email address and press **Enable**.
- 3. Press **Save**.

**Note**: A maximum of 5 users can be entered to receive email alerts.

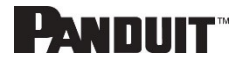

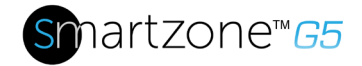

# **Data Log**

The period visible in the data log at any one time depends on the time between data log entries. The time range of each record can be configured from 1 to 1440 minutes. (As an example, if a data log is in an interval of 10 minutes, the entire data log contains 2000 records with up to 13.89 days of data.) Once the data log reaches the maximum of 2000 records, the oldest entries ae overwritten by the newer entries.

1. Go to **Logs** and select **Data Log**.

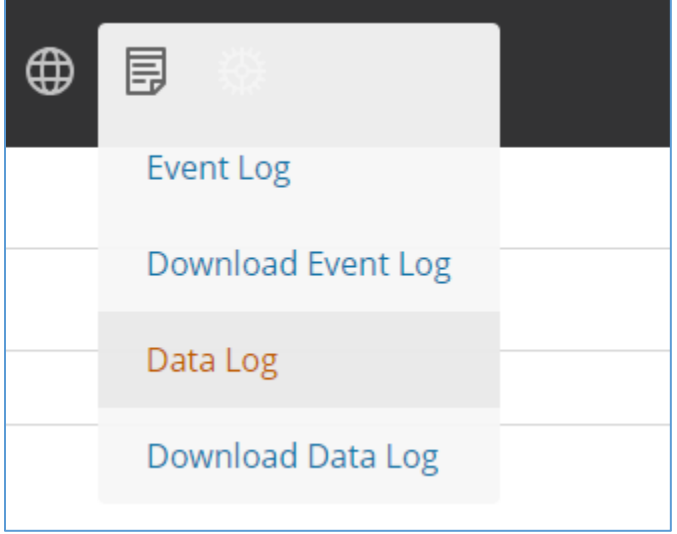

**Figure 35: Data Log**

2. Select the **Actions** drop-down menu and choose **Data Log Configuration**.

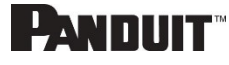

46

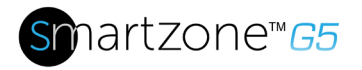

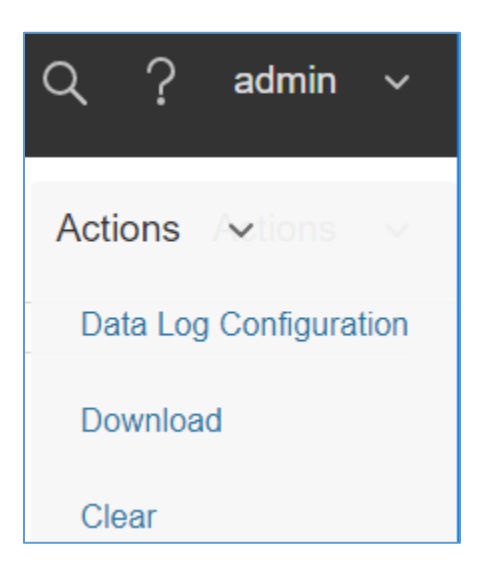

**Figure 36: Data Log Configuration**

- 3. **Enable** must be selected and enter an interval number in the **Log Interval** field. (Valid range is from 1 to 1440 minutes. The default time is 10 minutes.)
- 4. Select **Save**.

### **Web Interface Access**

### *Logging Out*

Users should logout after each session to prevent unauthorized changes to the system.

- 1. Click the **user name icon** in the top right corner of the screen (see Introduction to the Web Menu).
- 2. Click **Log Out** in the drop-down menu.

### *Access Types*

There are two levels of access privileges:

- Administrator Privileges
- Read Only

The PDU comes with a standard **Administrator Privileges** profile and a standard **Read Only** profile. The "Admin Role" is typically the system administrator and has the Administrator Privileges with full operating permissions. By default, the User Role is a Read Only profile. All other users must be added by a user with administrator

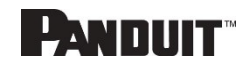

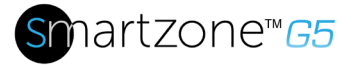

privileges. Users are defined by their unique login credentials and by their user role. The level of access privilege determines what the user will see and what actions the user can perform. The level of access privilege determines which menu items the user can access, or which fields display on individual setting and configuration dialogs. Before setting up users, determine the Roles that will be required. Each user must be given a Role. These Roles define the permissions granted to the user.

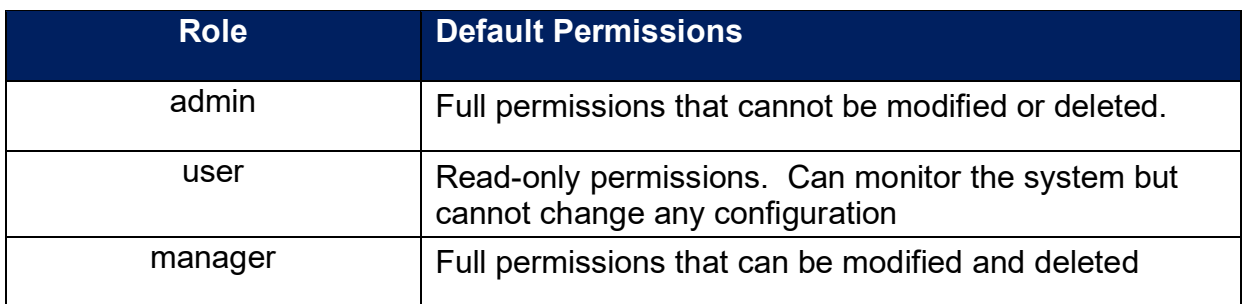

### *User Accounts*

Add a user with the following steps:

- 1. Go to User Administration and select User Accounts.
- 2. Select **Add User** to create a new user profile.
- 3. Use the Settings tab to enter the following information:
	- User Name (required)
	- Password (required)
	- Confirm Password (required)

**NOTE:** Set password requirements in the required field. By default, passwords must be 8-32 characters in length, and have at least one numeric character, and at least one special character.

- 4. Use the **Roles** tab to set full or read only privileges.
- 5. Select **Add User** to save the new user profile.

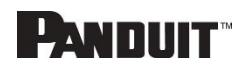

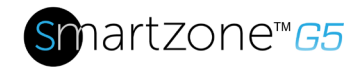

Modify user profile:

- 1. Go to User Administration and select Users.
- 2. Select the **User Name**.
- 3. Select **Edit**. Make changes to the user profile.
- 4. Select **Update**.

Delete user profile with the following steps:

- 1. Go to User Administration and select Users.
- 2. Select the red **X** next to user name.

## **Setting Up the System for RADIUS Authentication**

1. Go to **User Settings** in the admin menu.

| <b>PANDUIT</b>       |         |                   | 俞 △ ⊕ 厚 | 檾        |                                         | <b>Monitored &amp; Switched Per Outlet PDU</b> |                 | Search                             | Q | ၇       | Demo         |
|----------------------|---------|-------------------|---------|----------|-----------------------------------------|------------------------------------------------|-----------------|------------------------------------|---|---------|--------------|
| <b>User Settings</b> |         |                   |         |          | $^\circ$ C                              |                                                |                 |                                    |   | Actions | $\checkmark$ |
| <b>Users</b>         |         |                   |         |          | <b>LDAP Configuration</b> $\mathscr{D}$ |                                                |                 | Radius Configuration $\mathscr{D}$ |   |         |              |
| Username             | Role    | Unit              | Action  |          | Enable                                  | $\times$                                       | Enable $\times$ |                                    |   |         |              |
| admin                | admin   | $^{\circ}$ C      |         |          | <b>LDAP Server</b>                      |                                                | Server          |                                    |   |         |              |
| user                 | user    | $^{\circ}{\rm C}$ | P       | $\times$ | Port                                    | 389                                            | Port            | 1812                               |   |         |              |
|                      |         |                   |         |          | Type                                    | OpenLDAP                                       | Secret          | ********                           |   |         |              |
| manager              | manager | $^{\circ}$ C      | P       | $\times$ | Base DN                                 |                                                |                 |                                    |   |         |              |
| Demo                 | admin   | $^{\circ}{\rm C}$ |         |          | <b>Bind Password</b>                    |                                                |                 |                                    |   |         |              |
| bsi                  | admin   | $^{\circ}{\rm C}$ | Ø       | $\times$ | Search User DN                          |                                                |                 |                                    |   |         |              |
|                      |         |                   |         |          | Login Name Attribute                    |                                                |                 |                                    |   |         |              |
|                      |         |                   |         |          | User Entry Object Class                 |                                                |                 |                                    |   |         |              |
|                      |         |                   |         |          |                                         |                                                |                 |                                    |   |         |              |

**Figure 37: User Settings**

2. Go to **RADIUS Configuration** and click the edit pencil.

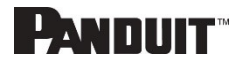

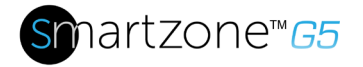

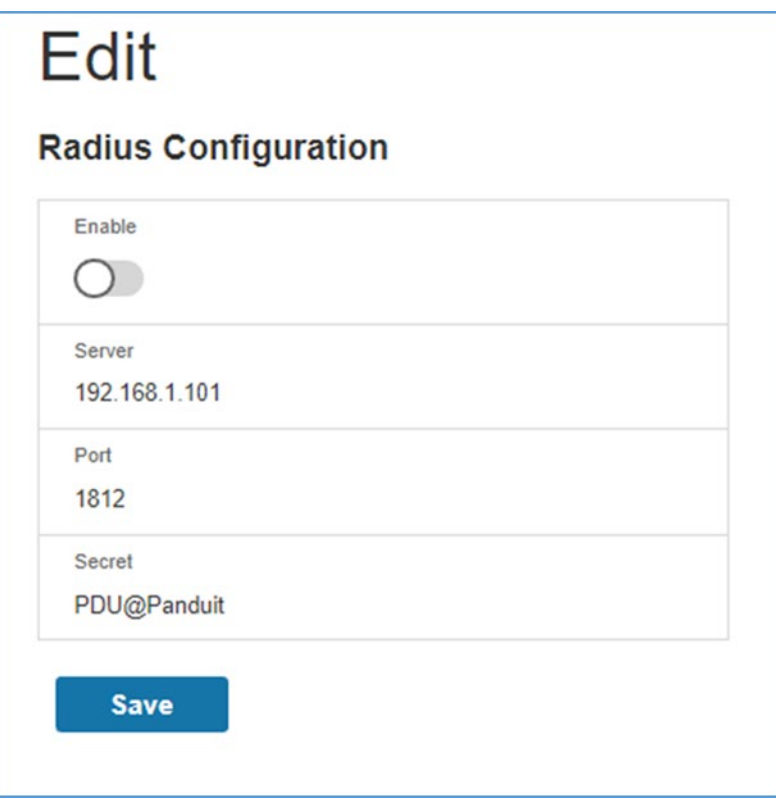

### **Figure 38: RADIUS Configuration**

- 3. Select the **Enable** button.
- 4. Enter Server IP address field, Port number field, and Secret field.
- 5. Click save and your Radius authentication is complete.

Note: By default, a RADIUS user will have the "user" Role if one is not specified. The administrator of the RADIUS server may configure a Panduit vendor (19536) dictionary, with a "User-Role" integer attribute set to User (1) or Admin (2). When this User-Role attribute is the first attribute for the user, that user will have the admin Role after logging in. For complete details, see [Appendix H: Radius Server Configuration](#page-146-0)

### **Configuring the system with LDAP Server Settings**

- 1. Go to User Settings (under the ADMIN Menu) > LDAP Configuration.
- 2. Select the LDAP Enable checkbox.
- 3. Use the drop-down menu to choose the Type of LDAP Server. Choose Microsoft Active Directory.

INTELLIGENT PDU USER MANUAL

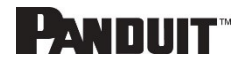

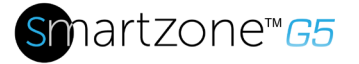

- 4. Enter an IP Address of the domain controller/Active Directory (AD) Server. *i.e.: 192.168.1.101 (example)*
- 5. Enter a Port. **Note**: For Microsoft, this is typically 389.
- 6. In the Base DN field, enter in the account to be used to access AD. *i.e. CN=myuser, CN=Users, DC=EMEA, DC=mydomain, DC=com*
- 7. Enter the password in the Bind Password and Confirm Password fields.
- 8. In the Search User DN field: DC=subdomain DC=mydomain DC=com 10
- 9. In the Login Name Attribute field, enter **sAMAccountName** (typically).
- 10.In the User Entry Object Class field, enter person.

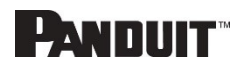

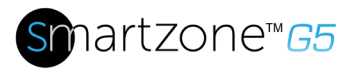

With these LDAP settings configured, the Bind is complete.

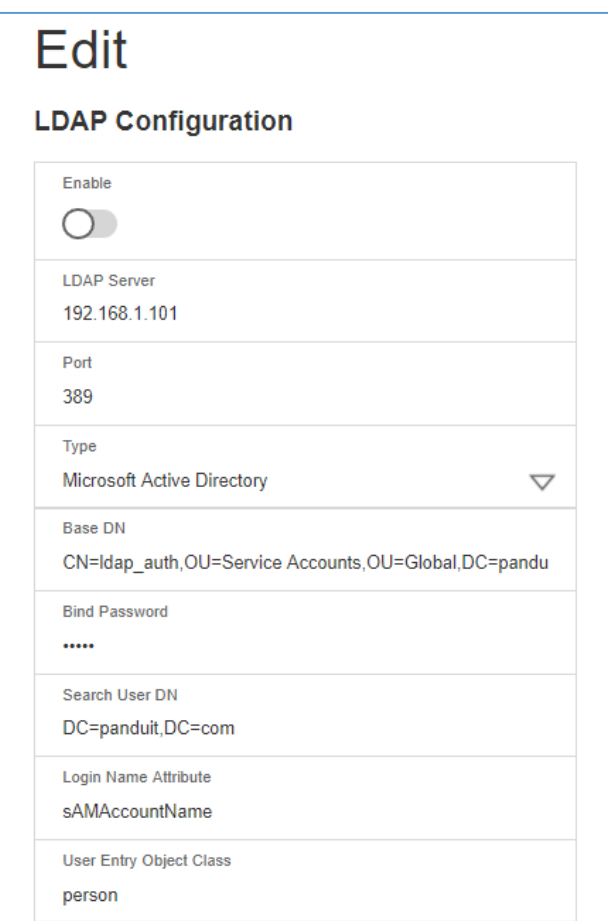

**Figure 39: LDAP Configuration**

Once LDAP is configured, the PDU must understand for which group authentication occurs. A role must be created on the PDU to reference a group within the Active Directory (AD).

1. Within the Active Directory, create a group for the users that you wish to be PDU administrators. *i.e. admins*

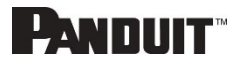

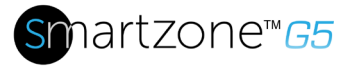

- 2. Within the PANDUIT PDU Web Interface, go to **User Settings** (under admin menu) > **Roles**. Enter the **Role Name** that was created in AD. *i.e. admins*
- 3. Enable role privileges as needed (pictured below).

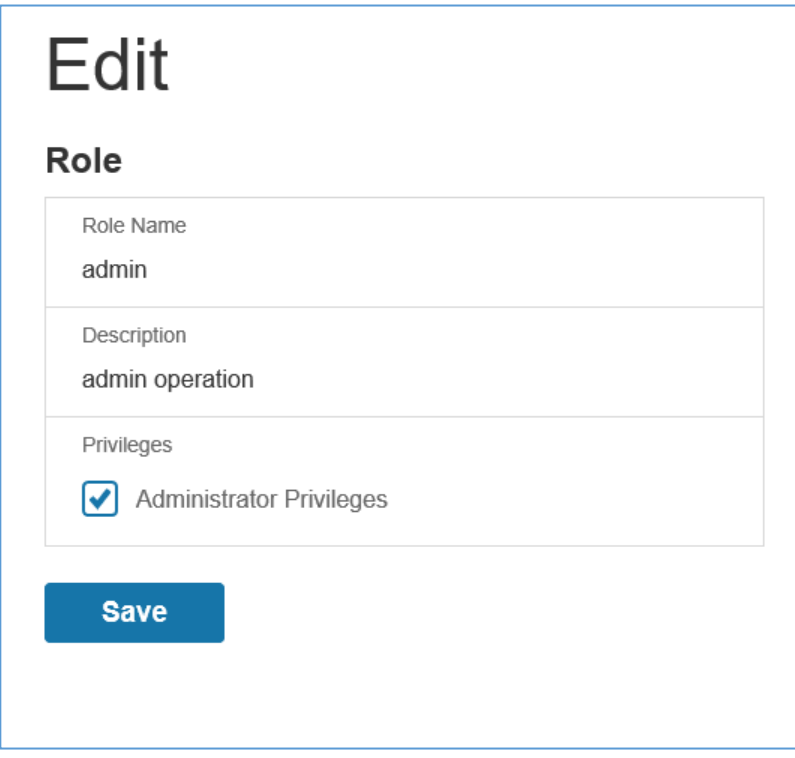

### **Figure 40: Enable Role Privileges**

- 4. LDAP authentication is ready to use.
- 5. Click save to test and click **LDAP Configuration** again.
- 6. Type an Active Directory user name/password into the test box.
- 7. Click Test LDAP Configuration.

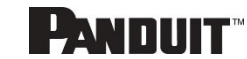

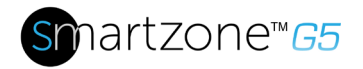

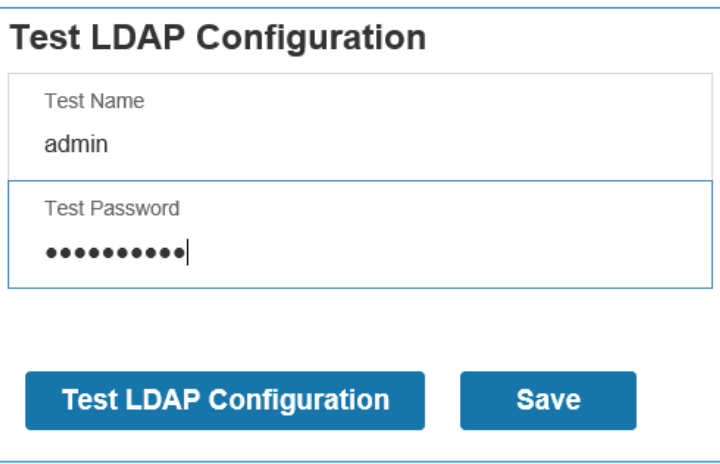

**Figure 41: Test LDAP Configuration**

**Note**: Be sure to log in without a domain name.

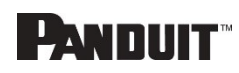

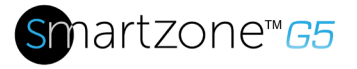

# **Section 3 – Simple Network Management Protocol (SNMP)**

# **SNMP Management Configuration**

*Setup SNMP* 

- 1. Access the Web interface and login.
- 2. Under SNMP Managers, select SNMP General (or type SNMP in the search). The SNMP General page displays.

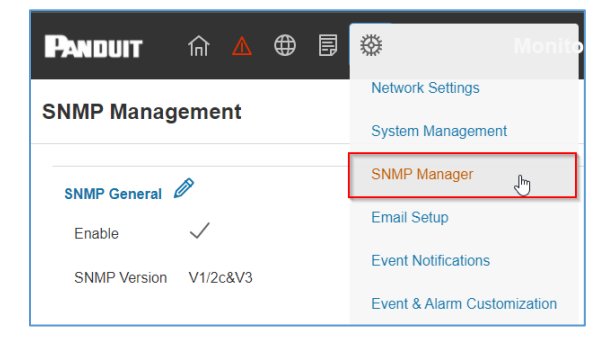

**Figure 42: SNMP Management**

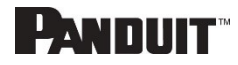

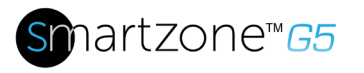

3. The SNMP General includes SNMP Access and Version.

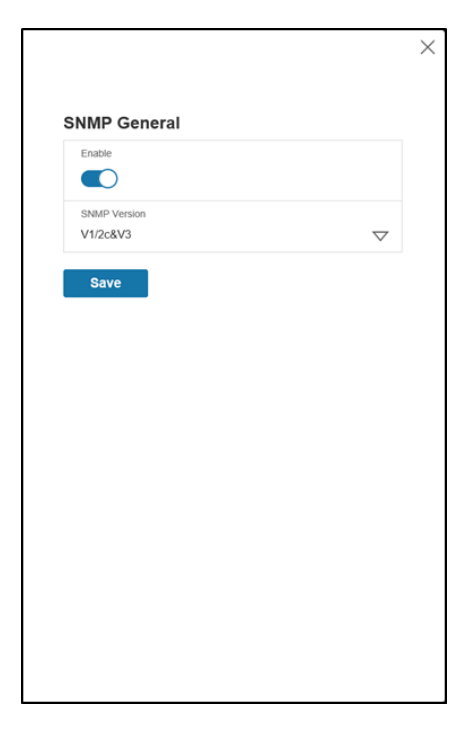

**Figure 43: SNMP General**

### *Setup SNMP Port*

- 1. Access the Web interface and log in.
- 2. Under SNMP Managers, select **SNMP Port**. The SNMP Port page displays.

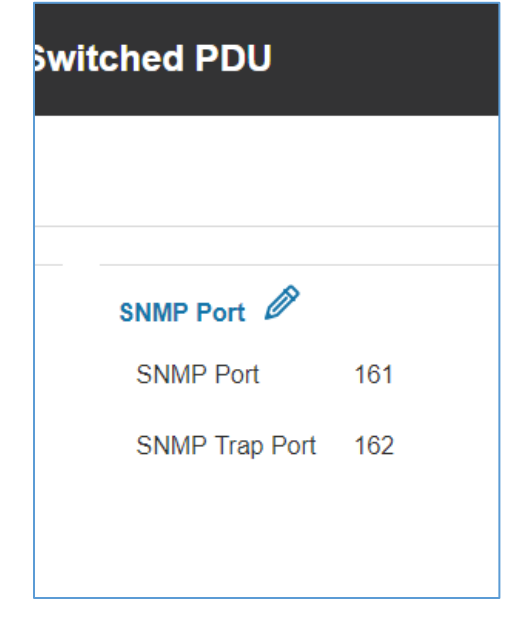

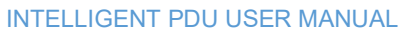

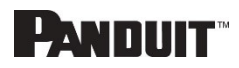

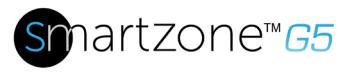

### **Figure 44: SNMP Port**

3. Set up SNMP Port and SNMP Trap Port.

| 俞 △ ⊕ 目 ※<br><b>PANDUIT</b><br><b>SNMP Management</b> |                | <b>Monitored Input PD</b>                   | <b>Edit</b>                                                          | $\times$ |
|-------------------------------------------------------|----------------|---------------------------------------------|----------------------------------------------------------------------|----------|
| SNMP General 2<br>Enable<br>SNMP Version V1/2c&V3     |                | <b>SNMP F</b><br><b>SNMP</b><br><b>SNMP</b> | <b>SNMP Port</b><br>SNMP Port<br>161<br><b>SNMP Trap Port</b><br>162 |          |
| SNMP V1/2c Manager<br><b>IP Address</b>               | Read Community | <b>Write Commun</b>                         | <b>Save</b>                                                          |          |
| 10.64.174.42                                          | public         | private                                     |                                                                      |          |
| 0.0.0.0                                               | public         | private                                     |                                                                      |          |

**Figure 45: Setup SNMP Port and Trap Port**

## **Configuring Users for SNMP V1/V2c**

- 1. Access the Web interface and log in.
- 2. Under SNMP Manager, select **SNMP V1/V2c**.
- 3. In the SNMP V1/V2c panel, select the SNMP V1/V2c manager to configure. Select the **pencil** icon.

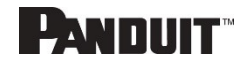

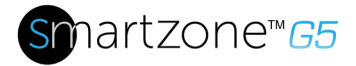

| <b>SNMP V1/2c Manager</b> |                |                 |          |   |  |  |  |  |  |
|---------------------------|----------------|-----------------|----------|---|--|--|--|--|--|
| IP Address                | Read Community | Write Community | Enable   |   |  |  |  |  |  |
| 0.0.0.0                   | public         | private         | $\times$ | Ø |  |  |  |  |  |
| 0.0.0.0                   | public         | private         | $\times$ | Ø |  |  |  |  |  |
| 0.0.0.0                   | public         | private         | $\times$ | Ø |  |  |  |  |  |
| 0.0.0.0                   | public         | private         | $\times$ | Ø |  |  |  |  |  |
| 0.0.0.0                   | public         | private         | $\times$ | Ø |  |  |  |  |  |

**Figure 46: Define SNMP V1/V2c User**

4. The Edit panel pop up displays.

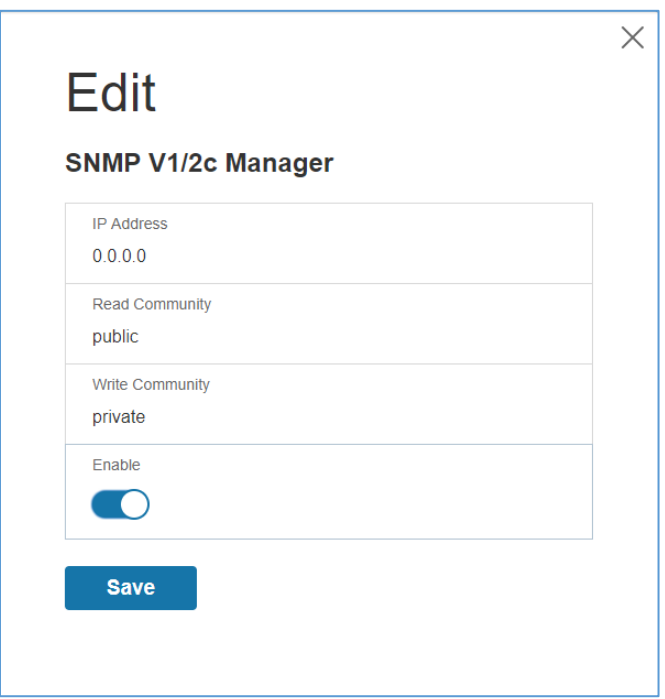

**Figure 47: Edit V1/2c Manager**

- 5. Set the following options:
	- IP Address: the IP address of the host for this SNMP V1/V2 manager. Only requests from this address will be acted upon.

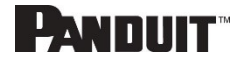

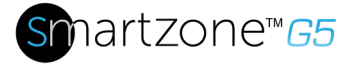

**Note**: An IP address configured to 0.0.0.0 will act as a wildcard and all requests will be acted upon.

- Read Community: the read-only community string to allow an SNMP V1/V2c manager to read a SNMMP object.
- Write Community: the write-only community string to allow an SNMP V1/V2c manager to write an SNMMP object.
- 6. Click **Enable** and **Save**.

### **Configuring Users for SNMP v3**

- 1. Access the Web interface and log in.
- 2. Under SNMP Managers, select **SNMP V3**.
- 3. In the SNMP V3 panel, select the **SNMP V3** manager to configure. Select the **pencil** icon in the last column.

| <b>SNMP V3 Manager</b> |                |                                |                                 |                 |                   |          |        |  |  |  |
|------------------------|----------------|--------------------------------|---------------------------------|-----------------|-------------------|----------|--------|--|--|--|
| <b>Username</b>        | Security Level | <b>Authentication Password</b> | <b>Authentication Algorithm</b> | Privacy Key     | Privacy Algorithm |          | Enable |  |  |  |
|                        | NoAuthNoPriv   | ********                       | MD <sub>5</sub>                 | ********        | <b>DES</b>        | $\times$ | Ø      |  |  |  |
|                        | NoAuthNoPriv   | ********                       | MD <sub>5</sub>                 | ********        | <b>DES</b>        | $\times$ | Ø      |  |  |  |
|                        | NoAuthNoPriv   | <b>RAKAKAAR</b>                | MD <sub>5</sub>                 | <b>RANKREAK</b> | <b>DES</b>        | $\times$ | Ø      |  |  |  |
|                        | NoAuthNoPriv   | ********                       | MD <sub>5</sub>                 | ********        | <b>DES</b>        | $\times$ | Ø      |  |  |  |
|                        | NoAuthNoPriv   | ********                       | MD <sub>5</sub>                 | ********        | <b>DES</b>        | $\times$ | Ø      |  |  |  |
|                        |                |                                |                                 |                 |                   |          |        |  |  |  |

**Figure 48: SNMP V3 Manager**

4. The Edit panel pop-up displaying the configurable options.

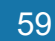

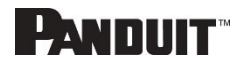

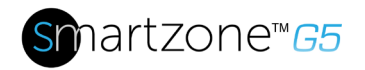

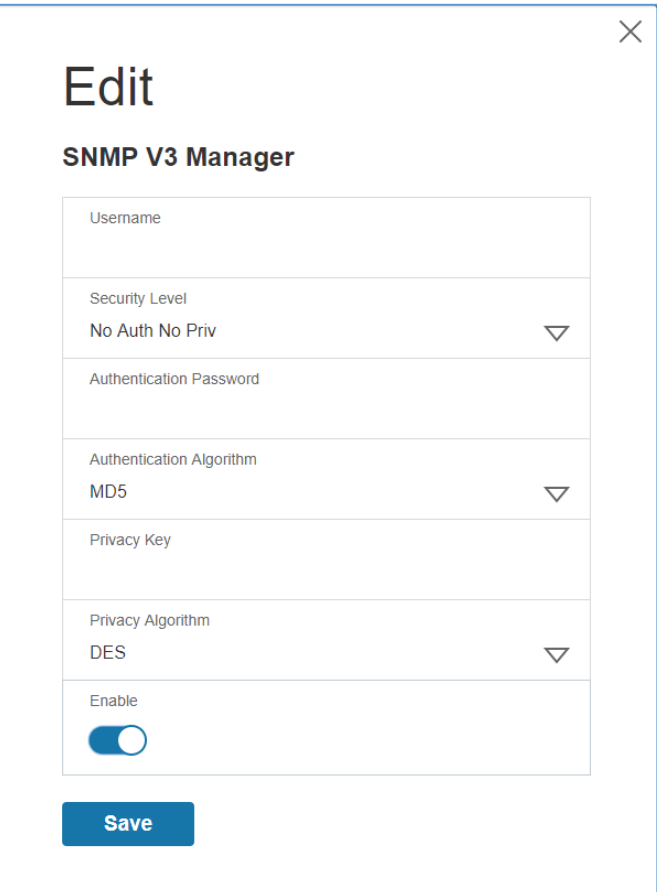

**Figure 49: SNMP V3 Edit**

- 5. Configure the SNMP username
- 6. Choose a Security Level from the dropdown menu
	- NoAuthNoPriv: No authentication and no privacy. This is the default.
	- AuthNoPriv: Authentication and no privacy.
- 7. Enter a new unique password to be used for authentication
- 8. Select the desired authentication algorithm.
	- MD5
	- SHA

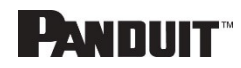

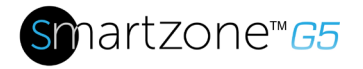

9. Enter a new unique key for privacy algorithm

10.Select the desired privacy algorithm

- AES-128
- AES-192
- AES-256
- 11.Click **Enable** and **Save**.

### **Configuring SNMP Traps**

The PDU keeps an internal log of all events. These events can be used to send SNMP traps to a third-party manager. To set up the PDU to send SNMP traps, follow the following procedure:

### *Configuring SNMP v1 Trap Settings*

- 1. Go to Device Configuration > Network Services > SNMP
- 2. Click the Pencil next to SNMPV1 Trap Receiver you want to update.

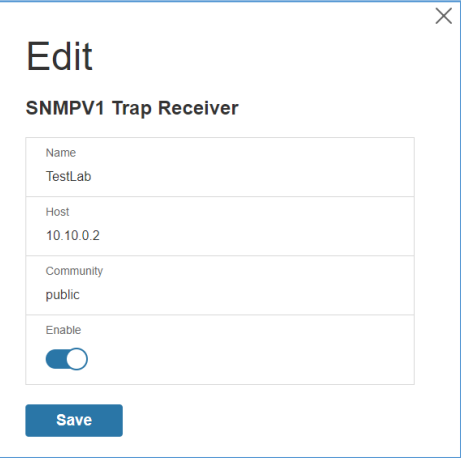

**Figure 50: SNMPv2 Configuration Information**

- 3. Enter the **Name**, **Host**, and a **community name** in the fields provided.
	- a. The name is a user assigned name to help distinguish the different receivers.
	- b. The host name is the IP Address to which the traps are sent by the SNMP

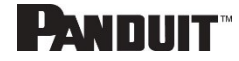

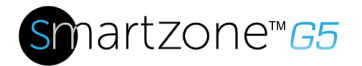

system agent.

- c. Community is the password on the SNMP management stations.
- 4. Select Enable to enable the receiver.
- 5. Select **Save** to save and exit.

#### *Configuring SNMP v3 Trap Settings*

- 1. Go to Device Configuration > Network Services > SNMP
- 2. Click the Pencil next to SNMPV3 Trap Server you want to update.

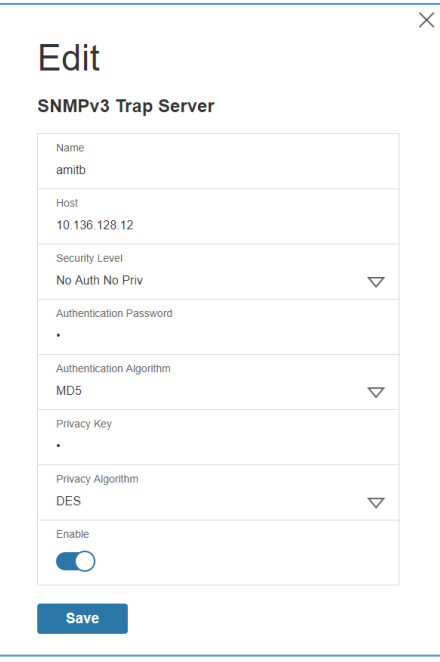

**Figure 51: SNMPv3 Trap Server Information.**

- 3. Enter the **Name**, **Host**, and a **community name** in the fields provided.
	- a. The name is a user assigned name to help distinguish the different receivers.
	- b. The host name is the IP Address to which the traps are sent by the SNMP system agent.
	- NoAuthNoPriv: No authentication and no privacy. This is the default.

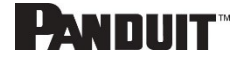

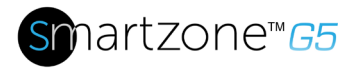

- AuthNoPriv: Authentication and no privacy.
- AuthPriv: Authentication and privacy.
- 5. Enter the password from the SNMP Server to be used for authentication.
- 6. Select the desired authentication algorithm.
	- MD5
	- SHA
- 7. Enter the key from the SNMP Server for privacy algorithm
- 8. Select the desired privacy algorithm
	- AES-128
	- AES-192
	- AES-256
- 9. Select **Enable** to enable the receiver.
- 10.Select **Save** to save and exit.

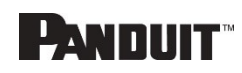

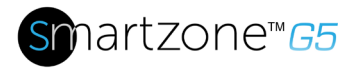

# **Section 4 – Local Display**

# **Onboard Display and Network Controller**

The Onboard Display provides information about the PDU and connected devices. The PDU has a three-button, graphical Network Controller panel (see Figure 22). Use the buttons to change the screen display and retrieve specific data.

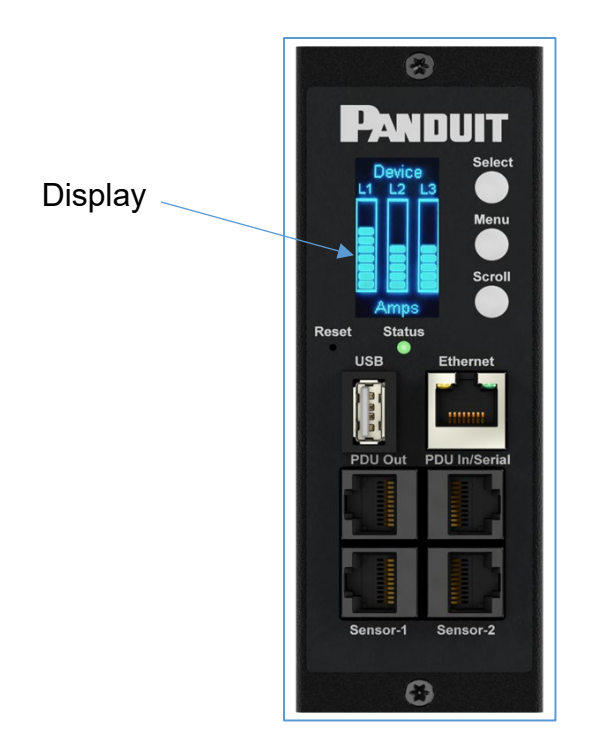

 **Figure 52: Network Controller**

The Network Controller Display has three modes:

- 1. **Menu mode** (Network Controller Display main menu): When the PDU is powered up or when a button is pushed while in Standby Mode or Power Save mode.
- 2. **Standby mode**: This happens when a PDU is idle (no buttons pushed) for 30 seconds while in Menu mode.
	- In Standby mode, the PDU scrolls through key power values (Frequency, Amps, Volts, Watts, and kVA) and IP addresses (for both IPv4 and IPv6).

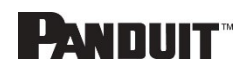

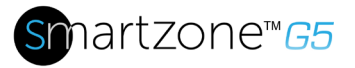

3. **Power Save mode**: The PDU enters Power Save mode when it has been in Standby mode for an hour. To exit Power Save mode, press any button on the display.

### **Control Buttons**

The table below summarizes how to use the control buttons on the Network Controller display.

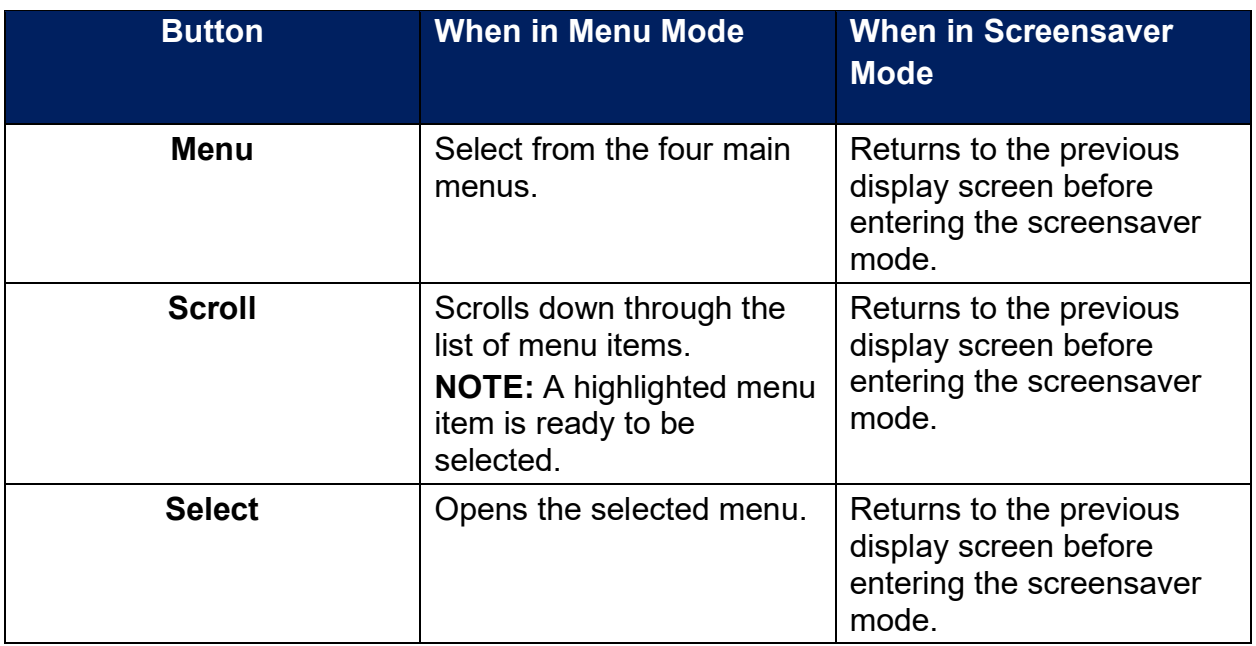

### **Status LED**

The LED will change colors depending on the state of the PDU.

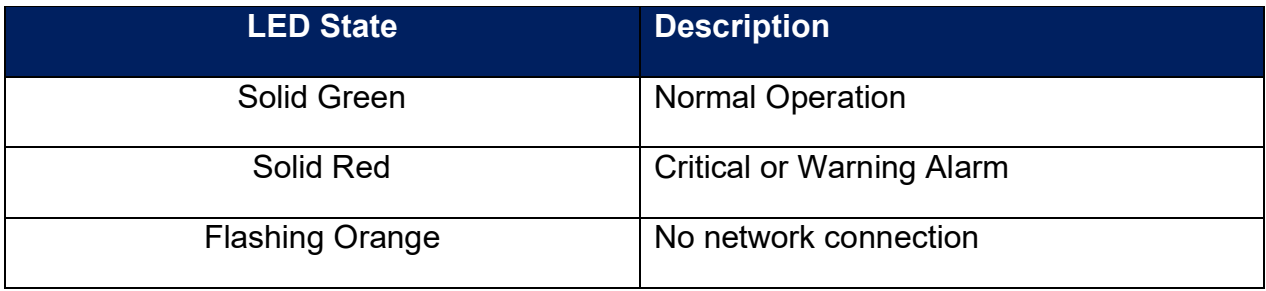

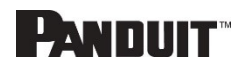

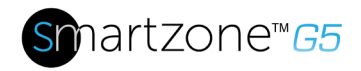

# **Network Controller Menu Structure**

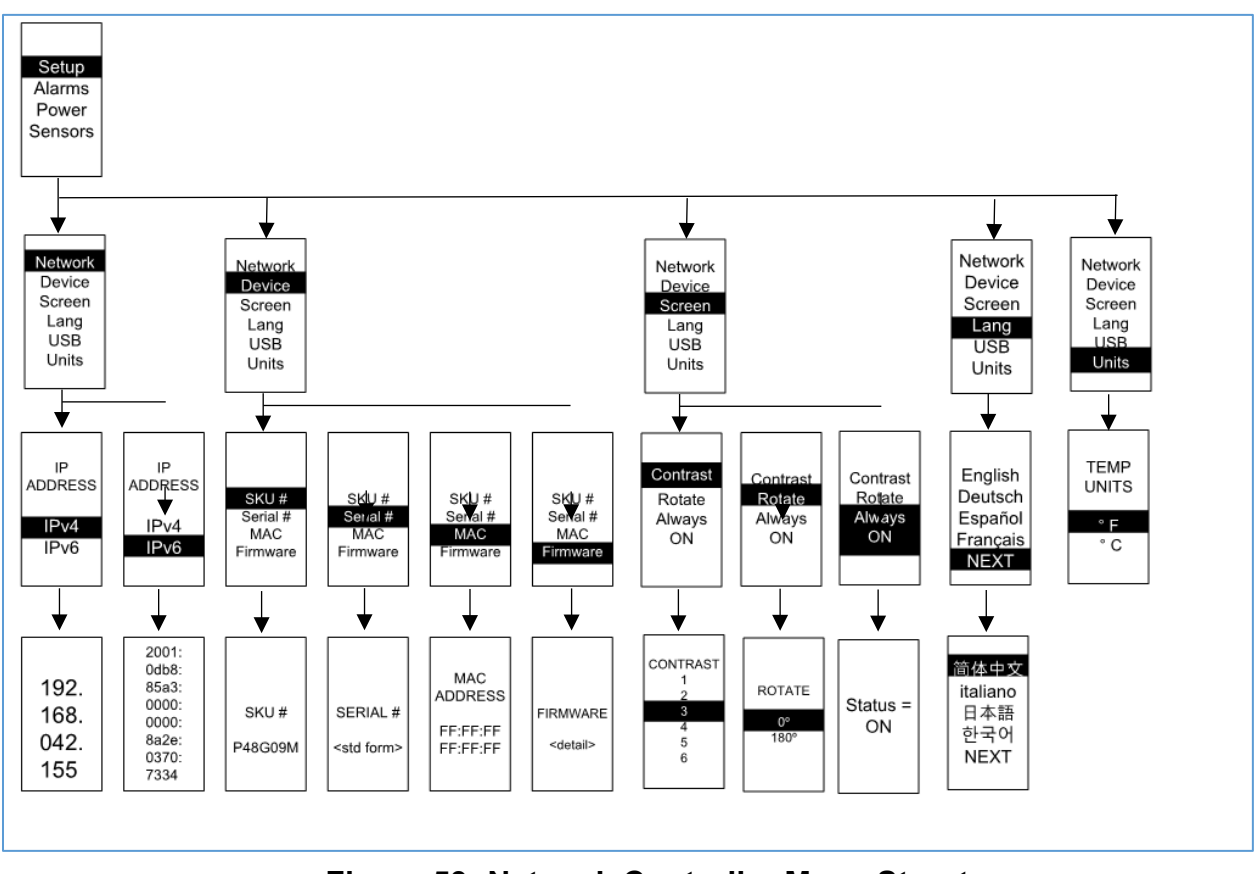

**Figure 53: Network Controller Menu Structure**

### **Main Menu Selections**

The PDU menu selection hierarchy consists of Setup, Alarms, Power, and Sensors. On the main menu, scroll down to highlight Setup. Press **Select**. Scroll down to select a submenu and press **Select** to display the submenu options. Press **Menu** to return to the previous menu.

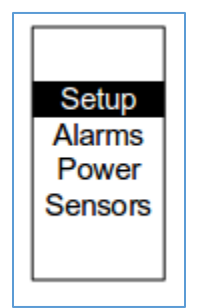

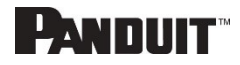

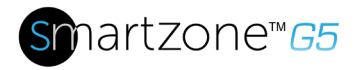

### **Figure 54: Main Menu Selections**

### **Setup Menu**

The Setup menu provides user configuration options including Network, Device, Screen, Language, USB, and Units.

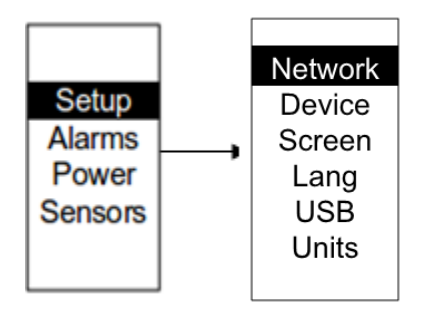

**Figure 55: Setup Menu**

### *Network Submenu*

The Network submenu allows you to view IP address IPv4 or IPv6. On the Setup menu, scroll down to Network. Press **Select** to enter the Network Submenu. Scroll down to highlight the selected option from the menu. Press **Select** to display the screens that display the IP address. Press **Menu** to return to the previous menu.

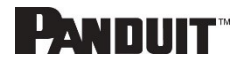

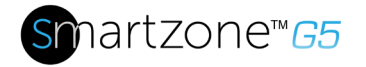

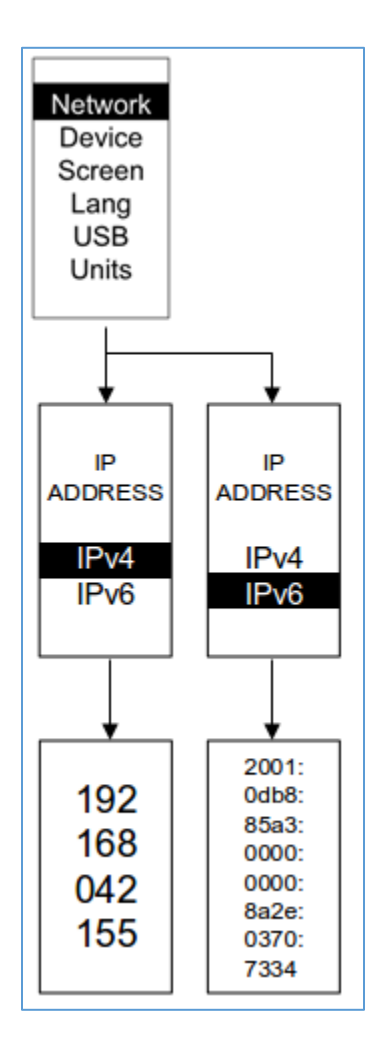

**Figure 56: Network Submenu**

#### *Device Submenu*

The Device submenu provides the SKU number, Serial number, MAC address and Firmware version. On the Setup menu, scroll down to highlight Device submenu. Press **Select** to enter the Device Submenu. Scroll down to the item you wish to display, and press **Select**. Press **Menu** to return to the previous menu.

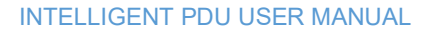

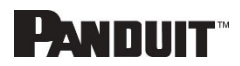

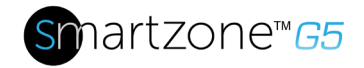

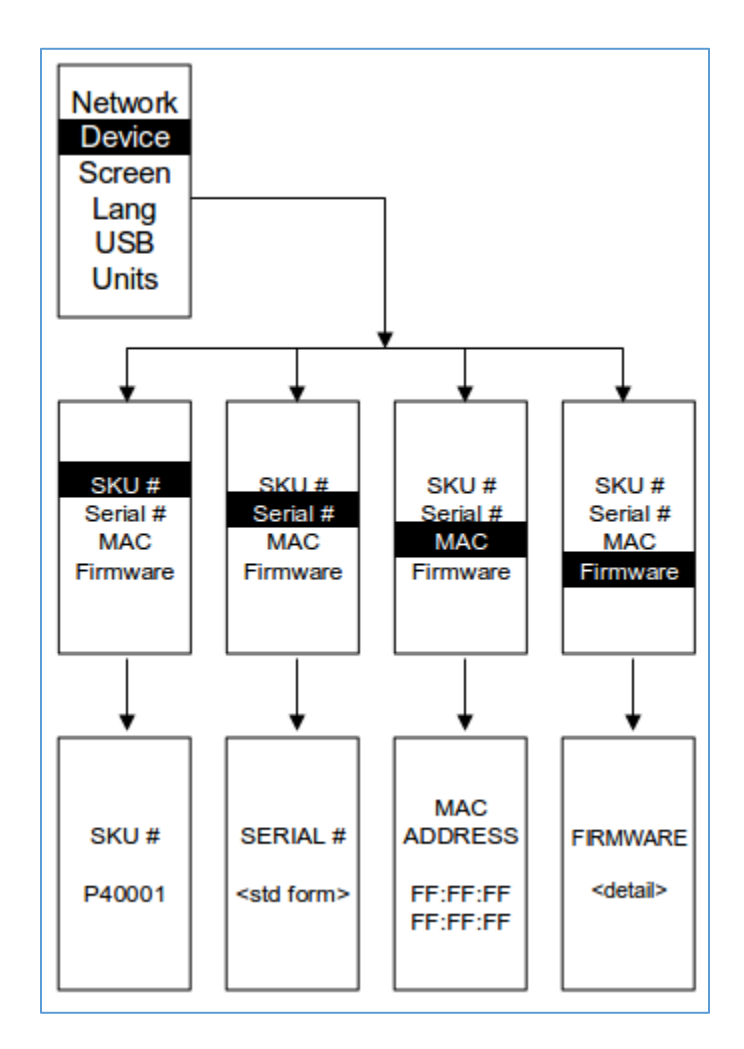

### **Figure 57: Device Submenu**

### *Screen Submenu*

The Screen submenu allows you to customize settings for Contrast, Rotate, and Always on. In the Setup menu, scroll down to highlight Screen. Press **Select** to select the submenu. Press **Menu** to return to the previous menu.

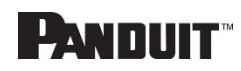

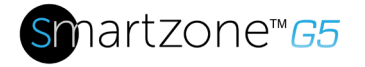

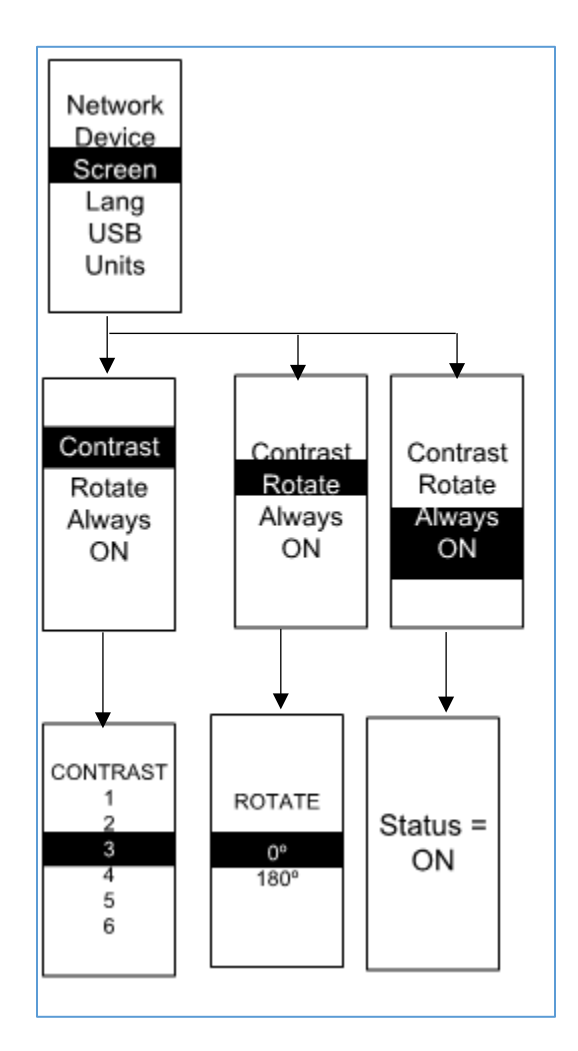

### **Figure 58: Screen Submenu**

#### *Language Submenu*

The Language submenu allows you to select the language you need to use. On the Setup menu, scroll down to highlight Lang. Press **Select** to display the screens to select the submenu. After you select the values, press **Select** to set the values as displayed on the screen. Press **Menu** to return to the previous menu.

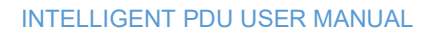

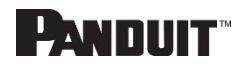

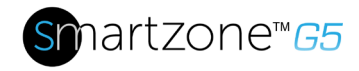

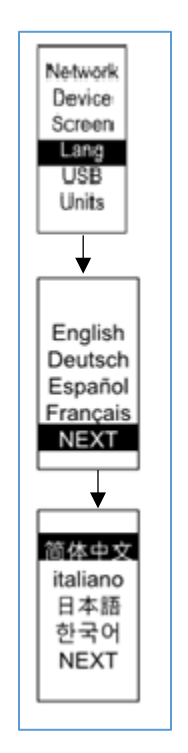

**Figure 59: Language Submenu**

### *USB Submenu*

The USB submenu allows you to upload firmware file and download event log or data log. On the Setup menu, scroll down to highlight USB. Press **Select** to enter the USB Submenu. The user will be asked to verify the want to the enter the USB operation and Configuration Mode. After you select Yes, the system will reboot into the USB operation and Configuration Mode.

**Note**: If a USB drive is not present in the USB slot the PDU will enter normal operation.

**Note**: If you are in USB mode and you want to exit USB mode, you must remove the USB drive before existing USB mode. Otherwise, the PDU will reboot and re-enter USB mode.

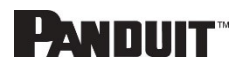

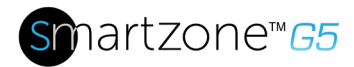

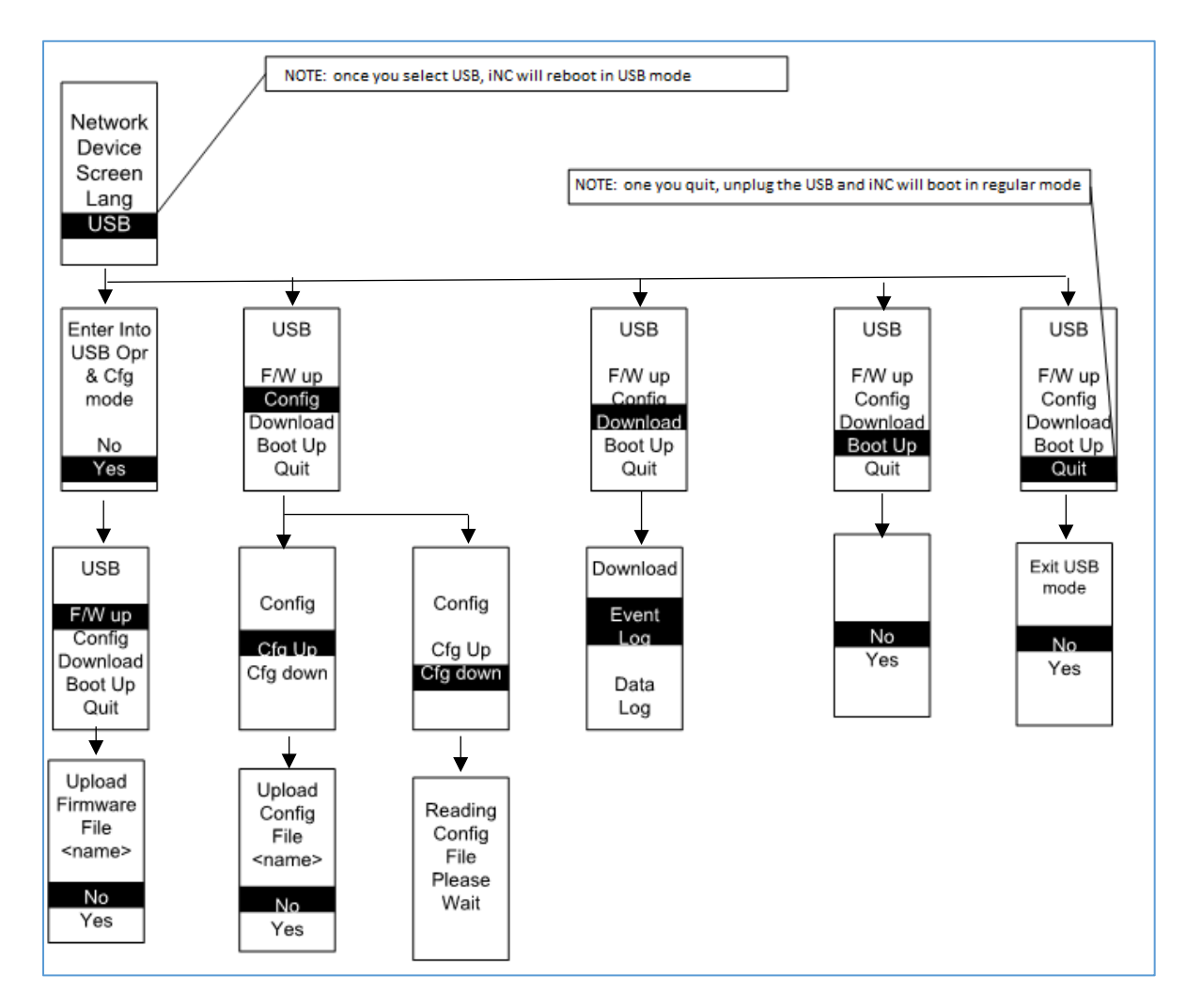

**Figure 60: USB Submenu**

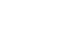

**PANDUIT**
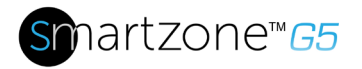

#### *Units Submenu*

The Units submenu displays the temperature units. On the Setup menu, scroll down to highlight Units. Press **Select** to enter the Units Submenu. After you select the values, press **Select** to set the values as displayed on the screen. Press **Menu** to return to the previous menu.

Note: This can only be done locally at the PDU.

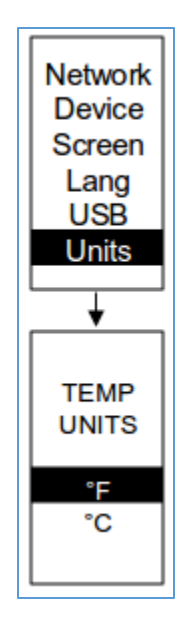

**Figure 61: Units Submenu**

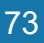

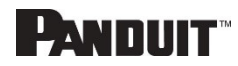

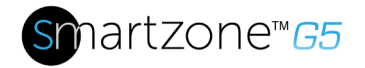

### *Alarms Menu*

The Alarms menu displays active alarms for the PDU. On the Main Menu, scroll down to highlight Alarms. Press **Select** to display the Alarm Screen. When you finish your review, press **Menu** to return to the main menu.

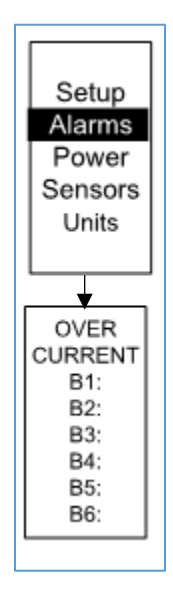

**Figure 62: Alarms Menu**

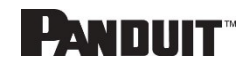

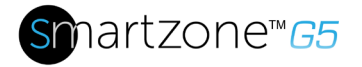

#### *Power Menu*

The Power menu manages device, phase, breaker and outlet. On the Main Menu, scroll down to highlight Power. Press **Select**. Scroll down to select a submenu and press **Select** to display the submenu options. Press **Menu** to return to the previous menu.

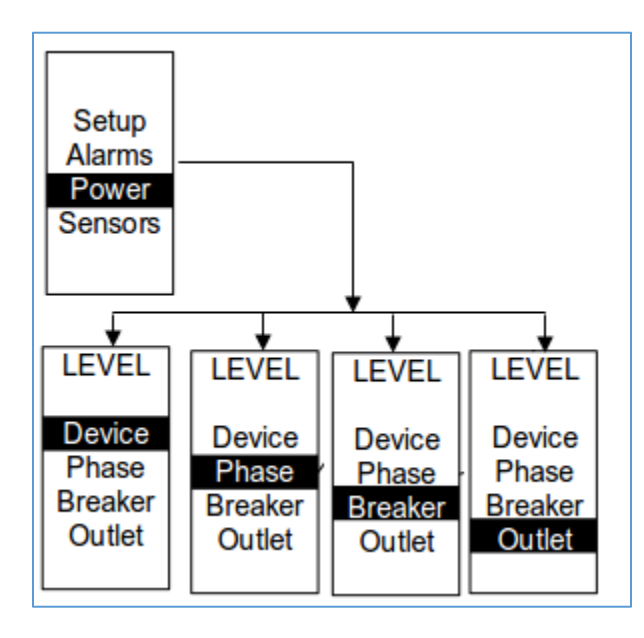

**Figure 63: Power Menu**

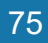

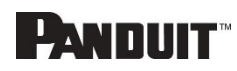

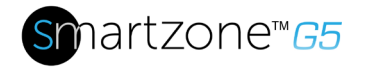

#### *Device Submenu*

The Device submenu is to display current, voltage and power. On the Power menu, scroll down to highlight Device. Press **Select** to display the power values for the entire PDU. Press **Menu** to return to the previous menu.

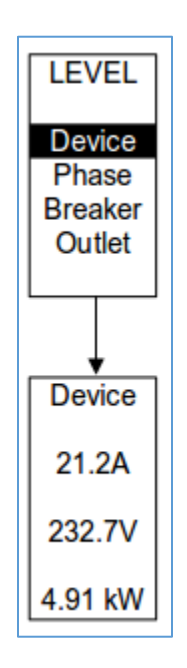

**Figure 64: Device Submenu**

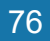

INTELLIGENT PDU USER MANUAL

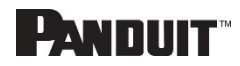

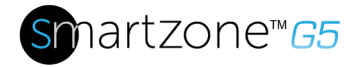

#### *Phase Submenu*

The Phase submenu is to display the status of 3-Phase. On the Power menu, scroll down to highlight Phase. Press **Select** to display the screens to set the values for the submenu. After you select the phase, press **Select** to display the values for that phase on the screen. Press **Menu** to return to the previous menu.

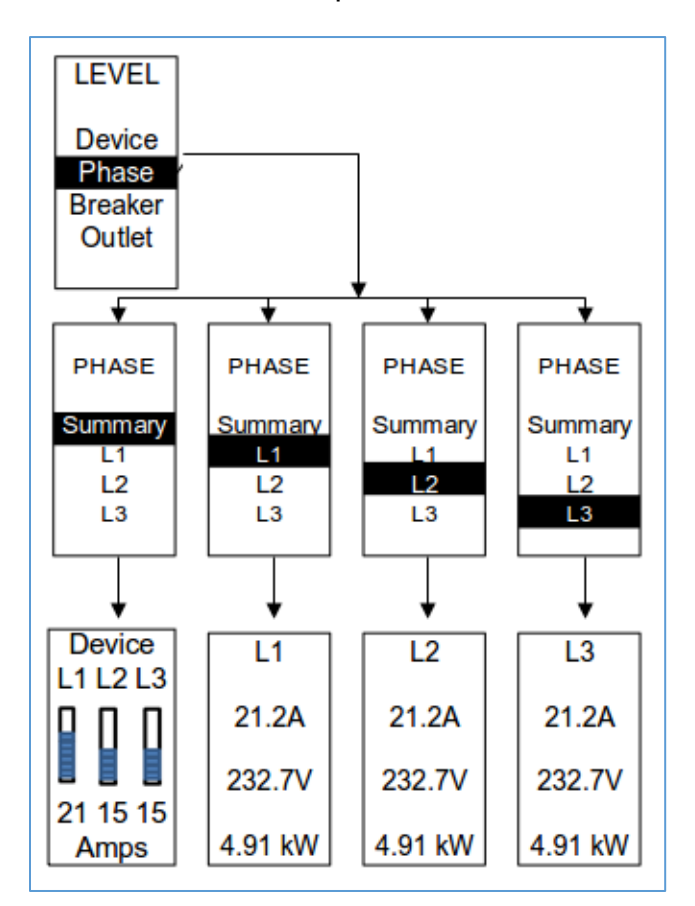

**Figure 65: Phase Submenu**

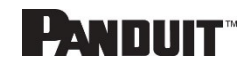

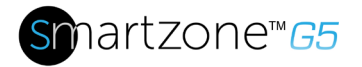

#### *Breaker Submenu*

The Breaker submenu is to display power values for the breakers. Press **Select** to display the values of the first breaker. To go to the next breaker, **Select** next. Press **Menu** to return to the previous menu.

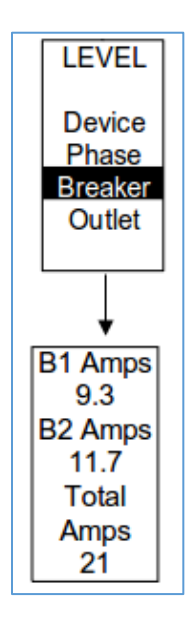

**Figure 66: Breaker Submenu**

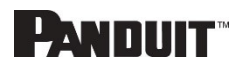

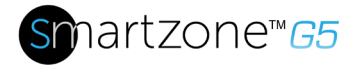

#### *Outlet Submenu*

The Outlet submenu is to display voltage, current and power from outlet number 1 to number n. On the Power menu, scroll down to highlight Outlet. Press **Select** to display values for the first outlet. To go to the next outlet, **Select** next. Press **Menu** to return to the previous menu.

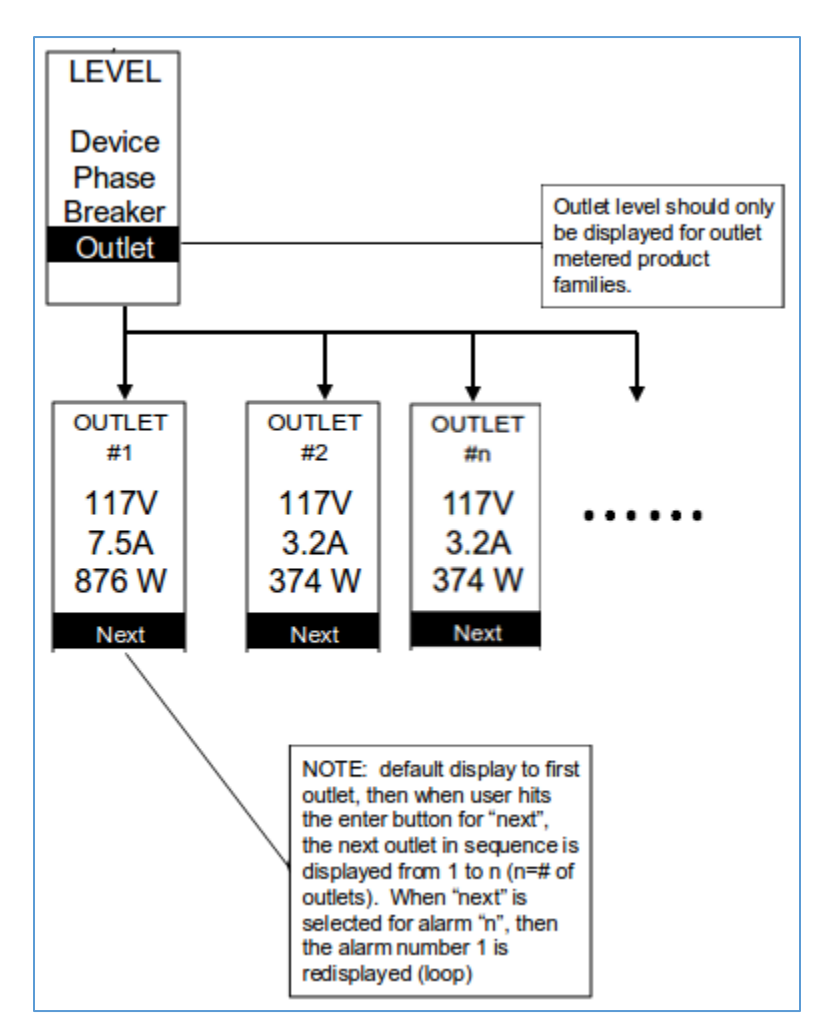

#### **Figure 67: Outlet Submenu**

Note: Custom outlet names noted in the WebGUI do not make changes to the local display. This is done to make it easier to map to outlet numbers which can locally be seen on the outlets themselves.

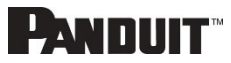

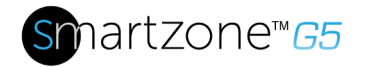

## **Sensors Menu**

The Sensor menu is to display temperature, humidity, door switch, fluid leak etc. On the Main Menu, scroll down to highlight Sensor. Press **Select**. This will display the sensor data for the first sensor. To go to the next sensor, **Select** next. Press **Menu** to return to the previous menu.

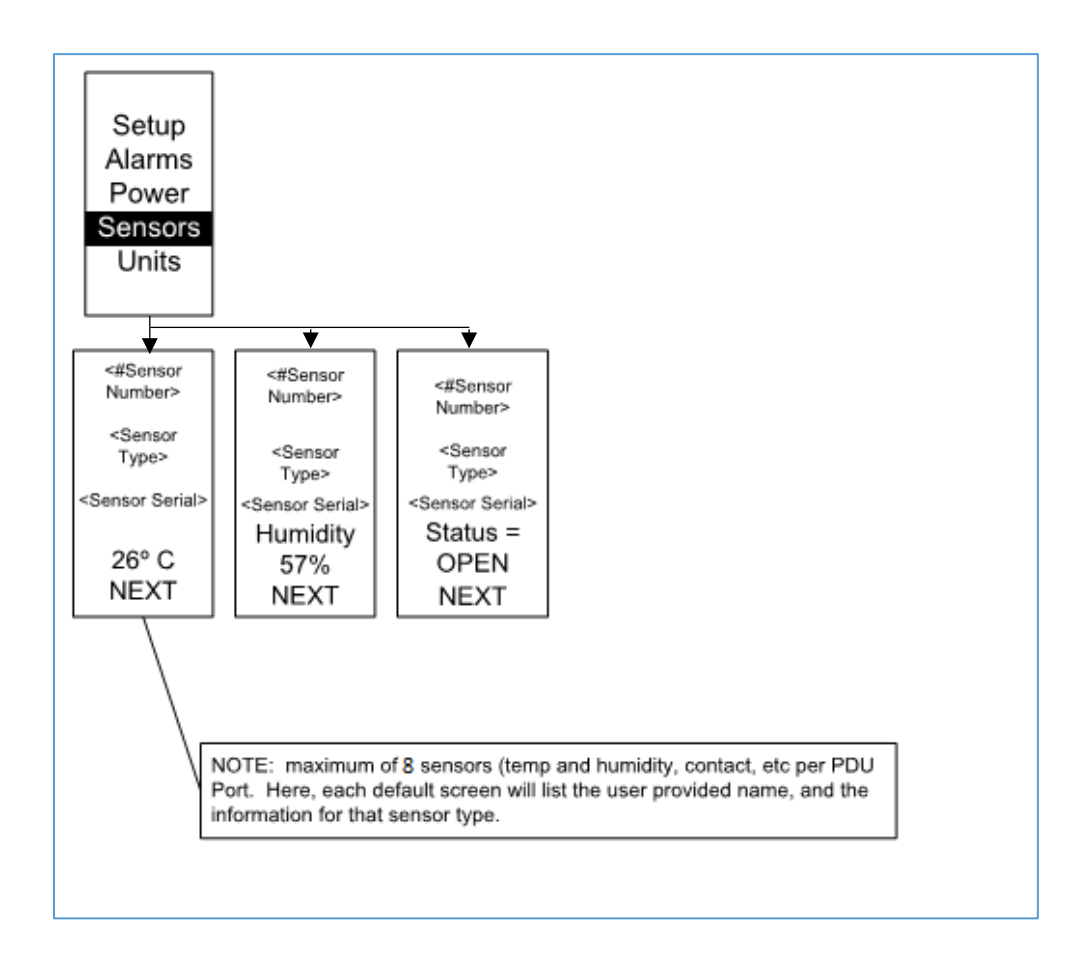

### **Figure 68: Sensors**

**NOTE:** Maximum of 8 sensors are configured per PDU.

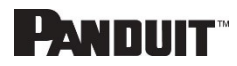

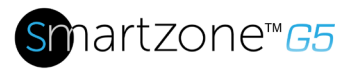

# **Daisy-Chain Overview**

In daisy chain mode, up to (4) PDUs of the same SKU number, and on the same Firmware version, can be connected via one IP address. This allows users to gather information and data on all daisy-chained PDUs from the main PDU. The daisy chain functionality reduces network cost for PDUs. For example, a standard network switch used in a data center may contain 24 ports. Without using the daisy chain function, each port would supply a network connection to one PDU. However, if using the daisy chain features, a typical network switch with 24 ports can supply network connections for up to 96 PDUs.

Note: When replacing a Daisy Chained PDU or Accessory, please 'RESTART' the Primary (main) PDU1 controller to re-synchronize the daisy chained PDUs sequence. This action will not disrupt operations (or outlet states) and can be completed remotely via WebGUI, SNMP or CLI or physically by pressing and holding the reset button on the primary controller for 10 seconds (but not more than 15 seconds).

## **Daisy-Chain Setup**

- 1. After the initial PDU is configured (parent), connect an Ethernet cord from the **PDU Out** port on the configured PDU to the **PDU In/Serial port** on the second PDU in the daisy chain line.
- 2. Repeat step 2, connecting PDUs from the **PDU Out** port to the **PDU In/Serial** port for up to 4 PDUs.

**Note:** The total length of the Ethernet cords connecting the PDUs must be less than 15m (49 ft.).

3. Go to the Web interface (or management software) to manage and control the PDUs in the daisy chain.

# **RNA (Redundant Network Access) Functionality**

RNA allows secure access of PDU data and statistics on two separate, private networks. RNA must be used with a redundant power delivery design including two rack PDUs for each IT rack. PDUs used in RNA applications must be the same SKU/Part Number. A maximum of (2) PDU can be used in the RNA convention. See the below figure for a connection diagram when deploying RNA.

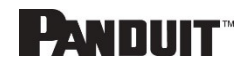

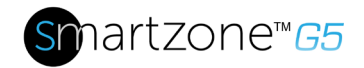

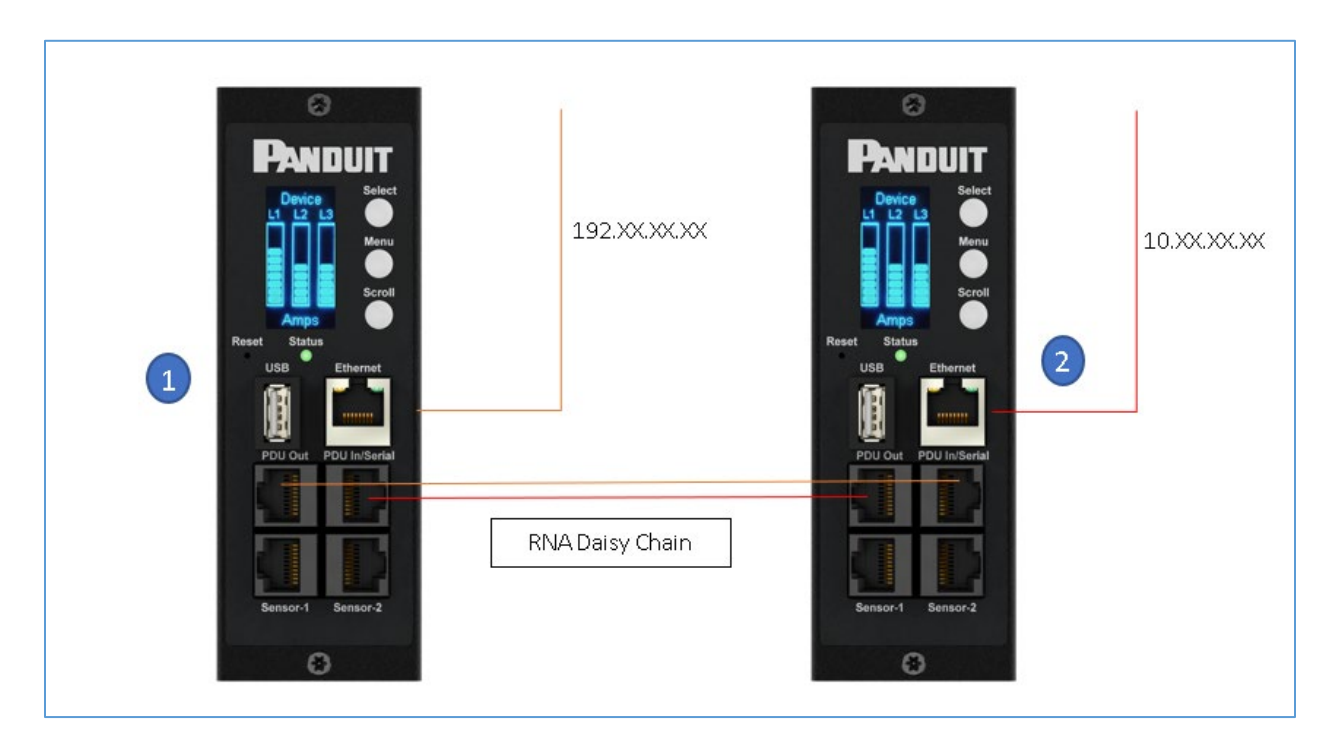

**Figure 69: Connection Diagram RNA Daisy Chain**

How it works:

- Using RNA, the main and expansion unit maintain two separate private networks that do not overlap.
- RNA works using a redundant power delivery design (two rack PDUs for each IT rack).
- Each PDU is separately connected to the expansion and main unit's private communications network.
- The two PDUs relate to a data communications bus to allow PDUs to share userdefined information.

Each PDU acts like a main PDU to report PDU data to both networks.

## **RNA Setup**

To set up RNA mode on two PDUs, the user must (1) configure the PDUs for RNA Mode (using CLI) and then (2) connect the LAN Network cords and Ethernet cords between PDUs.

### **To Configure RNA Mode in the CLI**

INTELLIGENT PDU USER MANUAL

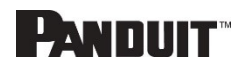

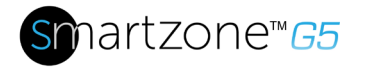

- 1. Log in to the CLI and enter the command 'dev daisy rna.'
- 2. The following message will appear:
	- Reboot Required for change to take effort.
	- System Reboot now, Are you sure? (Y/N).
- 3. Enter **Y** to confirm reboot.
- 4. After reboot, the PDU will be setup to RNA Mode.
- 5. Repeat this process for the second PDU.

#### **To Connect the PDUs for RNA Setup (see Figure 69)**

After the PDUs are configured for RNA:

- 1. Connect an Ethernet cable from the Landlord LAN Network to the Ethernet port of the first PDU. This will have limited access/permissions.
- 2. Connect an Ethernet cable from the Tenant LAN Network to the Ethernet port of the second PDU. This will have full access to both PDUs.
- 3. Connect an Ethernet cable from the **PDU In/Serial** port on first PDU to the **PDU Out** port on the second PDU.
- 4. Connect another Ethernet cable from the **PDU Out** port on the first PDU to the **PDU In/Serial** port on the second PDU.
- 5. In RNA mode, the default account username is 'landlord' and password is '12345678'. This account is configured for proper access and control in RNA mode.
- 6. To enable this account, login to the CLI with admin credentials.
- 7. Enter the command '**dev daisy rna init**'.
- 8. The following message will appear to confirm the landlord account is enabled: **SUCCESS**
- 9. RNA is now configured and enabled.

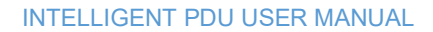

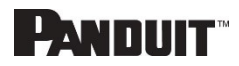

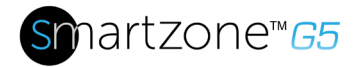

## **Power Share**

Power Share is designed to allow for continual sensor monitoring and electronic rack access if one of the 2 power feeds is lost. This feature is available for vertical (0U) PDUs only. However, due to limited available power from the Panduit iPDU Controller, power share was designed and tested under the following conditions:

ACF05 or AC06 SmartZone Security Handle, ACF10 (T+D), ACF11 (3T+D).

Care must be taken to not overload the system with accessories as this may cause instability or power share to become unavailable. Additionally, power share is only supported by Firmware version 3.x or higher on PDUs with a serial number:

COO: China S/N: > (greater than) CN213N6480 PDU's manufactured in China after March 22nd, 2021

COO: India S/N: > (greater than) IN21536039 PDU's manufactured in India after May 3rd, 2021

For complete details on the Serial number please use the Following Guide:

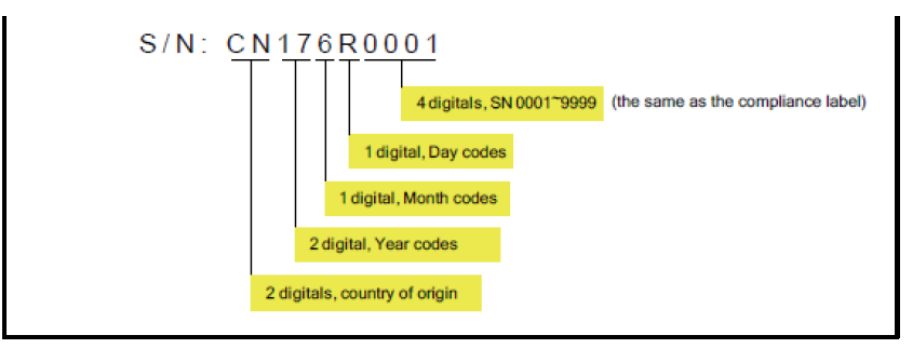

1st Character Year Codes

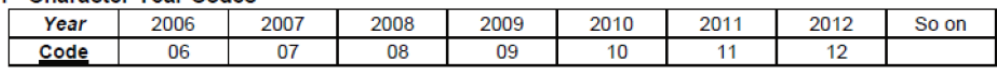

#### 2<sup>nd</sup> Character Month codes

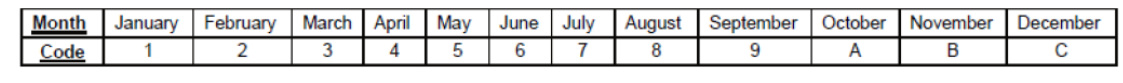

**3rd Character Day Code** 

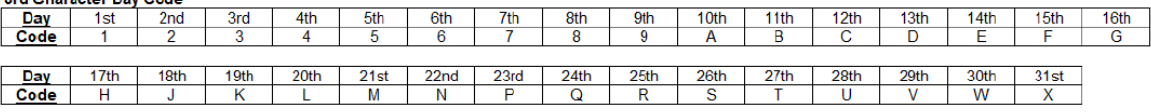

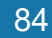

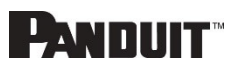

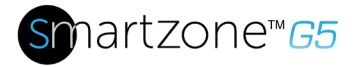

The iPDU controller has a maximum output power capacity of 800mA  $@$  5V = 4 watts. Based on this, DO NOT deploy the Automatic Light Bar (PN: ACD01) when deploying solutions leveraging Power Share.

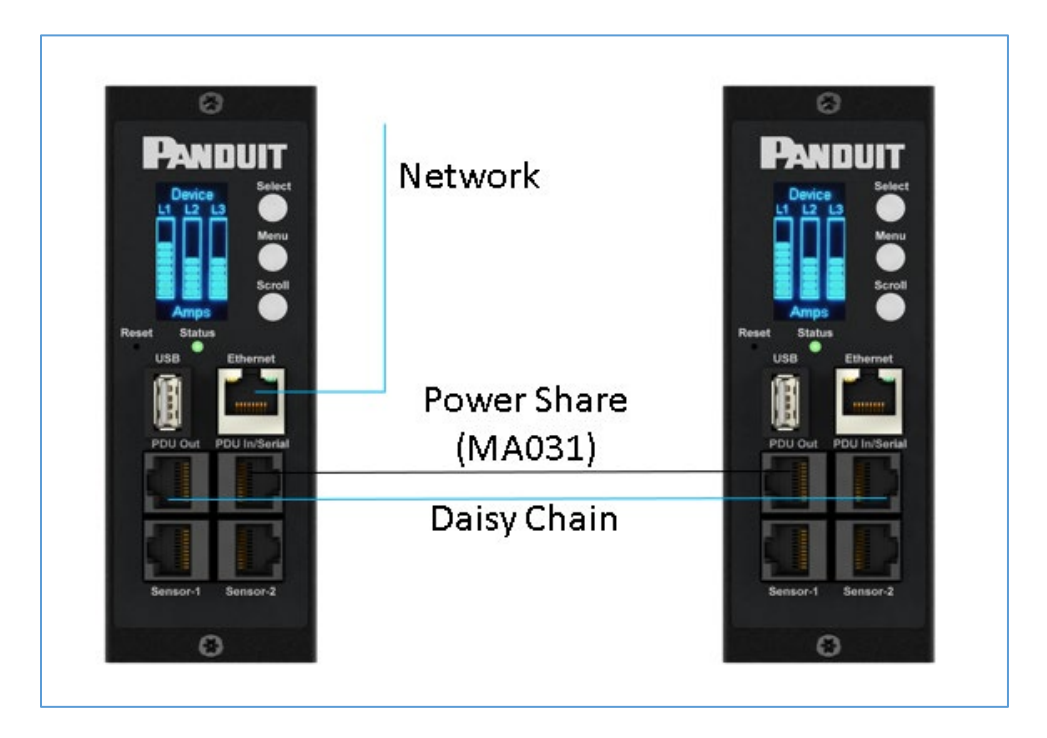

**Figure 70: Connection Diagram Power Share & Daisy Chain**

To confirm that your controller has Power Share from the WebGUI

Home  $\rightarrow$  Control & Manage  $\rightarrow$  Power Share

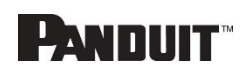

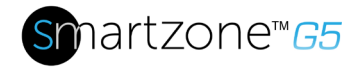

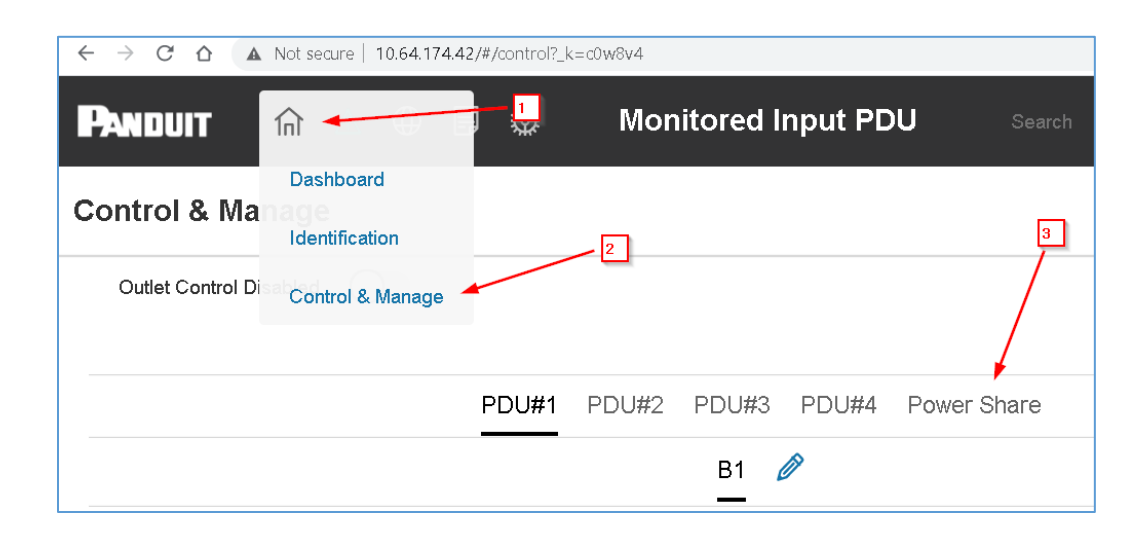

Enable power share under the edit menu.

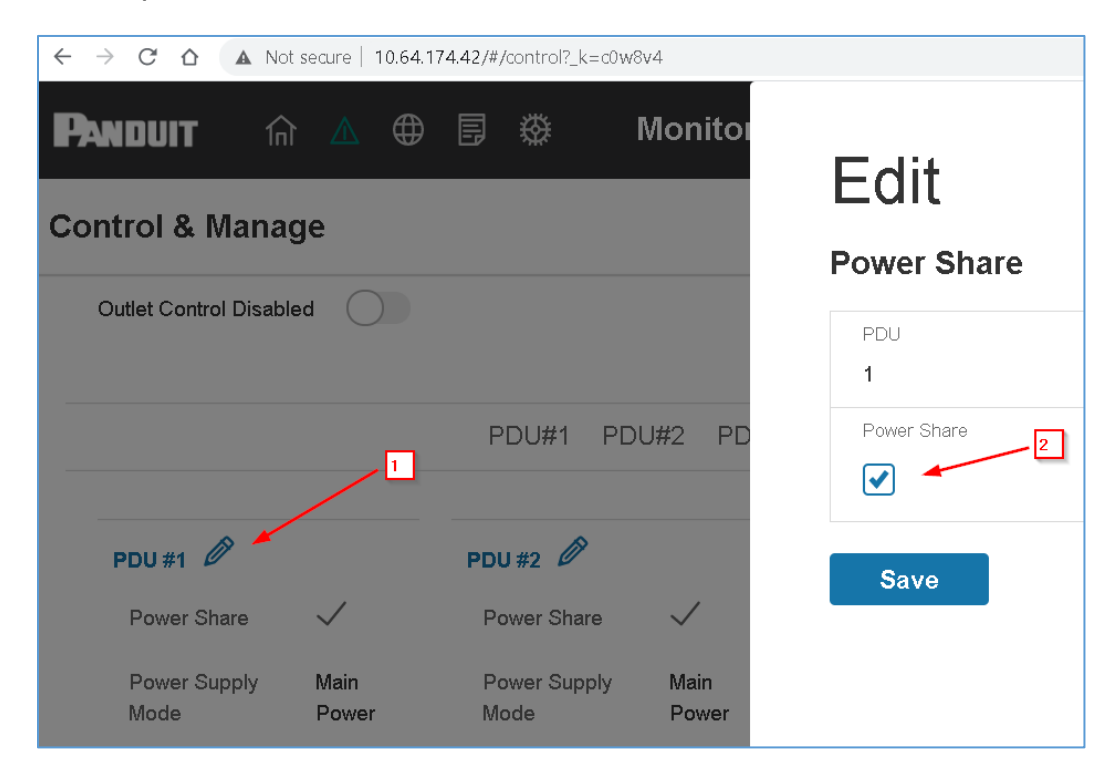

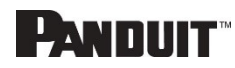

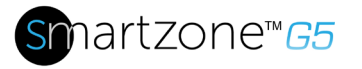

# **Section 6 – SmartZone Security Handle**

The Panduit Intelligent PDUs allow users to electronically secure and control access to cabinets. G5 PDU Firmware v3.1.19 (or higher is required). For the latest firmware please visit: panduit.com  $\rightarrow$  Support  $\rightarrow$  Download Center  $\rightarrow$  PDUs

Note: For security, verify that the handle is seated prior to engaging locking mechanism. If handle locks prior to handle being properly seated, unlock handle, seat properly, then lock again. Only users with admin privileges are allowed to make configuration level changes to the PDU (including Rack Access Security).

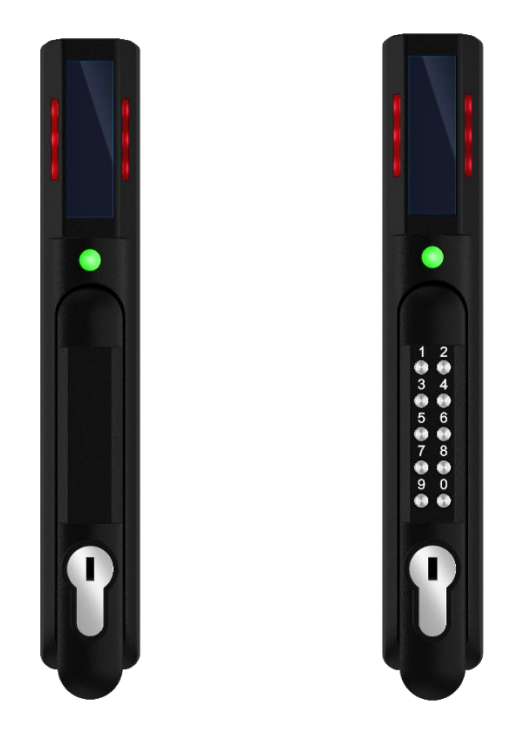

**Figure 71: SmartZone Security Handles**

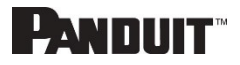

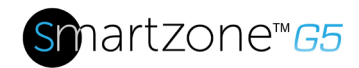

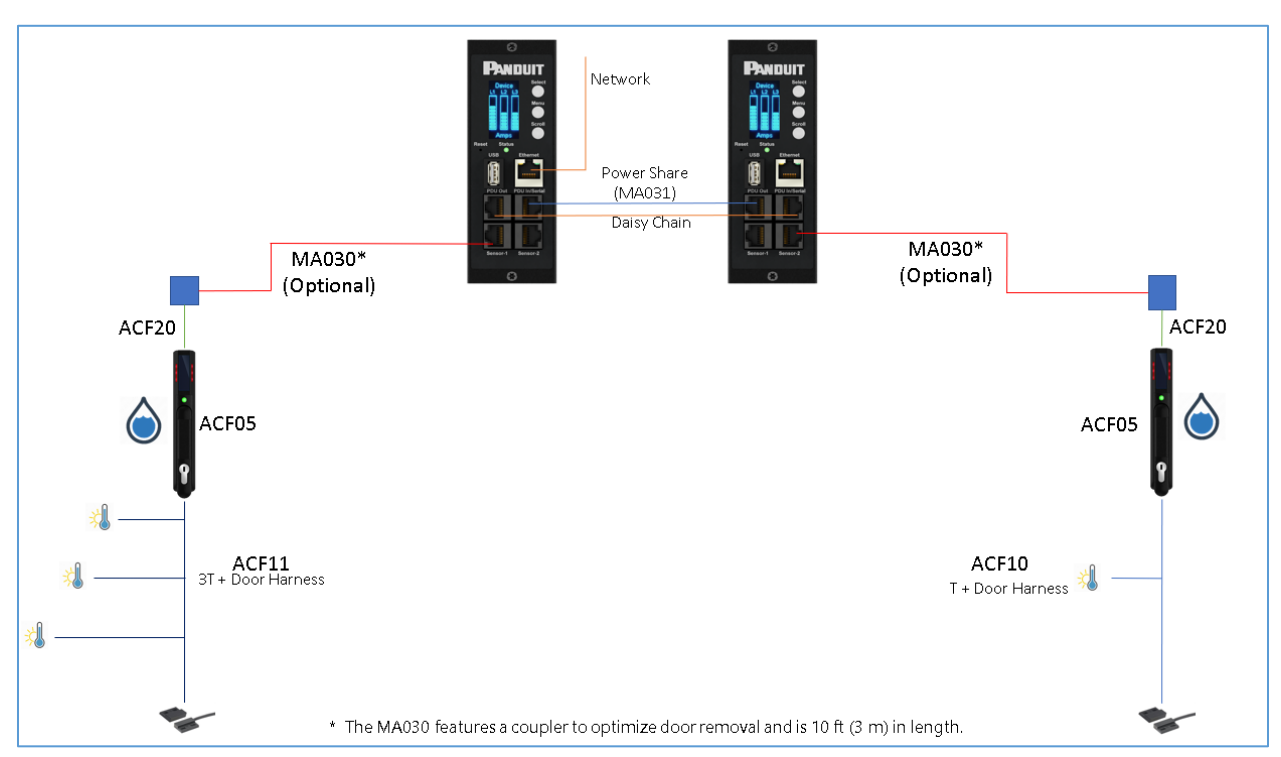

**Figure 72: Connection Diagram for SmartZone Security Handle**

Note: Specialized sensors were developed for attaching directly to the SmartZone Security Handle optimizing cable routing.

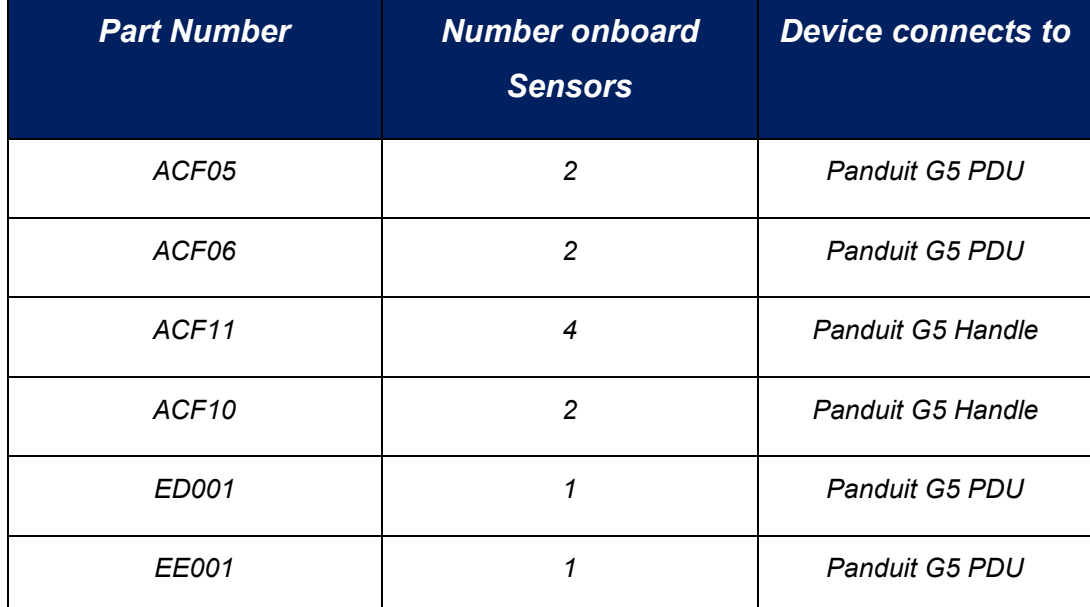

Use the below table to help count total sensors being deployed.

INTELLIGENT PDU USER MANUAL

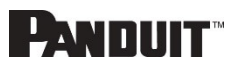

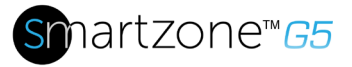

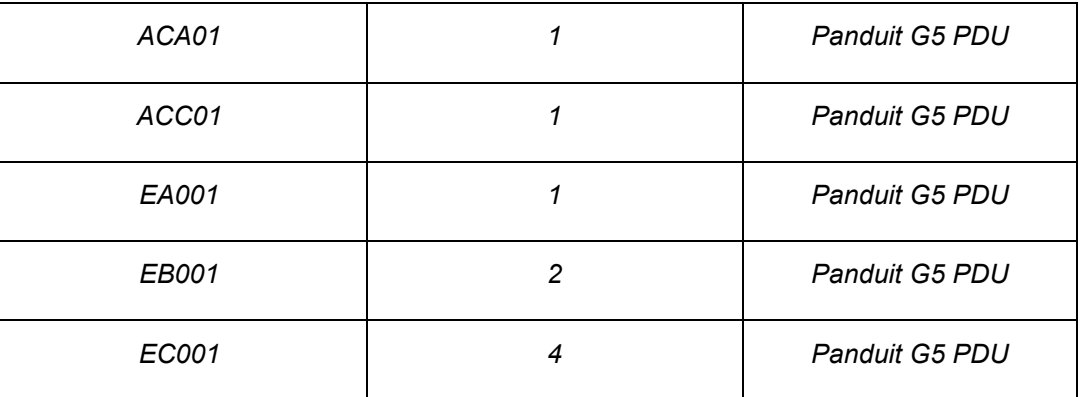

Note: A maximum of 8 sensors can be managed by the Panduit SmartZone G5 PDU controller.

# **Configuring Cabinet Access Control**

All Rack Access Control configuration can be done under the Rack Access Control Page from the Web GUI. To access the Rack Access Control Page from the Web GUI, perform the following steps.

**Note**: The Hot Aisle or Cold Aisle is selected directly on the electronic handle through a DIP Switch. This is not a configuration item in the Web Interface.

- 1. Log into the PDU.
- 2. Go to the Gear icon > Rack Access Control.

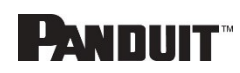

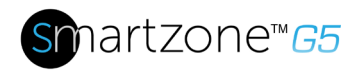

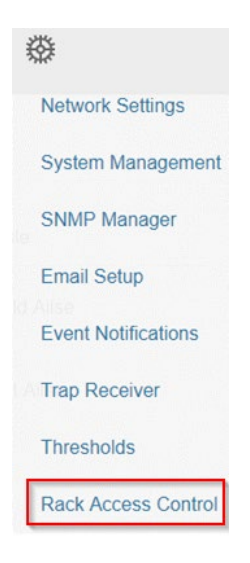

### **Figure 73: Rack Access Control Web GUI**

3. The Actions Menu on the right side of the page will allow the user to Add Card, Rack Access Settings, Handle Settings, Keypad Settings, Remote Control, Beacon Settings, and Status LED Settings.

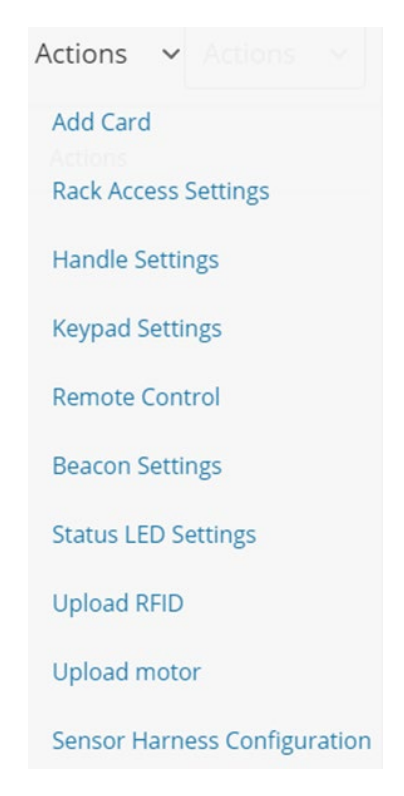

**Figure 74: Rack Access Control Actions Web GUI**

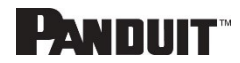

90

INTELLIGENT PDU USER MANUAL

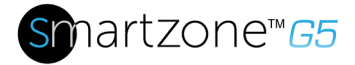

# **Adding a User for Local Rack Access**

Every user that needs access to the cabinet needs to have their access card added into the PDU. Each card (or user) must have a username and either a card ID or keypad PIN code.

**Note**: A maximum of 200 cards can be programmed per cabinet. When a user is added to 1 side of the cabinet, the system automatically allows them access to the other side (if applicable).

#### *Determining Card ID*

To determine the card ID, follow these steps:

- 1. Place the card near the reader (top of the handle).
- 2. Go to the event logs on the PDU  $\rightarrow$

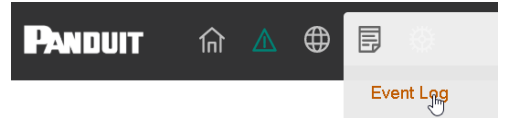

3. Look for the most recent message about an unauthorized card swipe.

#### **Example**:

Smart Cabinet with PDU 1 Cold Aisle Lock is swiped by non-authorized card 258563

4. The number in the message is the card ID.

#### *Adding a Local access user*

1. To add a new card (or user), select **Add Card** from the **Actions** menu.

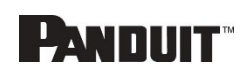

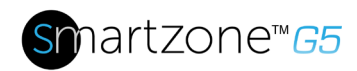

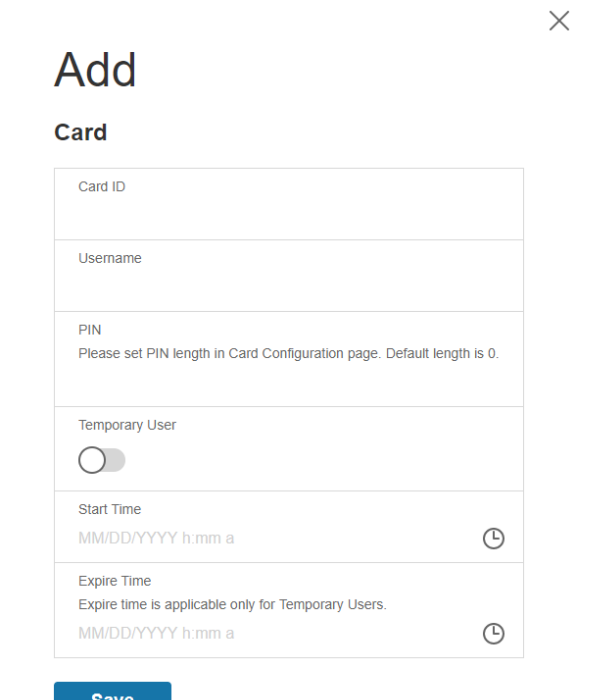

**Figure 75: Local Rack Access Web GUI**

- 2. Enter a username to identify the user.
- 3. If the system is configured for RFID Only or Dual Auth, enter the determined card ID.

**Note**: In the above example, the card ID is 258563

4. If the system is configured for Keypad Only or Dual Auth, enter the pin.

**Note**: users must be assigned unique PIN codes in 'Keypad Only' mode.

- 5. If you want to have the card access expire:
	- a. Select Temporary User
	- b. Add a Start and Expire time
- 6. Click **Save**.

# **Configuring Rack Access Settings.**

The Rack Access Setting are common to the entire system. These include Aisle Control, AutoLock Time, Door Open Time, and Max Door Open Time.

INTELLIGENT PDU USER MANUAL

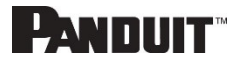

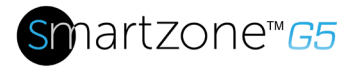

1. To update the rack access settings, select **Rack Access Settings** from the Actions menu.

# **F**dit

#### **Rack Access Settings**

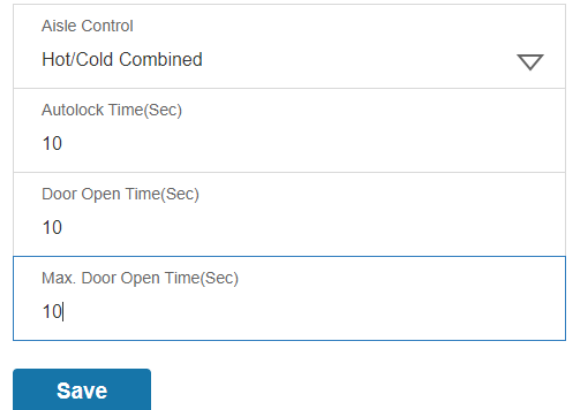

#### **Figure 76: Rack Access Settings Web GUI**

- 2. Select from two options in the **Aisle Control.** 
	- a. **Hot/Cold Combined –** Operating hot or cold causes both handles to open.
	- b. **Hot/Cold Standalone –** Operates hot or cold independently
- 3. The **AutoLock Time** is the number of seconds after the handle will automatically lock.
- 4. The **Door Open Time** is the number of seconds after the handle alerts door open
- 5. The **Max. Door Open Time** is the number of seconds before a critical alarm announces, door open.

## **Configuring Handle Settings.**

Handle settings and information relate to a specific handle. These include the Access Control Unit (ACU) name.

1. To update the handle settings, select **Handle Settings** from the **Actions** menu.

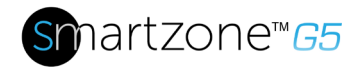

# **Edit**

### **Handle Settings**

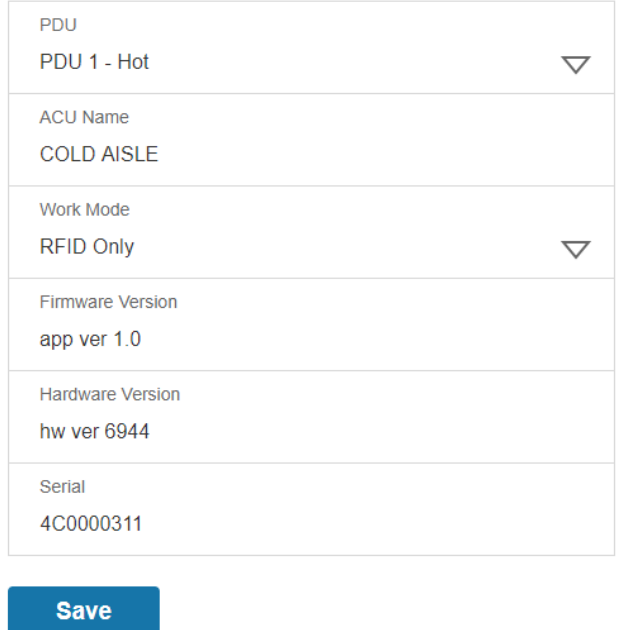

### **Figure 77: Handle Settings Web GUI**

- 2. Select the handle to edit or get information about.
	- a. Select the handle you are interested in, Under the PDU section.
- 3. Enter in the **ACU Name**. The ACU name is a name to help distinguish the different handles. This field is alphanumeric and accepts special characters.
- 4. **Work Mode** will tell the type of handle connected. For example, RFID only means the handle has a card reader and no keypad.
- 5. The **Firmware Version, Hardware Version** and **Serial** are read-only attributes about the handle.
	- a. **Firmware Version** is the firmware version running on the handle.
	- b. **Hardware Version** is the version of hardware of the handle
	- c. **Serial** is the serial number of the handle.

## **Configuring Keypad Settings**

If a SmartZone Security handle with Keypad is deployed; the user has the following options:

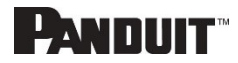

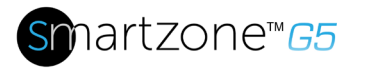

- 1. Card Only: Gain access to cabinet through swiping an authorized card
- 2. Keypad Only: Gain access to the cabinet through depressing an authorized secret pin into the keypad:

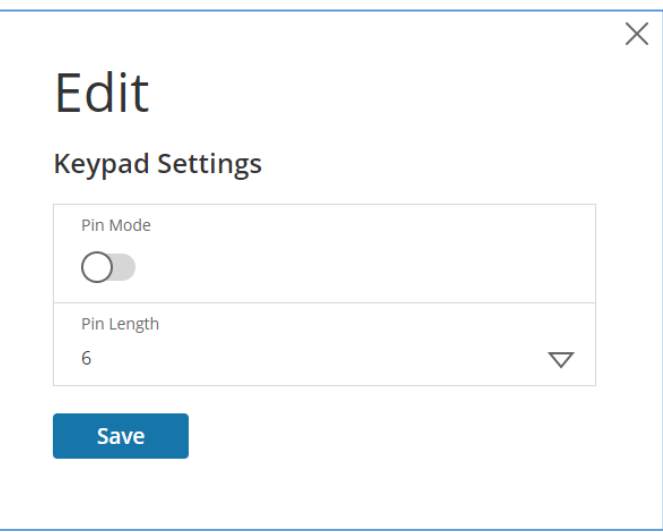

- a. PIN Mode turned on hides the user PIN in the web gui
- b. All users must adhere to the same PIN length
- c. Users must select unique PIN codes in 'Keypad Only' mode.
- 3. Dual Authentication (Card + Keypad): First swipe an authorized card than within 5 seconds begin depressing an authorized secret PIN into the keypad.

## **Remote Controlling the Handle.**

The remote control will allow you to remotely open and close a handle.

1. To remotely control a handle, select **Remote Control** from the Actions menu.

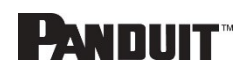

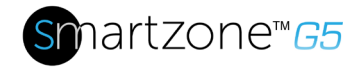

# **Edit**

## **Remote Control**

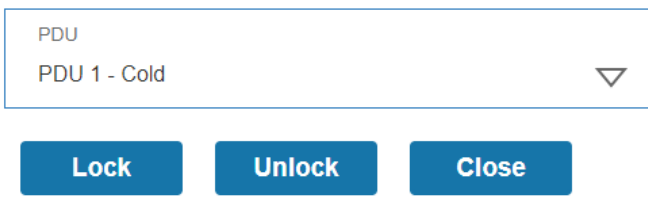

### **Figure 78: Remote Control**

- 2. Select the handle to control:
	- a. Under the PDU section, Select the handle
- 3. Select the action you wish to perform.
	- a. **Lock** remotely locks the handle
	- b. **Unlock** remotely unlocks the handle.
- 4. When finished, click **Close**.

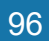

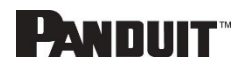

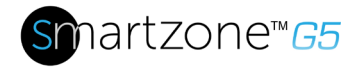

## **Controlling the Beacon.**

The beacon is a visual indicator to give you status of the cabinet at a glance. The beacon will flash yellow when the cabinet is in a minor alarm or flash red when the cabinet has a critical alarm. You can also use the beacon's locate function to flash the beacon a certain color to easily locate the cabinet. The default state of the beacon LED is on solid green.

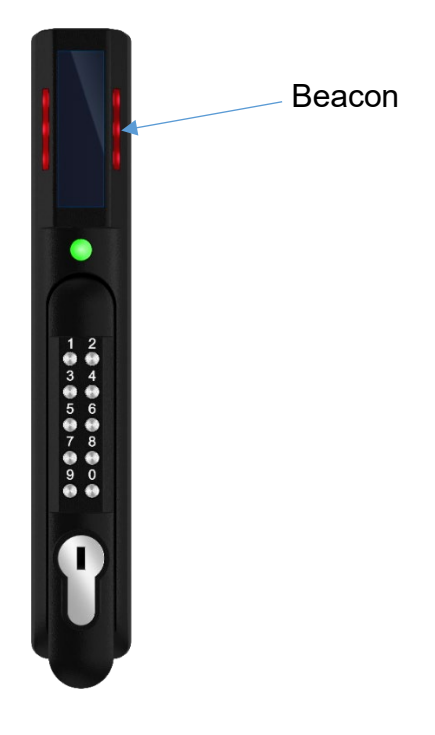

**Figure 79: Beacon**

Beacon LED Table:

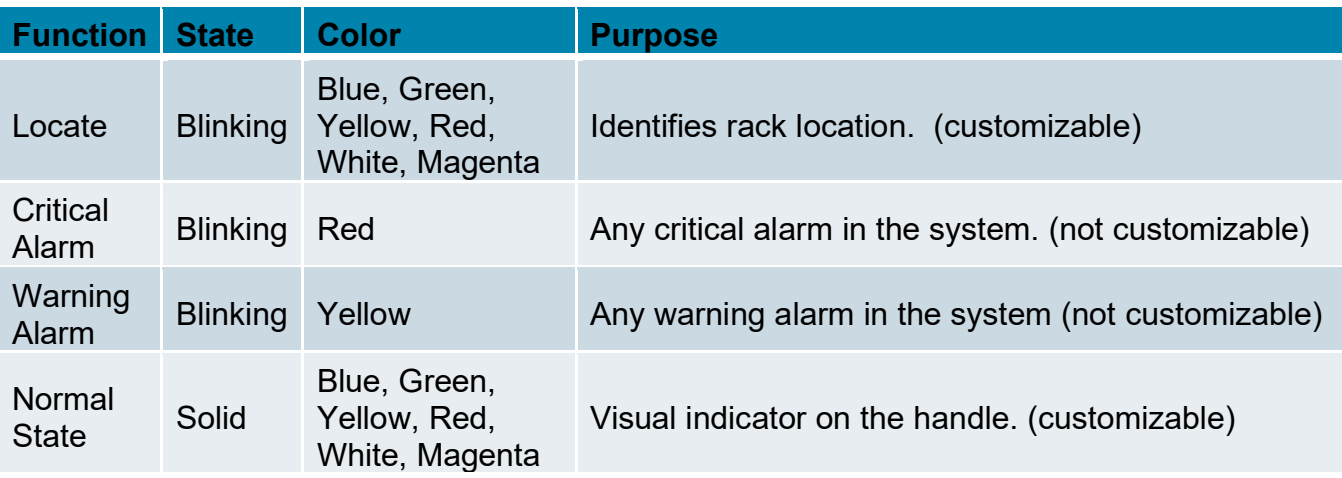

INTELLIGENT PDU USER MANUAL

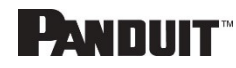

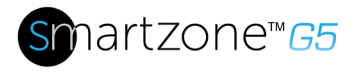

1. To control a handle beacon, select **Beacon Settings Control** from the **Actions** menu.

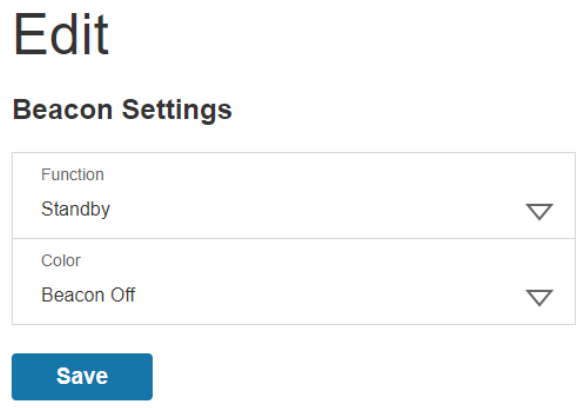

### **Figure 80: Beacon Settings Web GUI**

- 2. Select the function of the beacon:
	- **a. Standby –**beacon color no alarms
	- **b. Locate** –flash beacon
- 3. Select color for **Standby** or **Locate**.
- 4. Select **Save**.

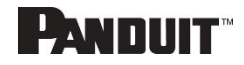

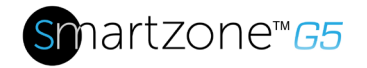

# **The Status LED**

The SmartZone Security Handle is equipped with a status LED to give a visual indication of the handle and security status. A summary of all the status LED states can be seen in the follow table. The default state of the status LED is on solid green.

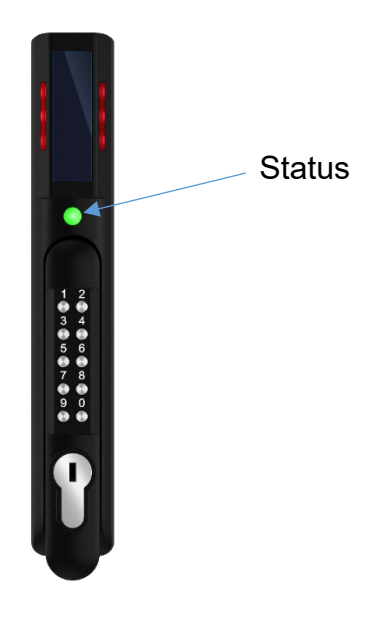

Status LED Table in Order of Priority:

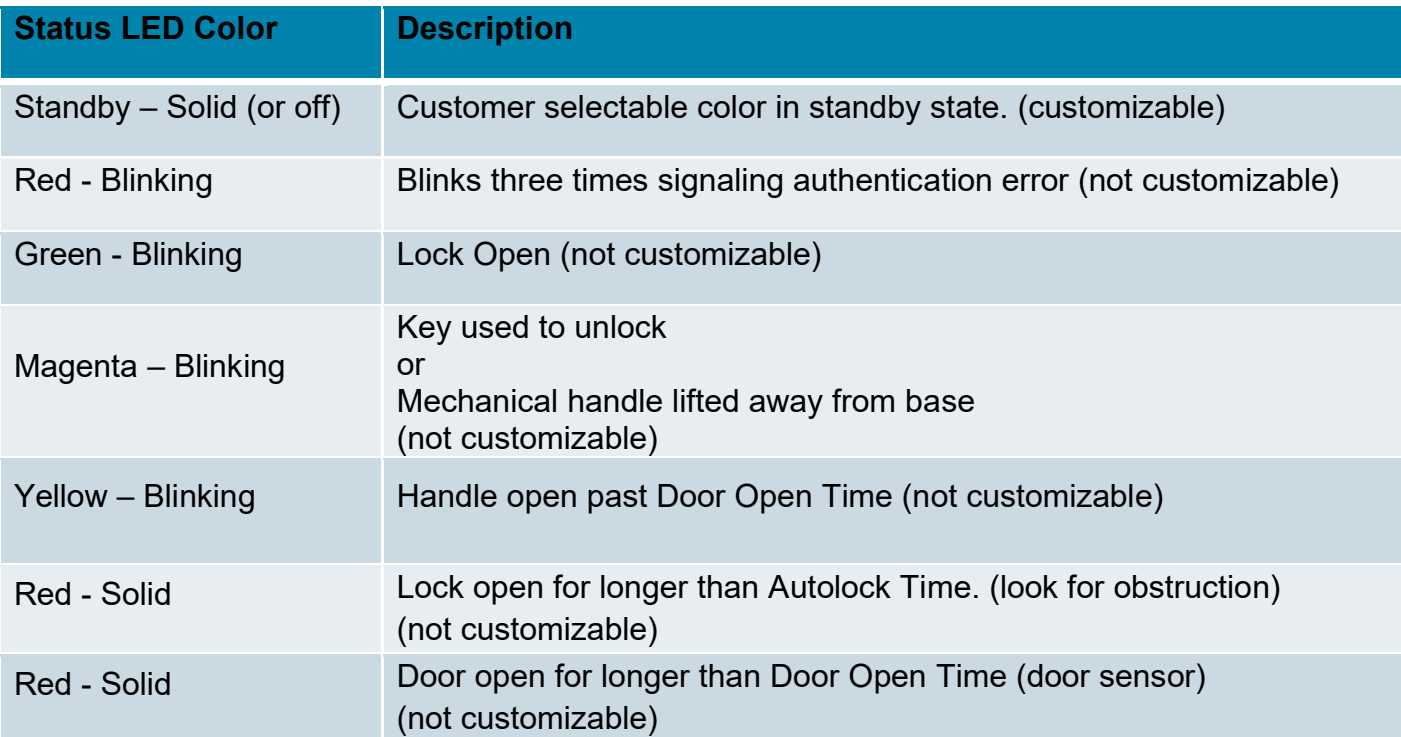

INTELLIGENT PDU USER MANUAL

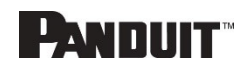

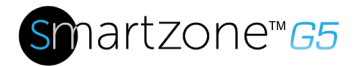

# **Setting Status LED State**

1. To set the standby state of the status LED state, select **Status LED Settings** from the **Actions** menu.

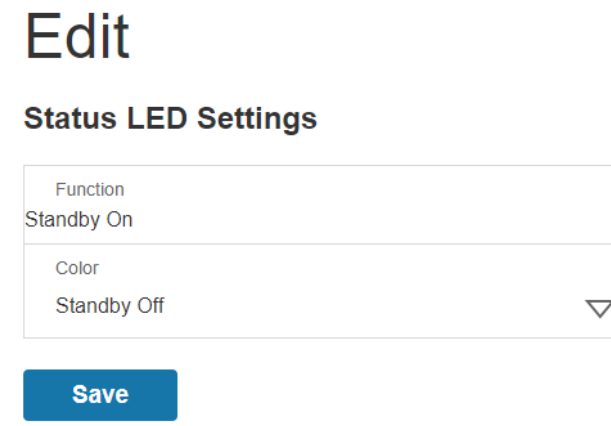

### **Figure 81: Status LED Settings Web GUI**

- 2. Select the color of Status LED when the handle is in standby state.
- 3. Select **Save.**

# **Handle and Compatible Card Types**

The table below lists which cards are supported on the different swing handles.

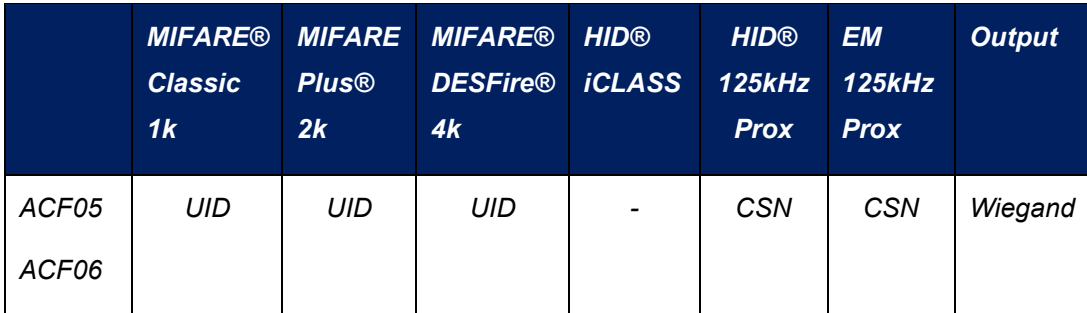

### **CSN** = Card Serial Number / **UID = Unique Identifier**

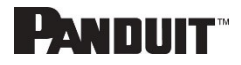

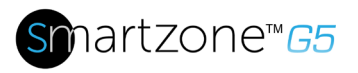

# **Section 7 – SmartZone G5 Accessories**

# **Hardware Overview**

The SmartZone G5 accessories are specially designed to interoperate SmartZone G5 iPDU controller. Connecting unapproved sensors to the G5 iPDU controller or connecting SmartZone G5 Sensors to 3rd party controllers may result in damage.

Monitoring critical attributes (such as temperature, humidity, leak detection, and intrusion) are all vital aspects of maintaining an efficient-working data center or IT room atmosphere.

**Note**: A maximum of 8 sensors can be managed by the Panduit SmartZone G5 PDU controller. Sensors may be installed with PDUs powered on.

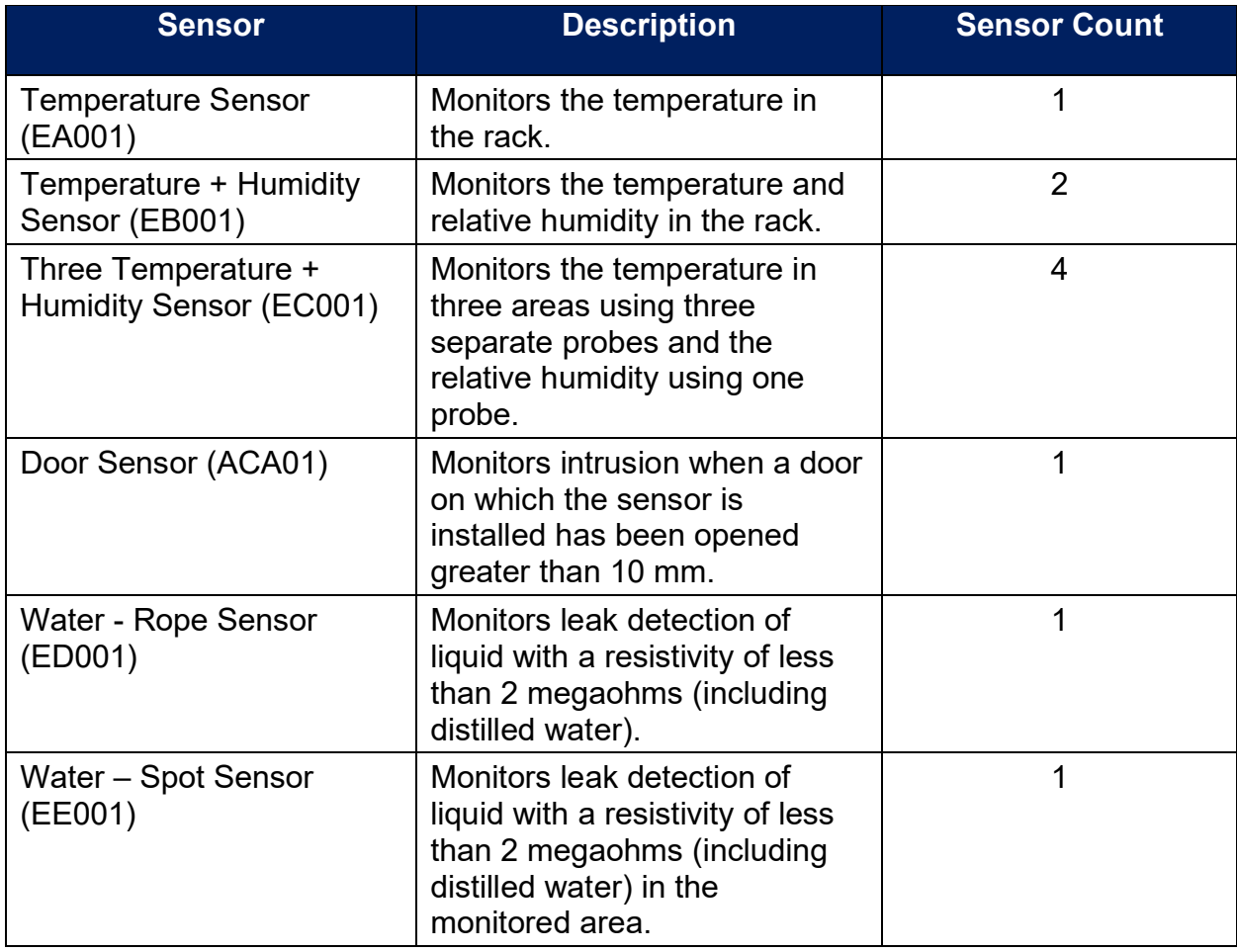

The following table lists available sensors as well as sensor count:

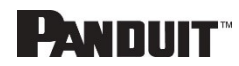

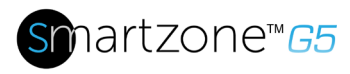

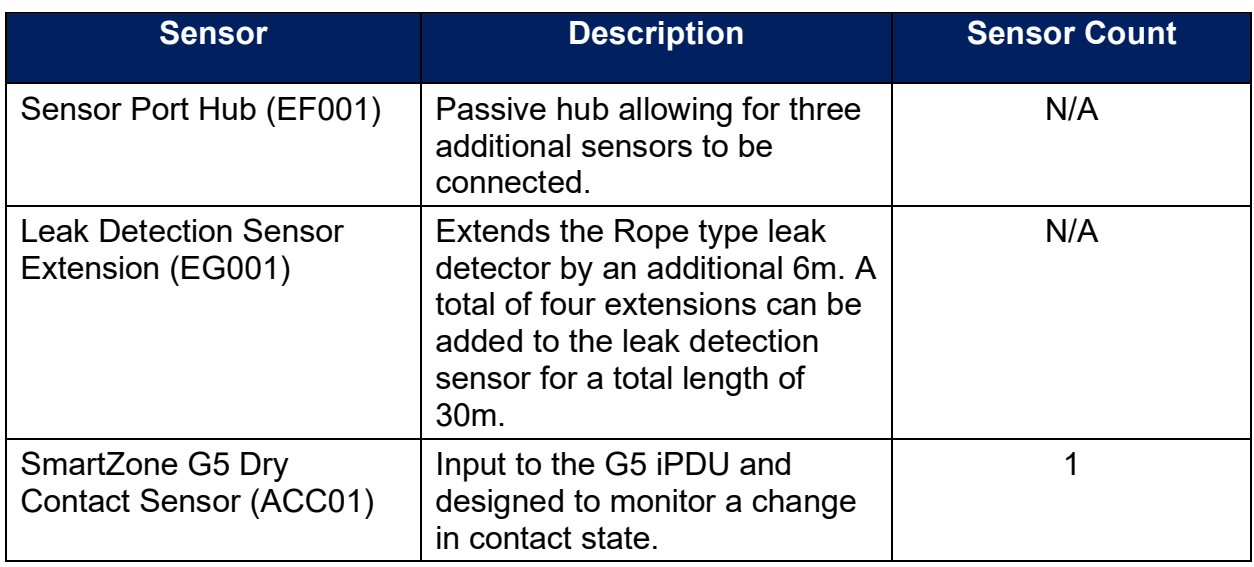

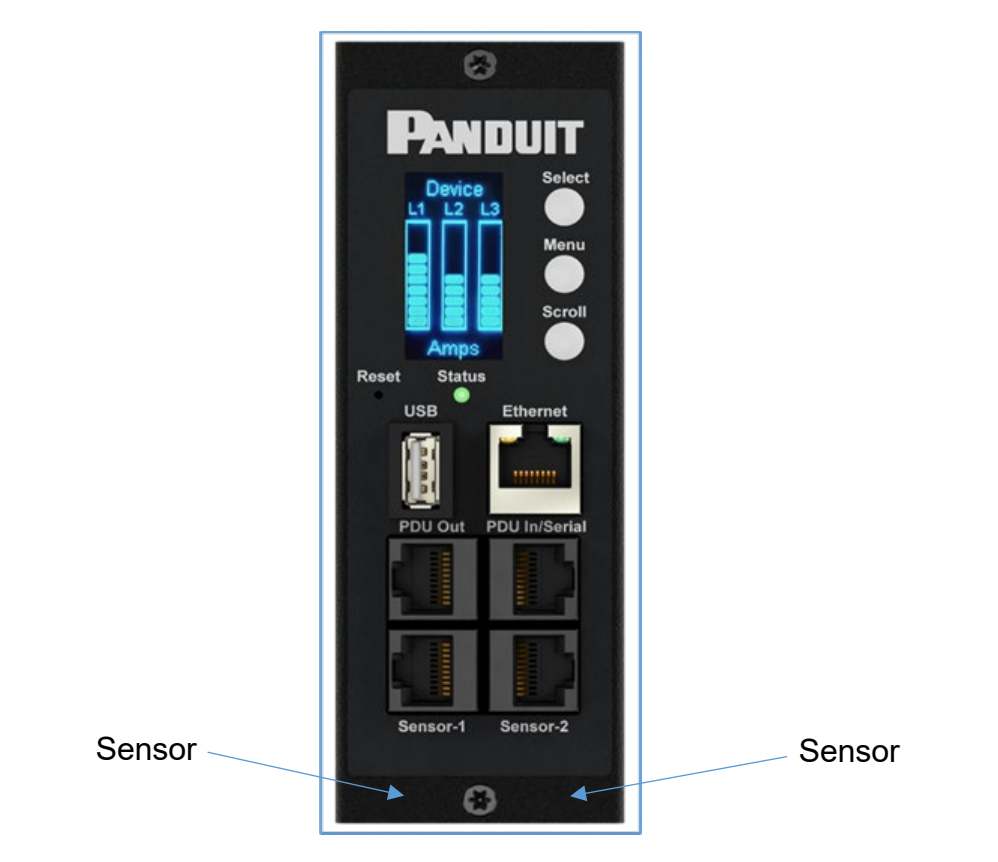

**Figure 82: Sensor Ports for Vertical PDU**

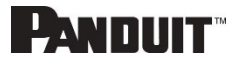

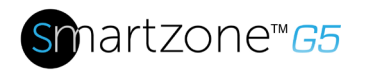

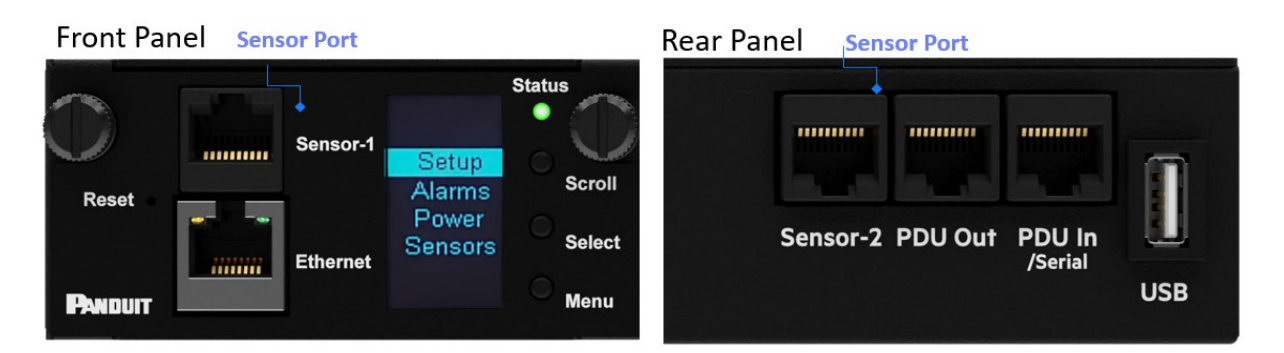

**Figure 83: Sensor Ports for Horizontal PDU**

# **Configuring Temperature Scale**

To configure the temperature scale (Celsius or Fahrenheit) of the temperature sensors:

1. Go to User Accounts.

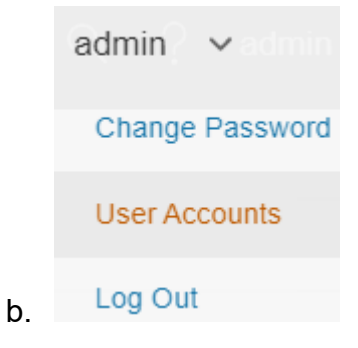

## **Figure 84: User Settings**

2. The button at the top of the screen can be used to select Celsius or Fahrenheit.

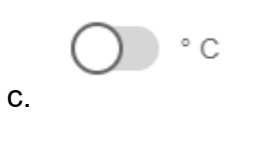

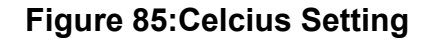

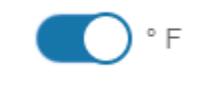

## **Figure 86: Fahrenheit Setting**

## **Configuring Environmental Sensors**

To configure the sensor location, alarms, notifications, and details, open the WEB Interface:

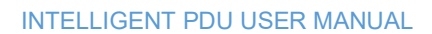

d.

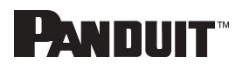

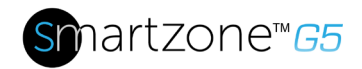

- 3. Open the **Settings**.
- 4. View the Threshold section on the Settings page. Select **Threshold** to configure sensors.
- 5. Go to External Sensors.
- 6. Select **Edit** button to configure the desired sensors.
- 7. In the **Edit** dialog box, type value of up critical, up warning, low warning, and low critical.

Select **Save** to exit the sensor setup.

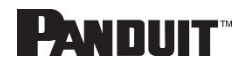

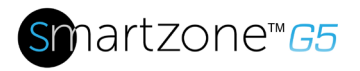

# **Warranty and Regulatory Information**

# **Warranty Information**

[\(http://www.Panduit.com\)](http://www.panduit.com/)

# **Regulatory Information**

### **Safety and regulatory compliance**

For important safety, environmental, and regulatory information, see *Safety and Compliance Information* at the Panduit website [\(http://www.Panduit.com\)](http://www.panduit.com/)

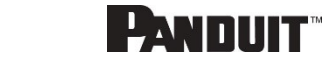

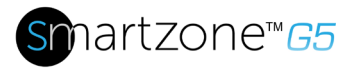

# **Panduit Support and Other Resources**

Majority of your support needs can be met by visiting Panduit.com and navigating to the respective product page. If you require additional assistance; we are here to help.

# **Accessing Panduit Support**

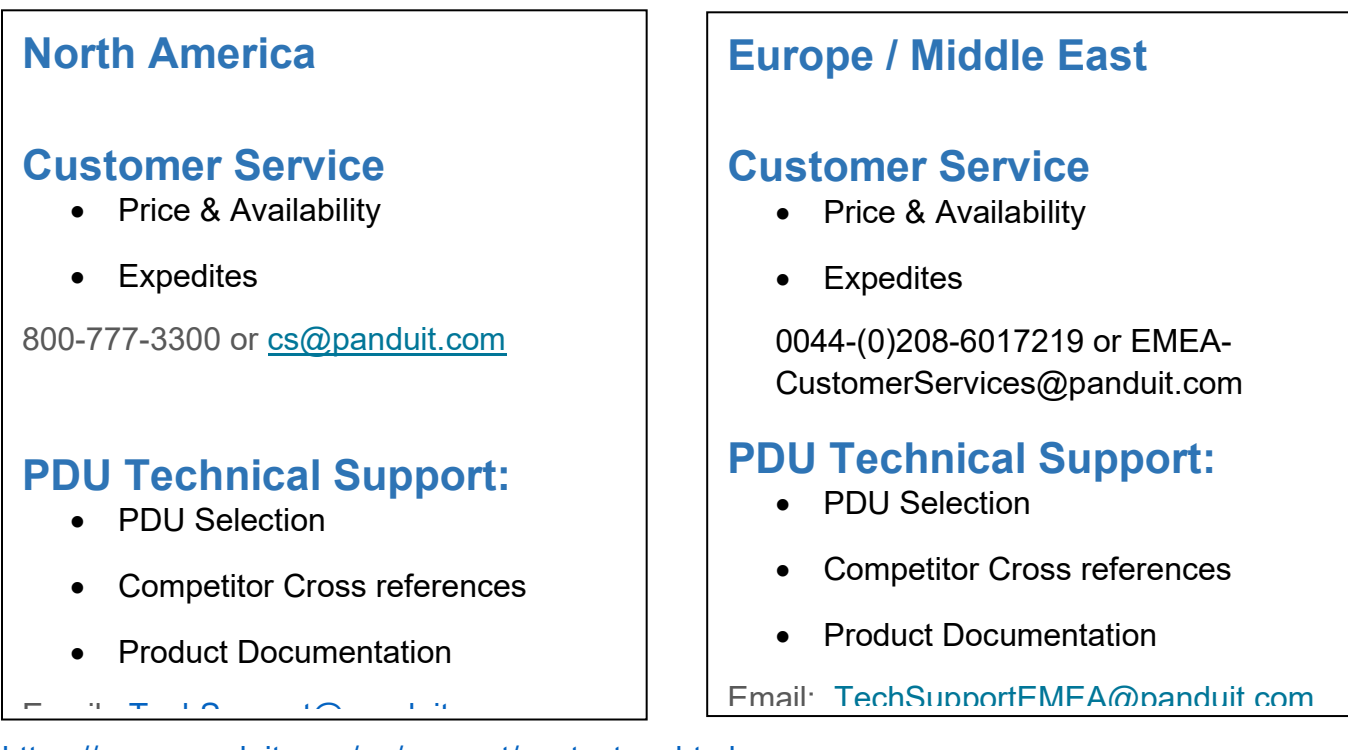

<https://www.panduit.com/en/support/contact-us.html>

## **Global PDU System Support:**

- Firmware Updates
- Bulk Configuration

DCIM Software Support

Email: [systemsupport@panduit.com](mailto:systemsupport@panduit.com)

Phone: 1-866-721-5302

PANNIIT"

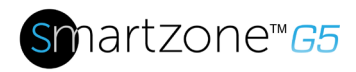

# **Acronyms and Abbreviations**

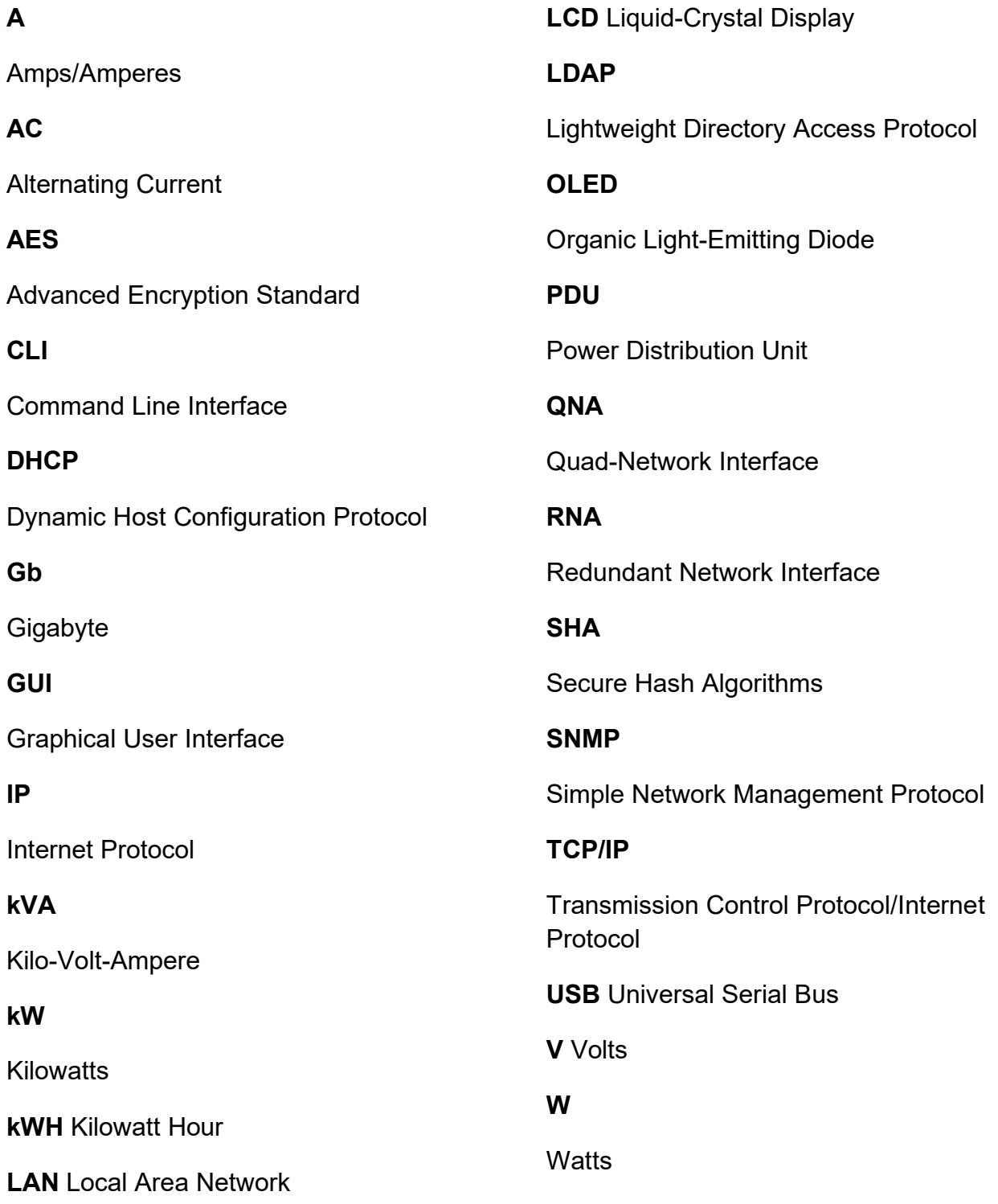

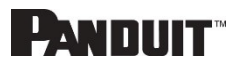

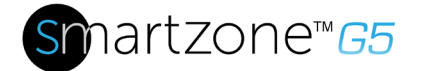

109

# **Appendix A: Sensor Configuration**

# **Door Switch Sensor**

Door Switch Sensor is designed to send an alarm or notification signal when the door on which it is installed had been opened more than 10mm. This provides added security. The door switch can be configured to alert when the door is opened, alert when the door is closed, or the alerts can be disabled.

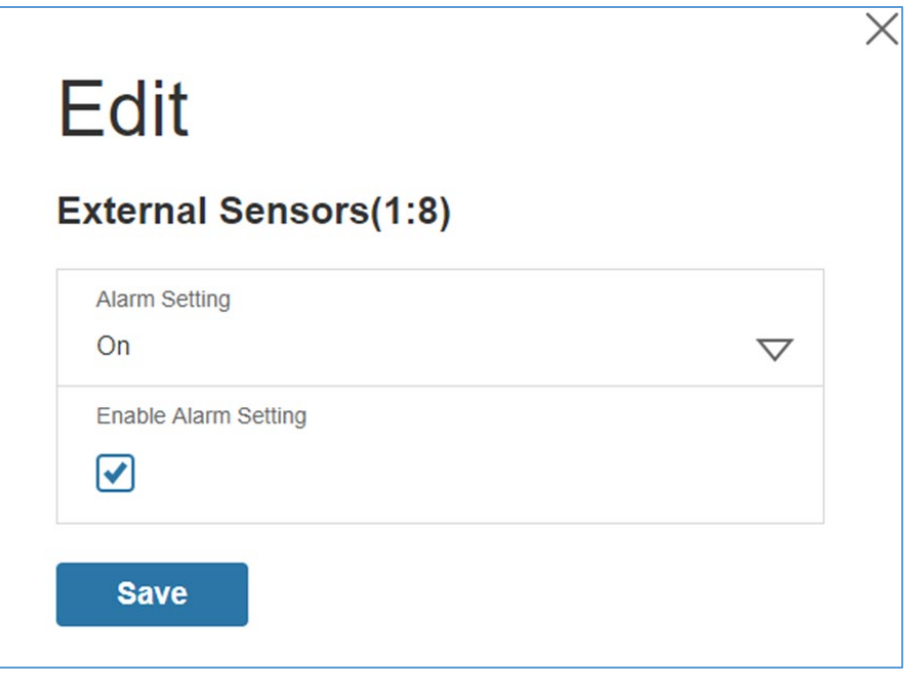

**Figure 87: Door Switch Sensor Configuration**

**Note**: The Door Switch Sensor is only designed to connect to a Panduit PDU. Connecting it to another device may result in damage.

# **Dry Contact Input Sensor (side panel switch)**

The dry contact sensor can be configured to alert when the when the contact is opened, alert when the contact is closed, or the alerts can be disabled.
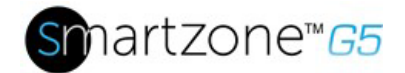

110

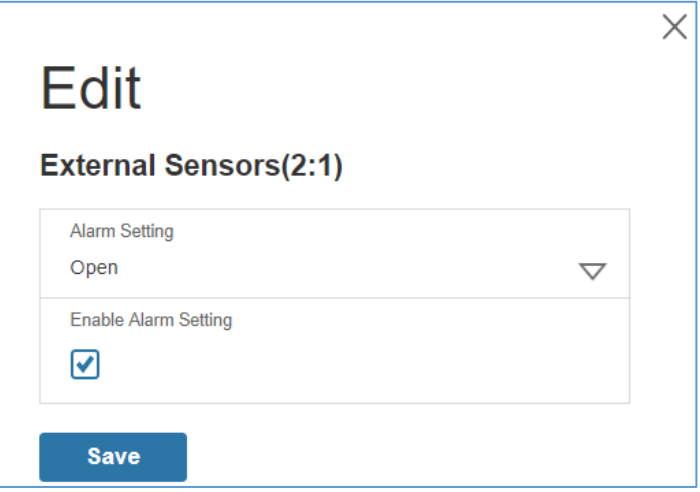

**Figure 88: Dry Contact Cable**

**Note**: The dry contact cable is only designed to connect to a Panduit PDU. Connecting it to another device may result in damage.

### **Temperature & Humidity Sensors**

Temperature and humidity sensors are designed to add comprehensive environmental monitoring to any Panduit PDU. The temperature and humidity sensors can be configured with upper critical, upper warning, lower warning and lower critical threshold levels. Each alarm can also be disabled.

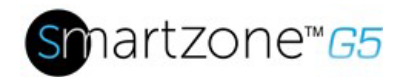

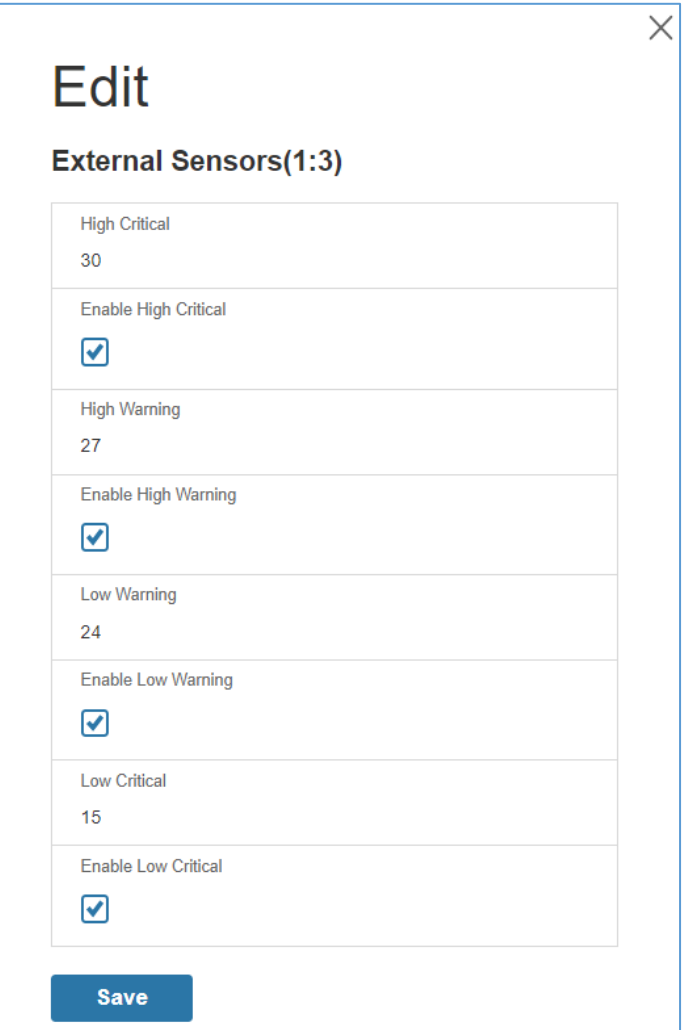

#### **Figure 89: Temperature and Humidity Sensors**

### **Configuring Environmental Sensors**

Each SmartZone G5 Intelligent PDU features an onboard controller capable of managing a maximum of 8 sensors.

To configure the sensor location, alarms, notifications, and details, open the WEB Interface:

- 8. Open the **Settings**.
- 9. View the Threshold section on the Settings page. Select **Threshold** to configure sensors.
- 10.Go to External Sensors.
- 11.Select **Edit** button to configure the desired sensors.
- 12.In the **Edit** dialog box, type value of up critical, up warning, low warning, and low critical.
- 13.Select **Save** to exit the sensor setup. Repeat this process for additional sensors.

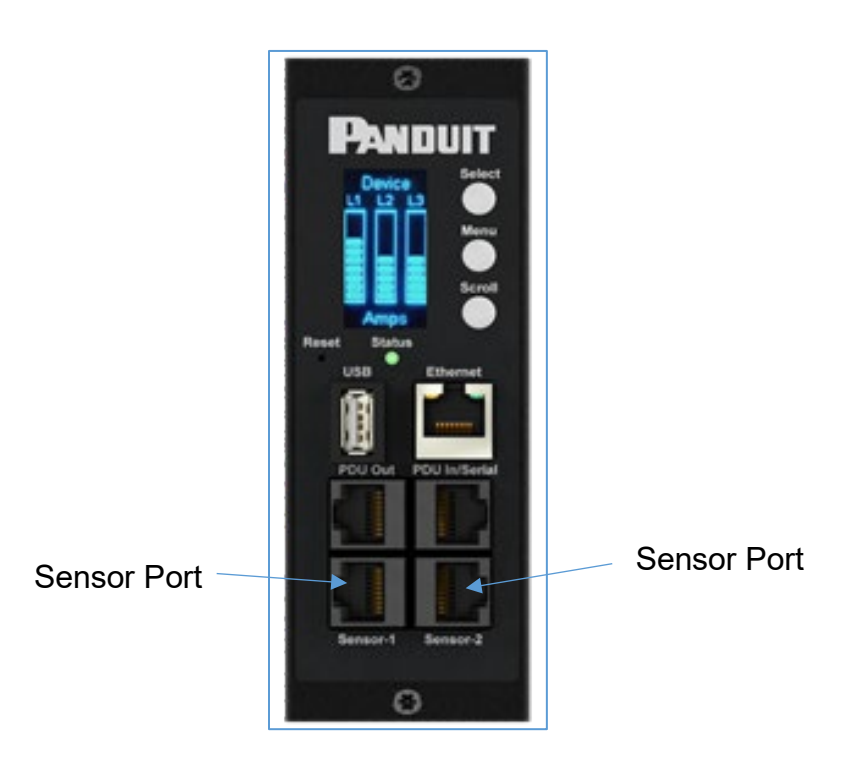

**Figure 90: Sensor Ports on controller**

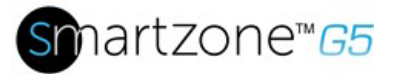

# **Appendix B: Firmware Upgrade Options**

The firmware upgrade procedure verifies the image by validating the signature of the images. If the signature does not match, the firmware upgrade procedure will ignore the image and remain on the current version. Updating the firmware does not affect the configuration or outlet state of the intelligent PDU.

### **Web Interface Method**

- 1. Open the User interface in a web browser by entering the PDU IP address.
- 2. Login to with Administration credentials.
- 3. Go to Settings > System Management > Actions > Update Firmware.
- 4. In the Firmware Update dialog box, browse to (**\*.FW)** firmware file.

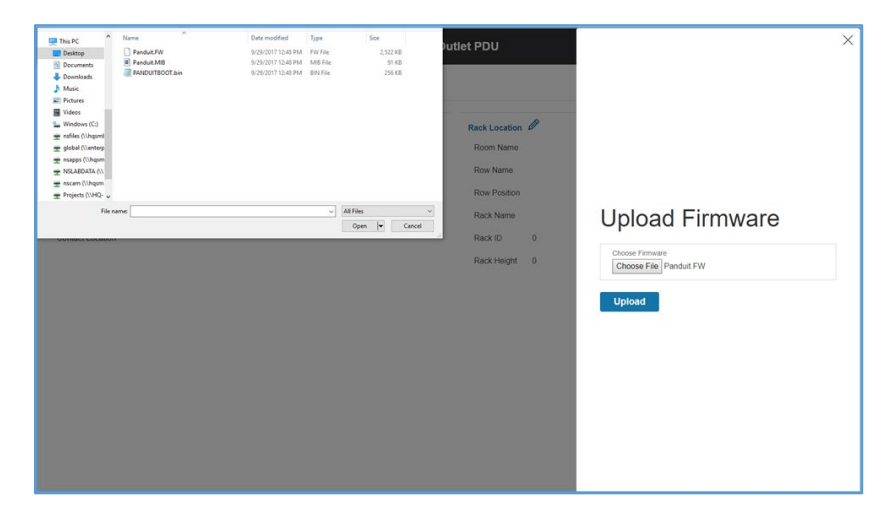

**Figure 91: Upload Firmware**

**NOTE:** the firmware file name must be retained AS IS.

- 5. Select Upload. The system will update the newest firmware to the Intelligent Network Controller.
- 6. When the upload is finished, the system will reboot automatically.

# **G5 Upgrade Utility (GUT)**

Bulk management of PDU is available using the G5 Upgrade Utility. See [Appendix](#page-114-0)  [C](#page-114-0) for details.

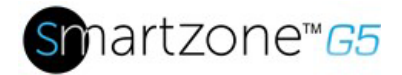

**NOTE:** the firmware file name must be retained AS IS.

- 1. Select Upload. The system will update the newest firmware to the Intelligent Network Controller.
- 2. When the upload is finished, the system will reboot automatically.

### **USB Method**

Note: Verified to work with Toshiba<sup>™</sup> or Sandisk<sup>™</sup> up to 16GB USB Drives. Others USB drives *may* work as well.

- 1. Save the Firmware file ('\*.FW') to a USB drive.
- 2. Insert the USB drive into the USB port of the Network Controller.
- 3. Enter USB mode on the PDU: Press **Select**. Go to **Setup**>**USB**>**Yes**. Select **Yes** to confirm entering USB mode.
- 4. Select **F/W Up**>**Yes** to upload the new Firmware.
- 5. The OLED will show the Firmware update progress.
- 6. When the update is complete, remove the USB.
- 7. From the USB Menu, select **Quit** to exit USB mode. Select Yes to confirm exit.
- 8. The PDU will automatically reboot.
- 9. To confirm that the Firmware was uploaded successfully, go to **Setup**>**Device**>**Firmware**.

# **FTPs Method**

To access a PDU using a FTPs program, FTPs must be enabled through the PDU Web Interface or CLI. In the Web Interface, go to Network Settings >SSH/**FTPs Configuration**. Select the check box to enable FTPs Access. In the CLI, login as an administrator and use the command net tcpip FTPs open

- 1. Login to a FTPs program with a role with administration privileges.
- 2. Transfer the updated \*FW file to the root directory. Close the FTPs.

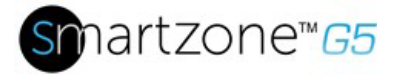

- 3. Connect to the PDU via SSH using a program such as HyperTerm or PuTTY.
- 4. Login using a role with administration privileges.
- 5. Enter the command **sys upd all**.
- 6. It will show the message: System will enter upgrade mode after reboot, System Reboot now, Are you sure? (Y/N).
- 7. Enter Y.
- 8. When the upload is finished, the system will reboot automatically.

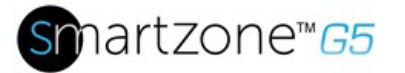

# <span id="page-114-0"></span>**Appendix C: Bulk Management of PDUs**

A dedicated G5 Upgrade Tool (GUT) is included with every firmware release. This utility enables a user to bulk manage PDUs. This utility features Firmware Upgrading, Configuration Replication (common parameters) and management of uncommon parameters (.csv) file. Requires Windows OS.

# **G5 Upgrade Tool (GUT)**

- 1. Firmware Upgrade
	- a. Insert IP address or IP address range in the Scan Network Tab
	- b. Insert admin credentials
	- c. Click 'Start Upgrade'

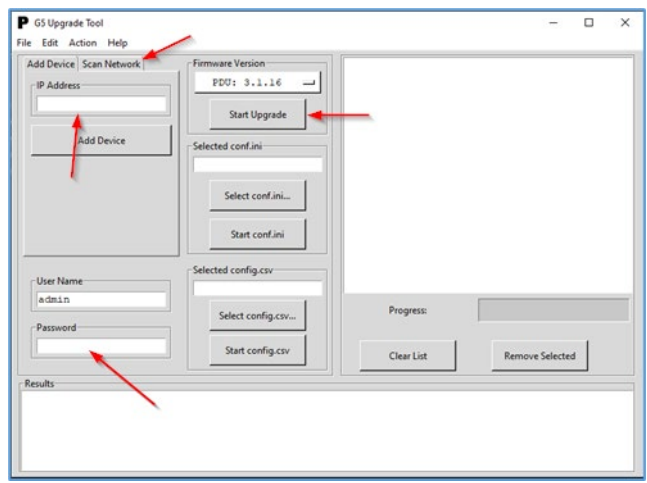

**Figure 92: G5 Upgrade Tool Interface**

Note: Simplify firmware upgrade from 2.x to 3.x using this utility down to a single click.

- 2. Configuration Replication of Common Parameters
	- a. Pre-set the common parameters (e.g. thresholds, rack access control, etc..) via the WebGUI and download configuration (conf.ini) from the System Management menu.

| <b>PANDUIT</b>                                                           | $\oplus$<br>圓<br>檾<br>तो ।<br>$\Delta$ | <b>Monitored Input PDU</b> | Search           | Q<br>admin<br>$\checkmark$      |
|--------------------------------------------------------------------------|----------------------------------------|----------------------------|------------------|---------------------------------|
| System Management<br>$\blacktriangleright$ Actions $\blacktriangleright$ |                                        |                            |                  |                                 |
|                                                                          |                                        |                            |                  | <b>Upload Firmware</b>          |
| System Information 2                                                     |                                        | Rack Location              |                  | <b>Upload Configuration</b>     |
| <b>System Name</b>                                                       | Rack 05/50                             | Room Name                  | <b>4TH FLOOR</b> | <b>Download Configuration</b>   |
| <b>Contact Name</b>                                                      | <b>System Admin</b>                    | <b>Row Name</b>            | 1                | لسلك<br><b>Default Settings</b> |
| <b>Contact Email</b>                                                     | sys@admin.com                          | <b>Row Position</b>        | 1                | Restart                         |
| <b>Contact Phone</b>                                                     | 7089999999                             | Rack Name                  | Demo             | Set OCP SKU                     |
| <b>Contact Location</b>                                                  | WHQ Tinley Park, IL                    | Rack ID                    | 1                |                                 |
|                                                                          |                                        | Rack Height                | 4                |                                 |

**Figure 93: System Management Screen WebGUI**

- b. Insert IP Address or Range of the target PDU(s)
- c. Insert admin credentials
- d. Load the confi.ini file to the G5 Upgrade Utility and click Start Conf.ini

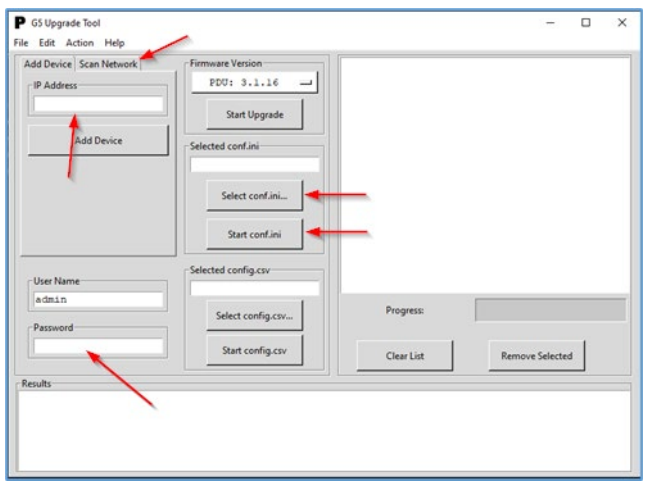

**Figure 94: G5 Upgrade Tool Interface**

- 3. Configuration Replication of Un-Common Parameters
	- a. Insert IP Address or Range of the target PDU(s)
	- b. Insert admin credentials
	- c. Edit and Save the .csv file.

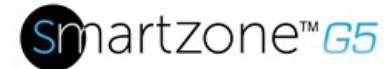

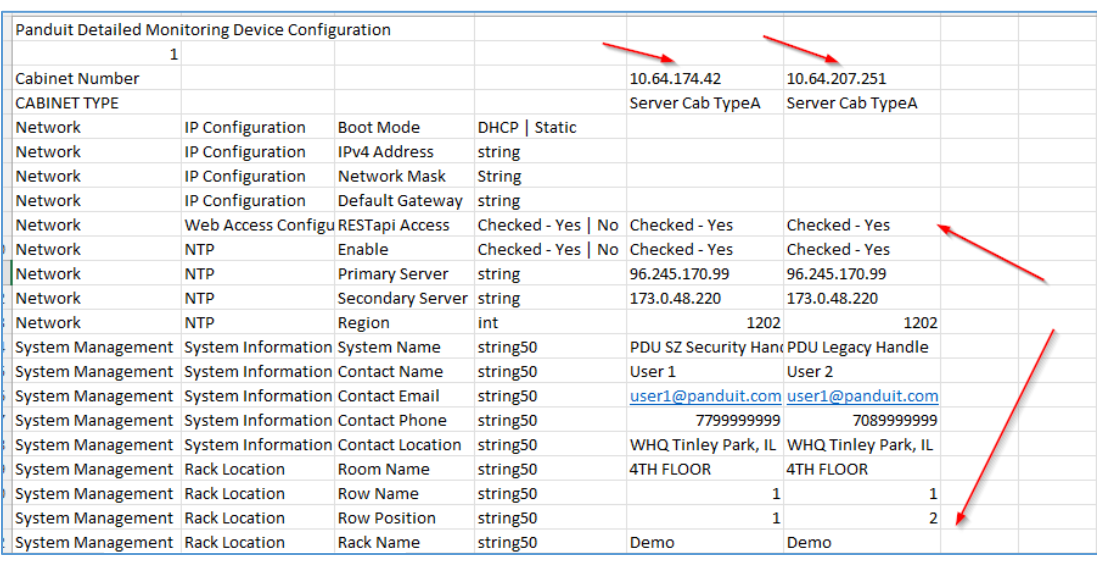

### **Figure 95: Example CSV File**

d. Load the Config.csv file to the G5 Upgrade Utility and click Start Config.csv

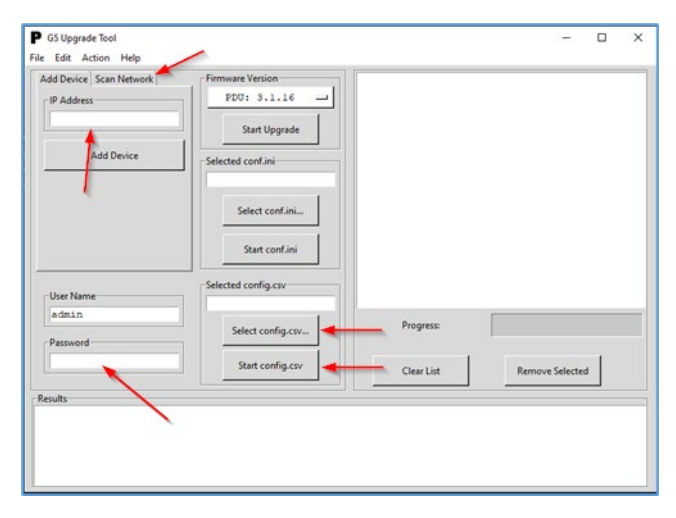

**Figure 96: G5 Upgrade Tool Interface**

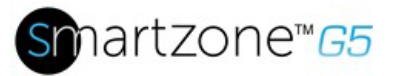

# **Appendix D: System Reset or Password Recovery**

# **Use Reset Button on Controller**

Press and hold the Reset Button for 8 seconds to recover from an Intelligent Network Controller communication failure. This will cause a reset of the iNC controller, all configuration(s) will be retained.

To Default the controller to factory settings, press and hold the Reset Button for at least 20 seconds. This will cause a reset of the iNC controller erasing all existing configurations, including username(s) and password(s). It does not change the Energy (kWh) value and does not affect the outlet state.

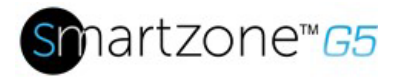

# **Appendix E: PDU Alarms**

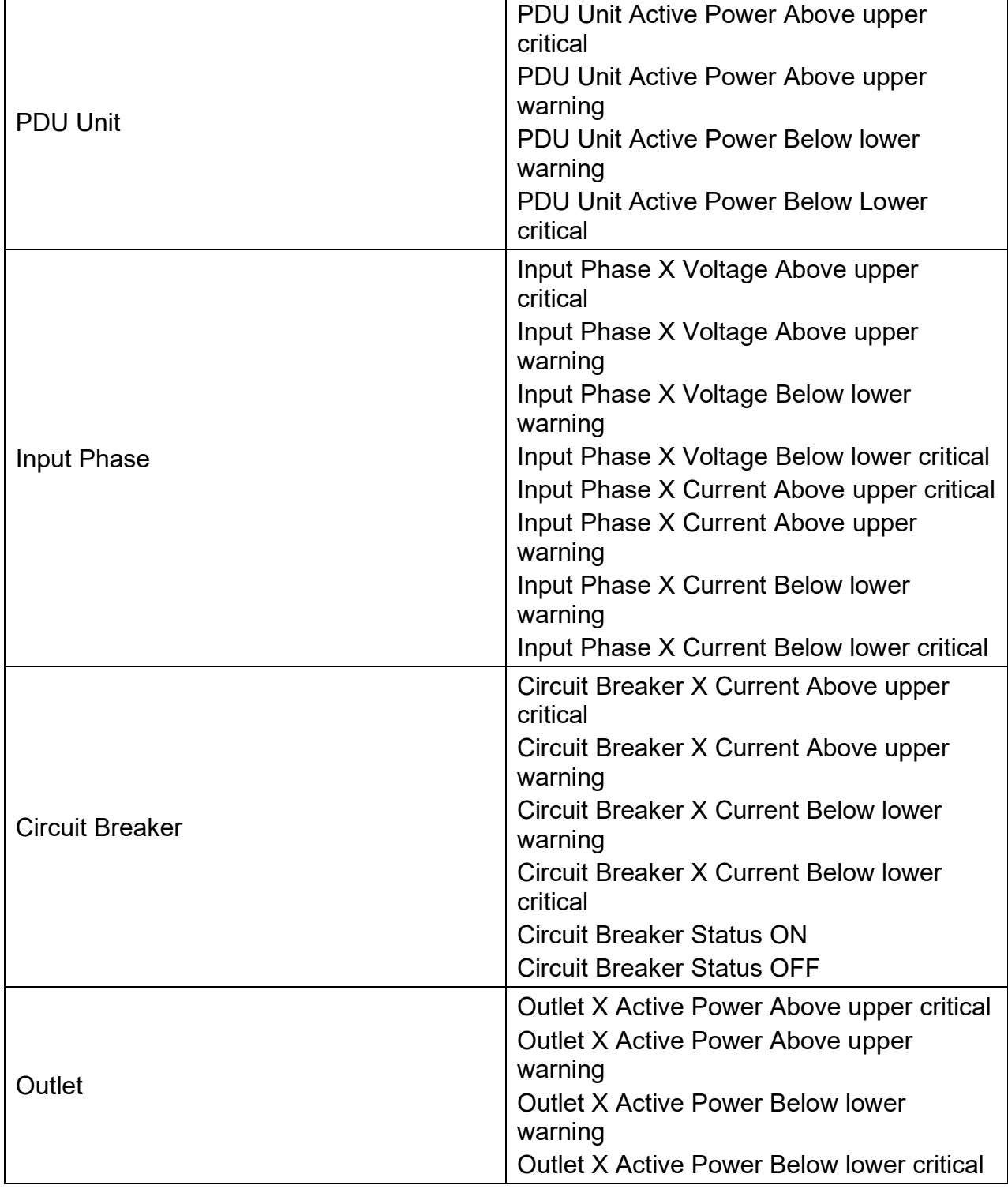

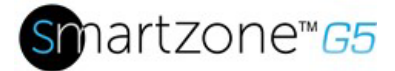

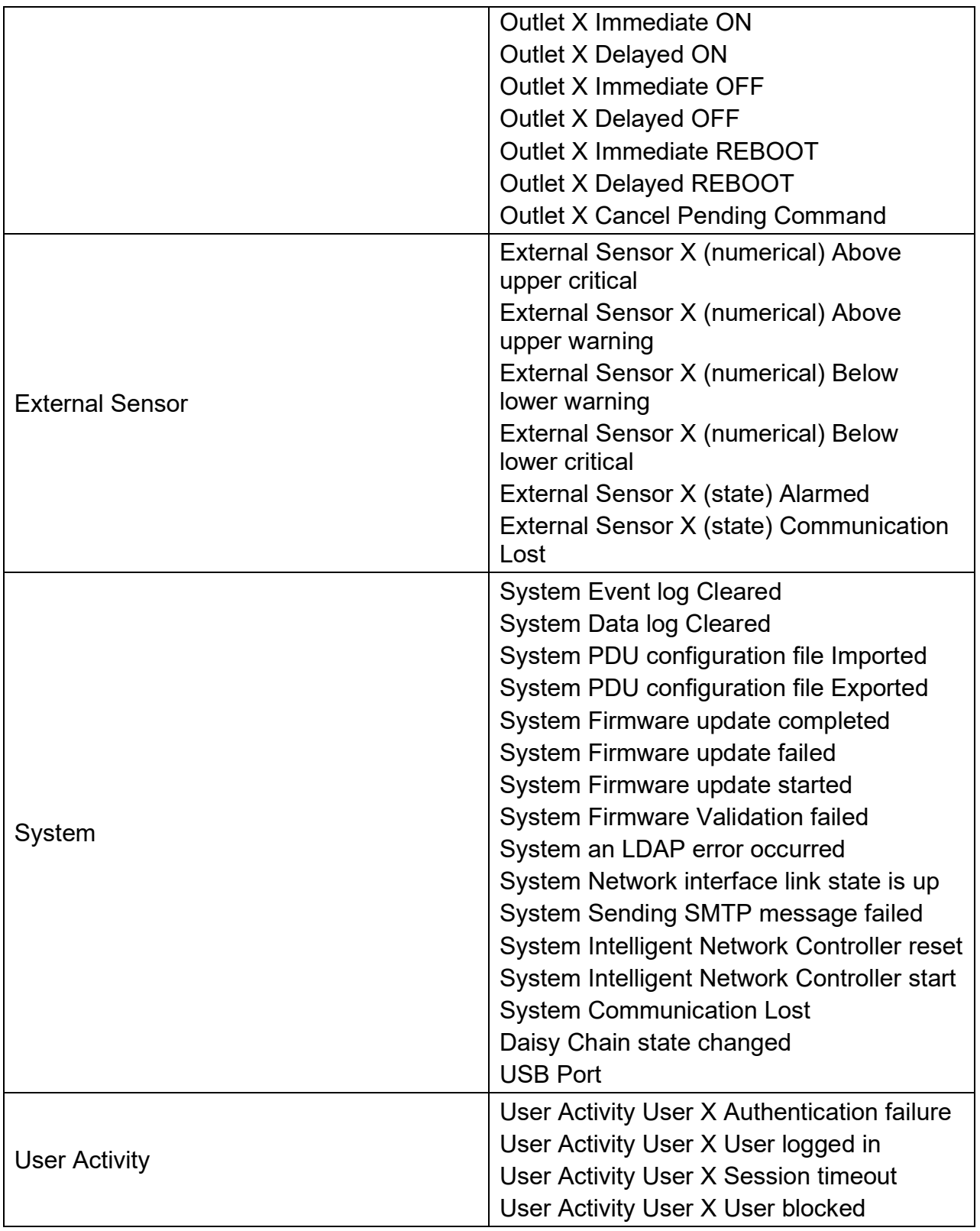

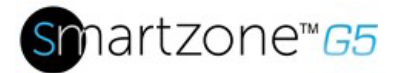

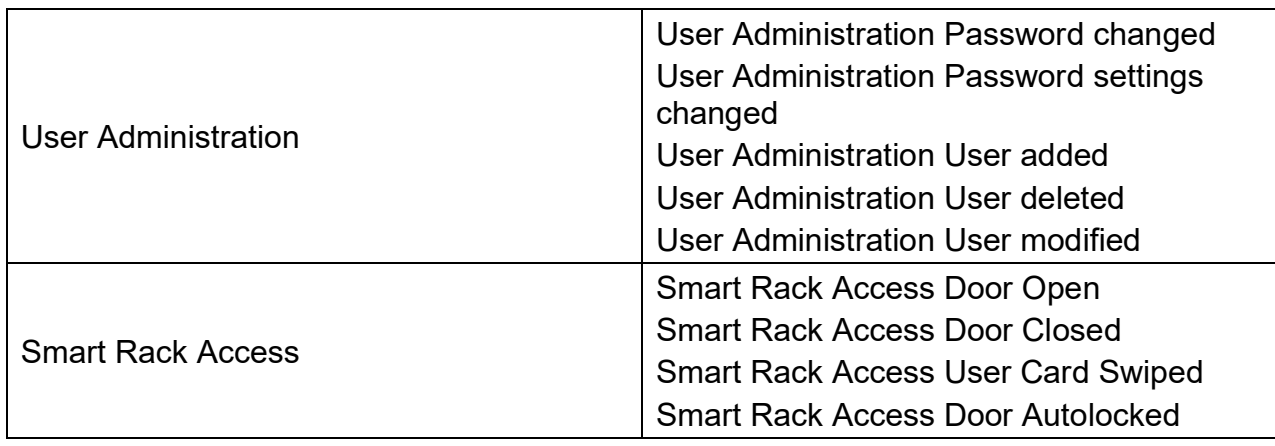

# **Trap Codes assigned to Alarms List**

Trap codes assigned for critical alarms:

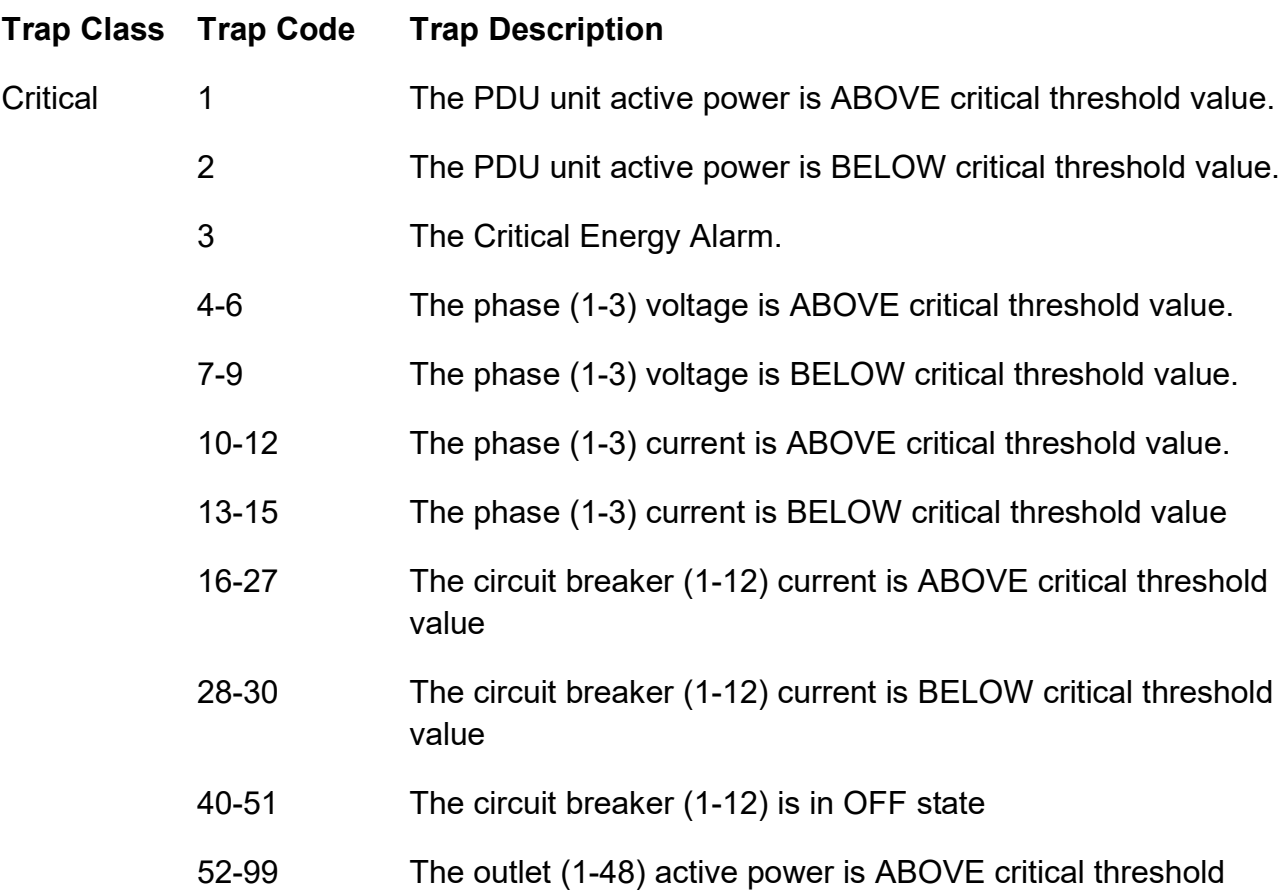

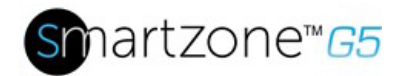

value

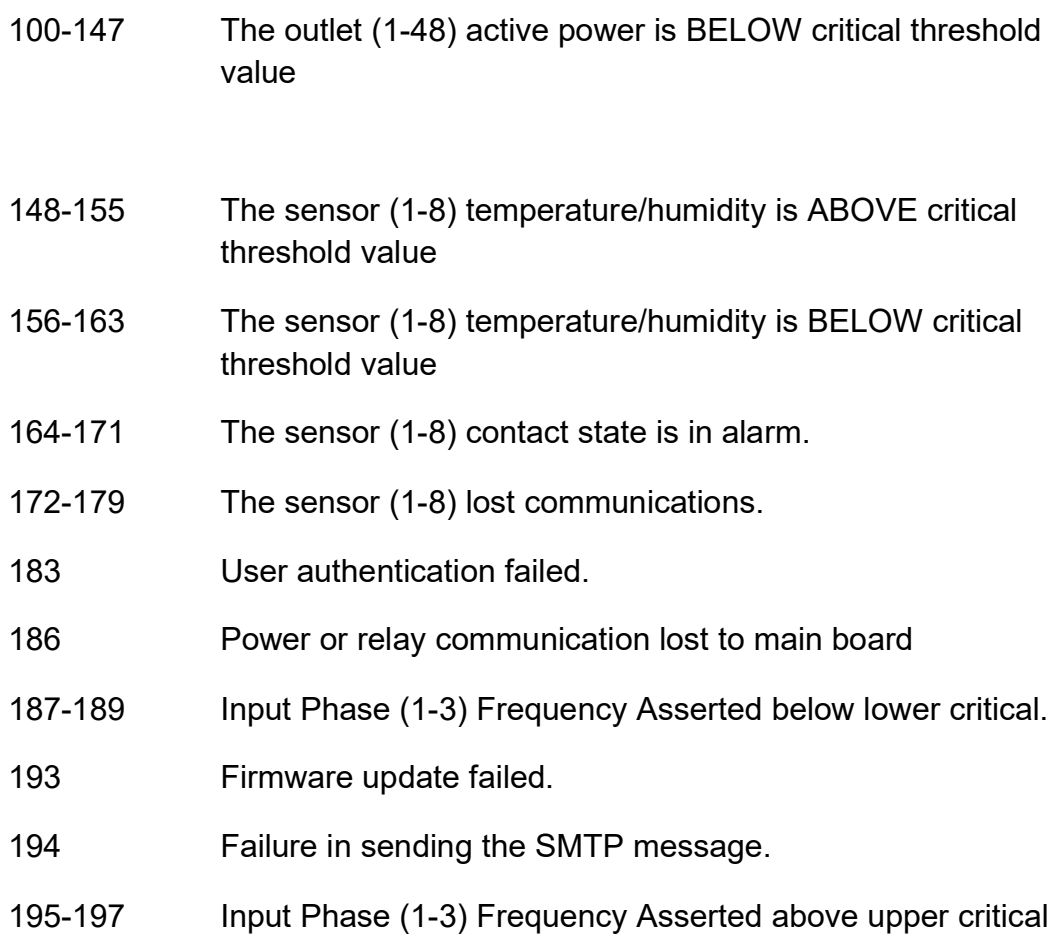

Trap codes assigned for warning alarms:

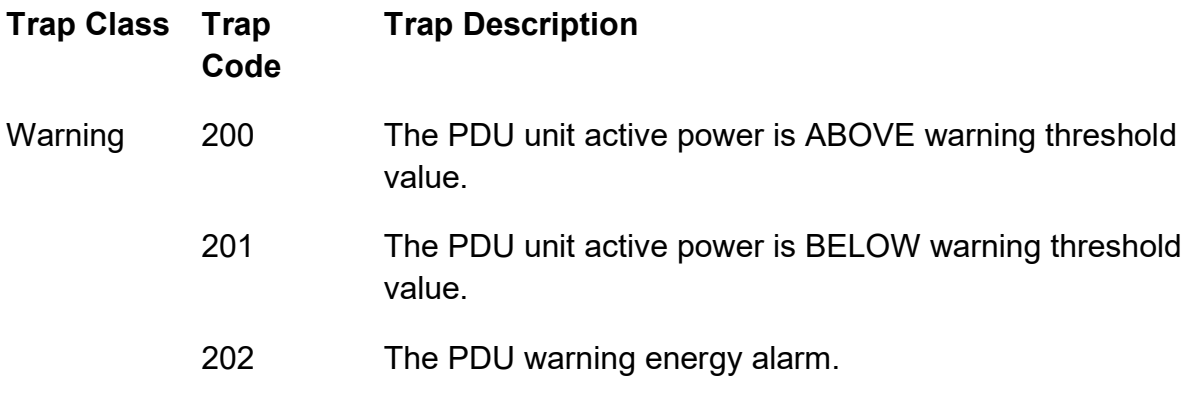

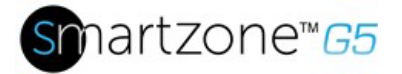

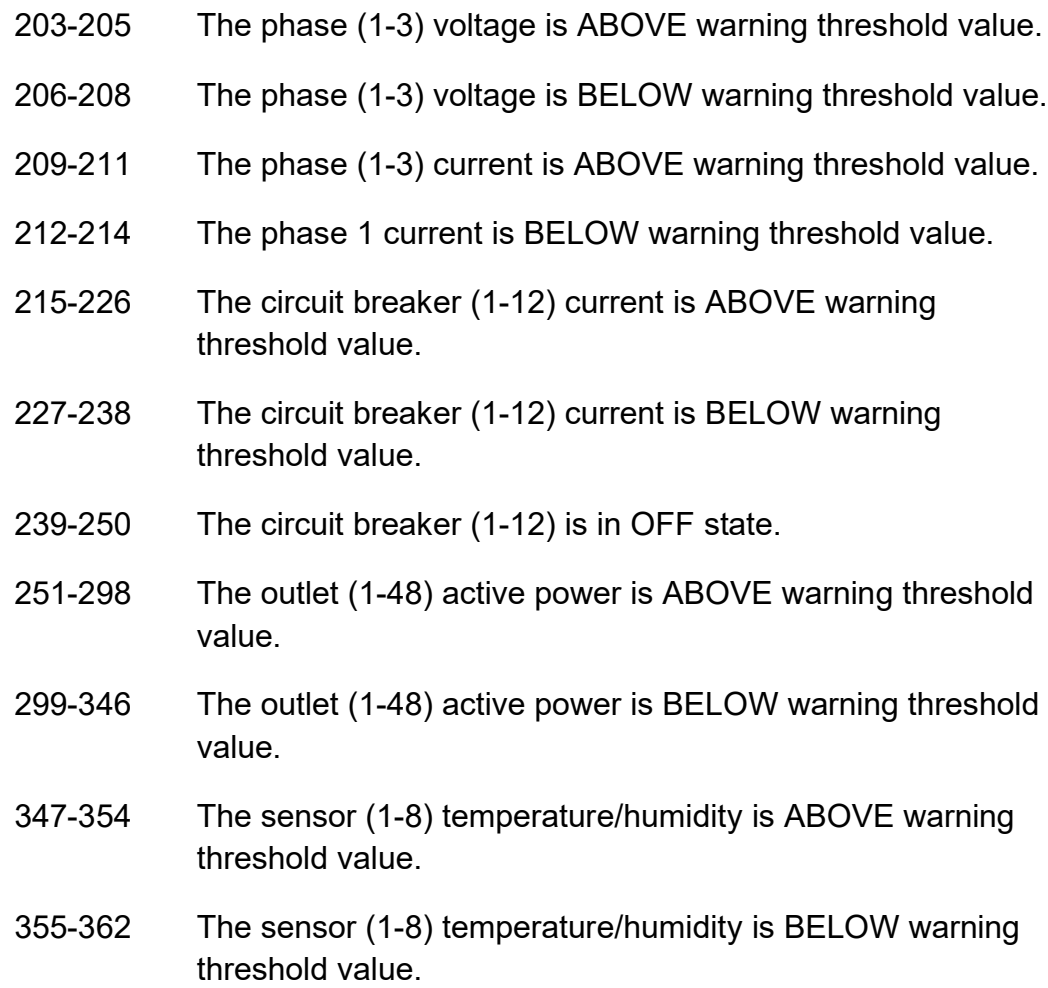

Trap codes assigned for information alarms:

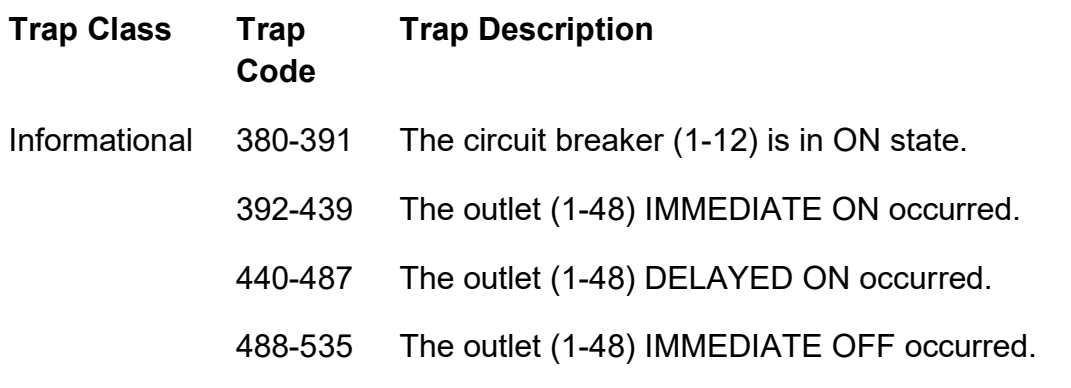

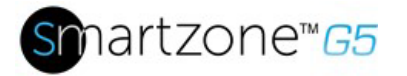

- 536-583 The outlet (1-48) DELAYED OFF occurred.
- 584-631 The outlet (1-48) IMMEDIATE REBOOT occurred.
- 632-679 The outlet (1-48) DELAYED REBOOT occurred.
- 680-727 The outlet (1-48) Cancel Pending Commands occurred.
- 728-735 The sensor (1-8) contact state is in cleared.
- Event log Cleared.
- Data log Cleared.
- PDU configuration file Imported.
- PDU configuration file Exported.
- Firmware update completed.
- Firmware update started.
- An LDAP error occurred.
- Network interface link state is up.
- Communication Module reset.
- Communication Module start.
- Daisy Chain state changed.
- User xxx logged in.
- User xxx session timeout.
- User xxx blocked.
- User xxx password changed.
- User password settings changed.
- User xxx added.
- User xxx deleted.

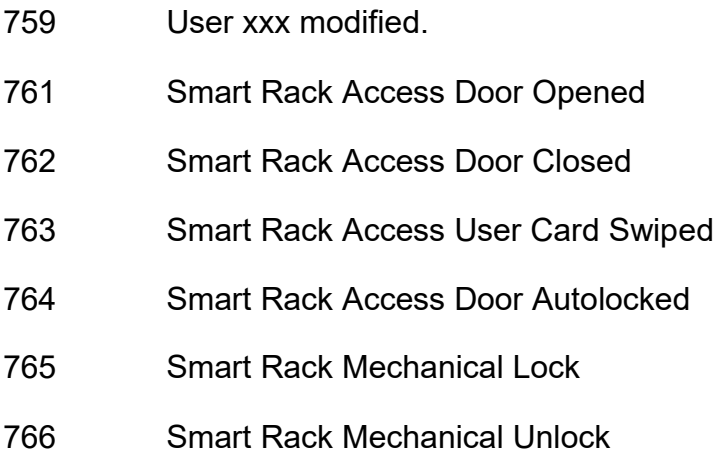

Trap codes assigned for information alarms:

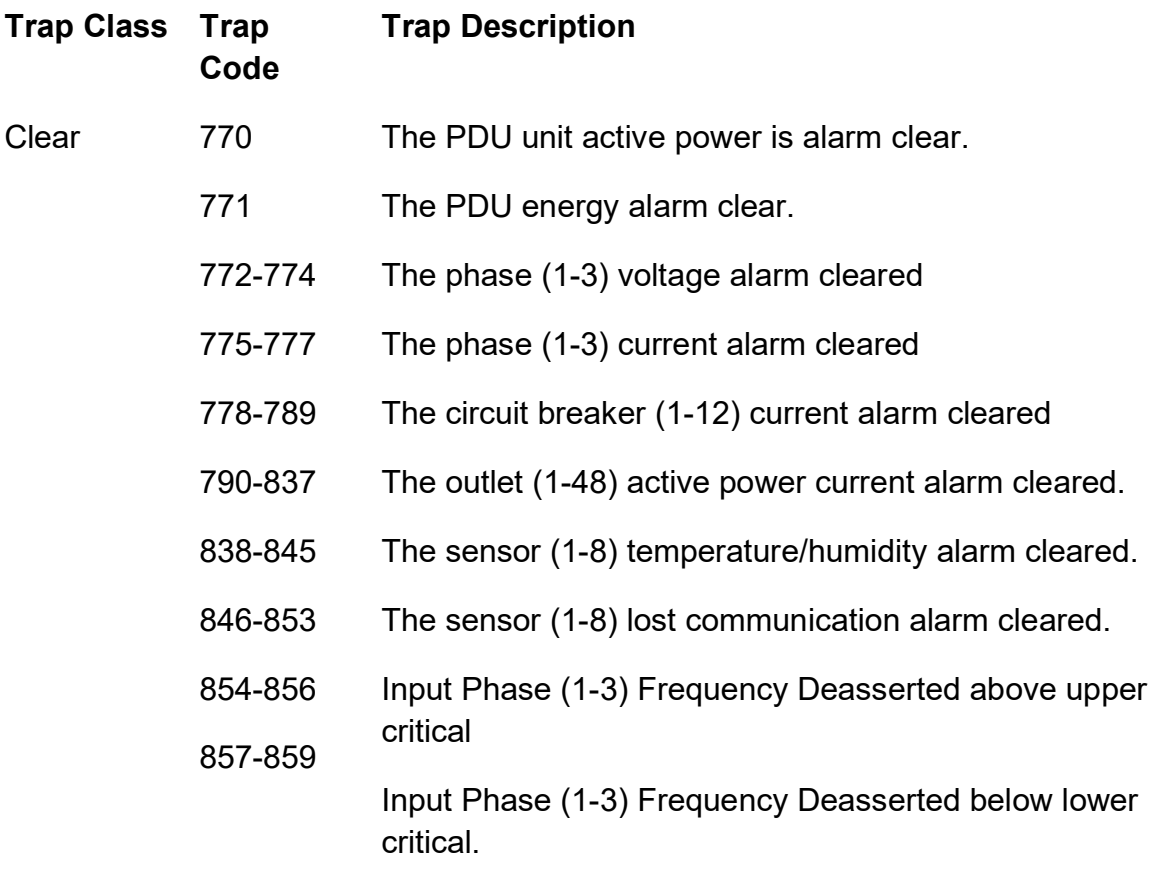

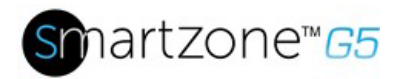

Trap codes assigned enhanced security alarms:

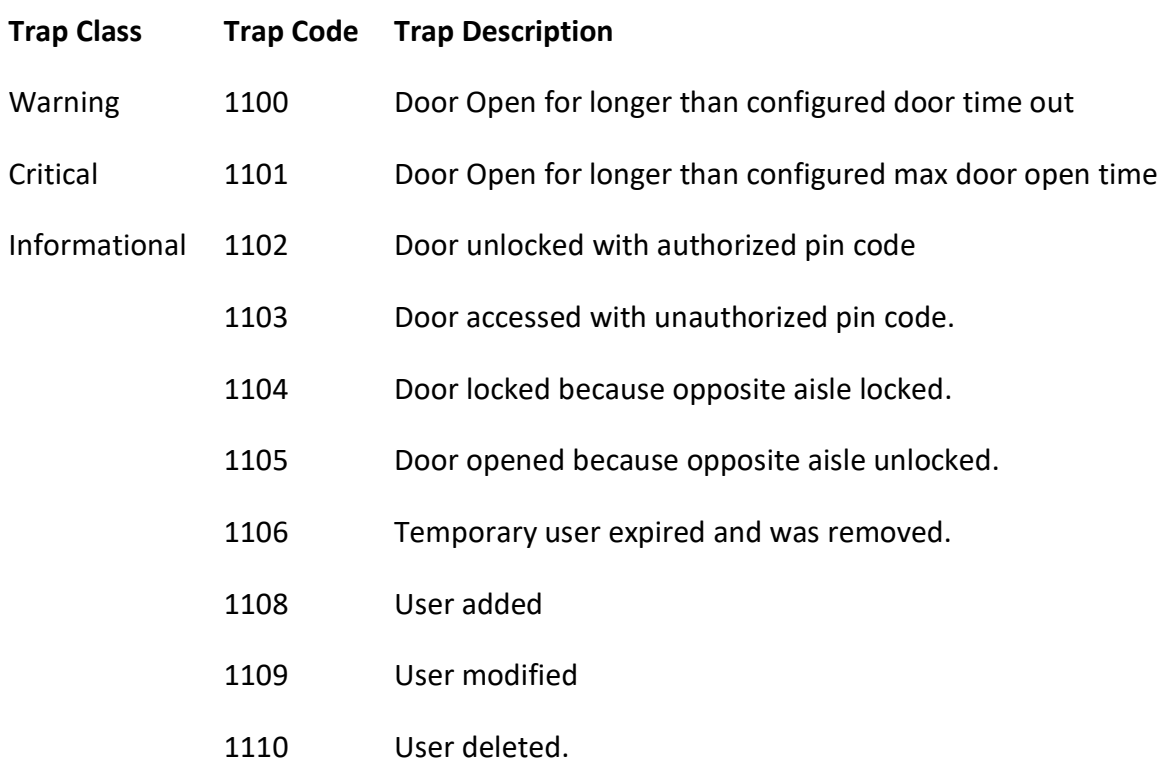

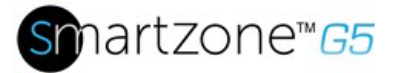

128

# **Appendix F: Panduit Network Controller Replace or Rotate 180°**

1. Use a T10 Torx screwdriver on the screws as shown in Figure 88. The screws are held in with retaining washers.

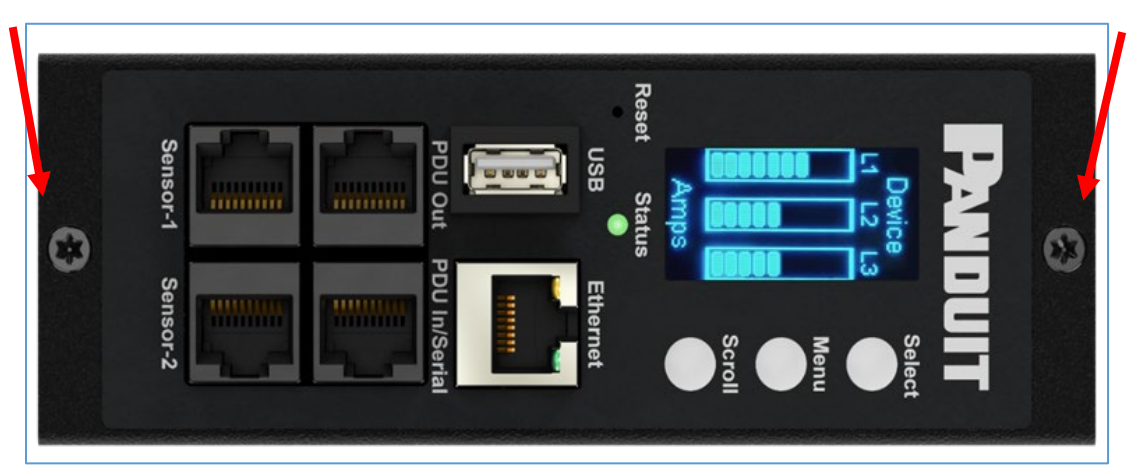

**Figure 97: Screws on Network Controller**

- a. Controller may be rotated to accommodate overhead or underfloor power. If rotating controller, **YOU MUST DISCONNECT** the ribbon cable to prevent damage to the ribbon cable. After rotating the controller, carefully reconnect the ribbon cable making sure to not pinch any of the ribbon cable.
- 2. If replacing controller, disconnect the existing ribbon cable from the existing controller. To reinstall, carefully connect the ribbon cable to the new controller making sure to not pinch any of the ribbon cable.

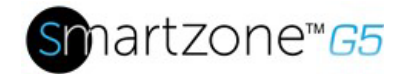

129

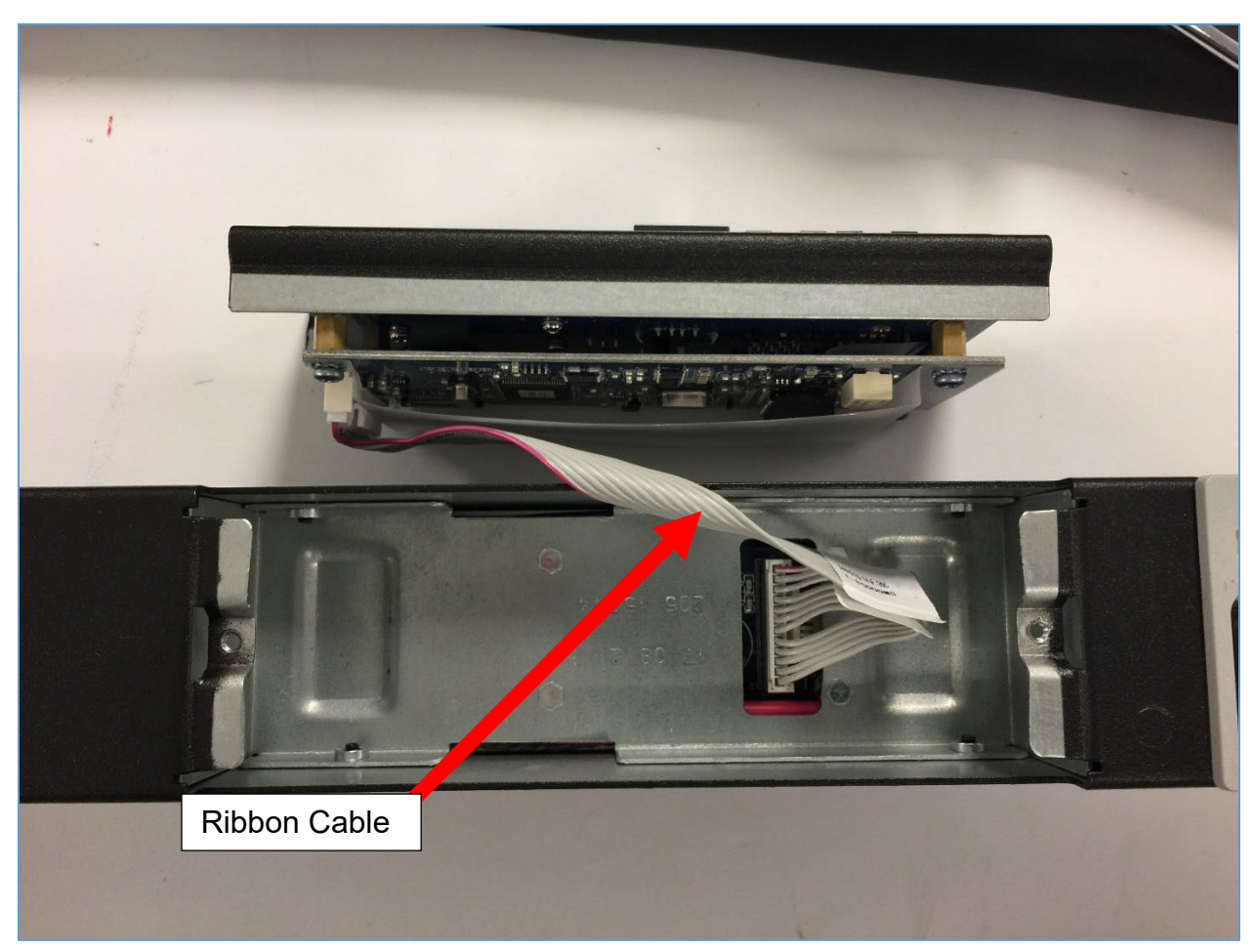

**Figure 98: Ribbon Cable for the Network Controller**

3. Replace and tighten the two (T10) screws on the Intelligent Network Controller to  $2.2 - 3.1$  lbf-in  $(0.25 - 0.35$  N-M). Overtightening the screws may result in metal deformation.

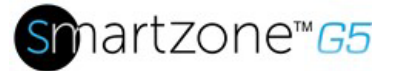

# **Appendix G: Direct connect to the PDU by Changing Your PC's IP Address**

**Note**: Instructions refer specifically to Windows 10. Please refer to your operating system documentation if you are not using Windows 10.

1. Type **control** into Windows Search and select **Control Panel**.

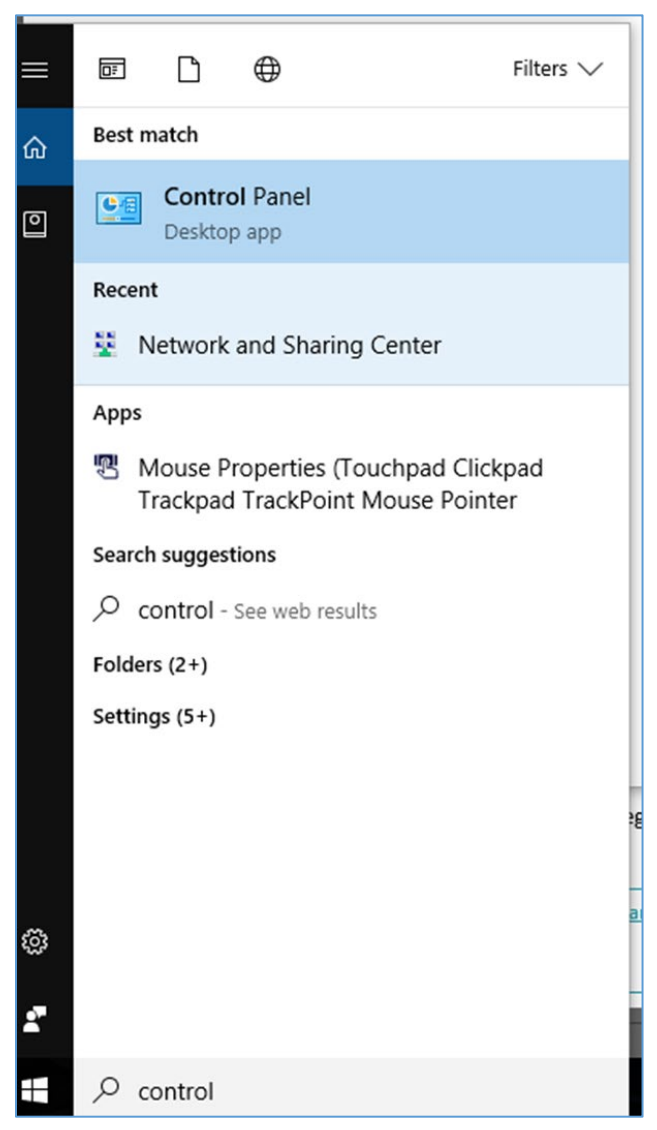

**Figure 99: Control Panel**

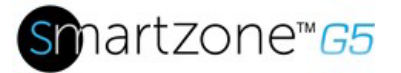

131

2. In the Control Panel window, select **View network status and tasks** under the Network and Internet heading.

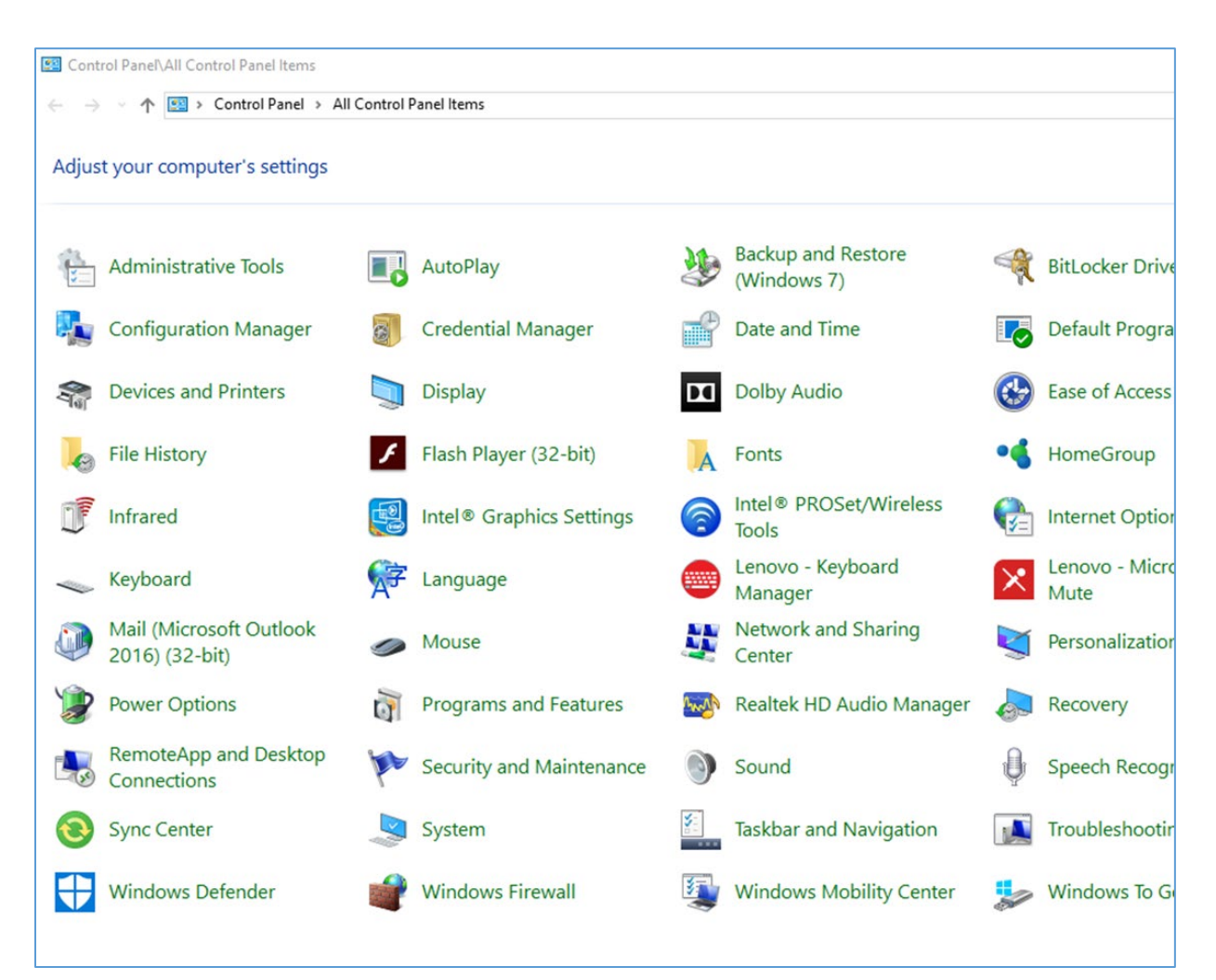

**Figure 100: Network Status and Tasks**

3. Select **Change adapter settings** from the menu on the left.

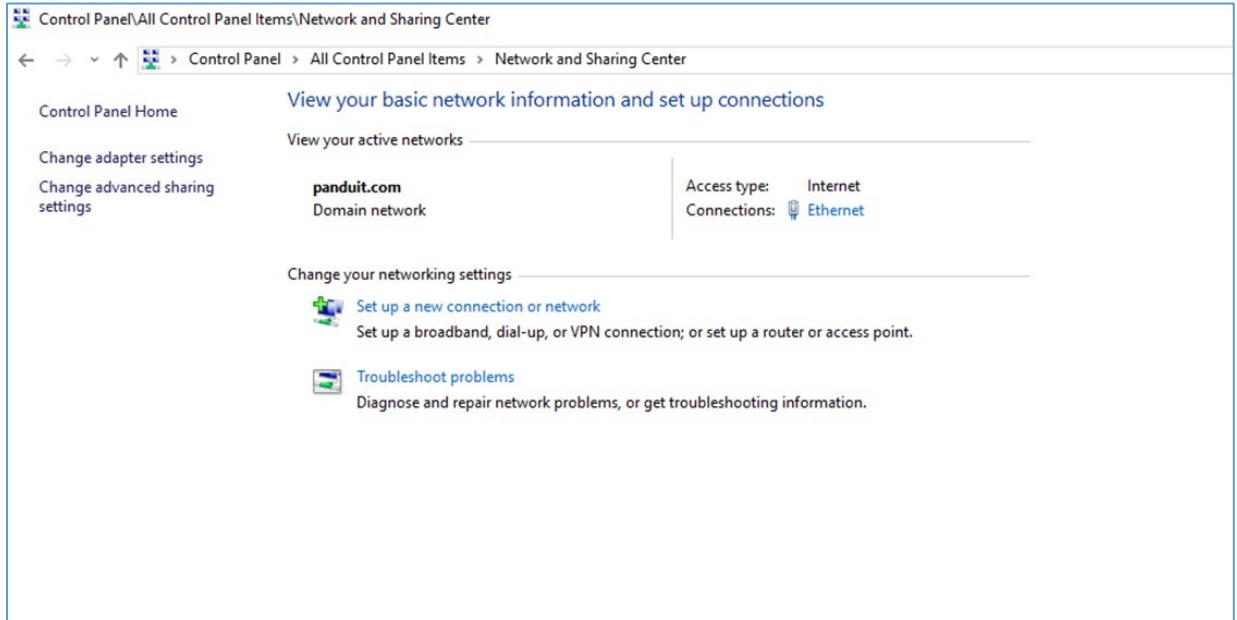

#### **Figure 101: Change Adapter Settings**

4. Right-click **Ethernet** and select **Properties**.

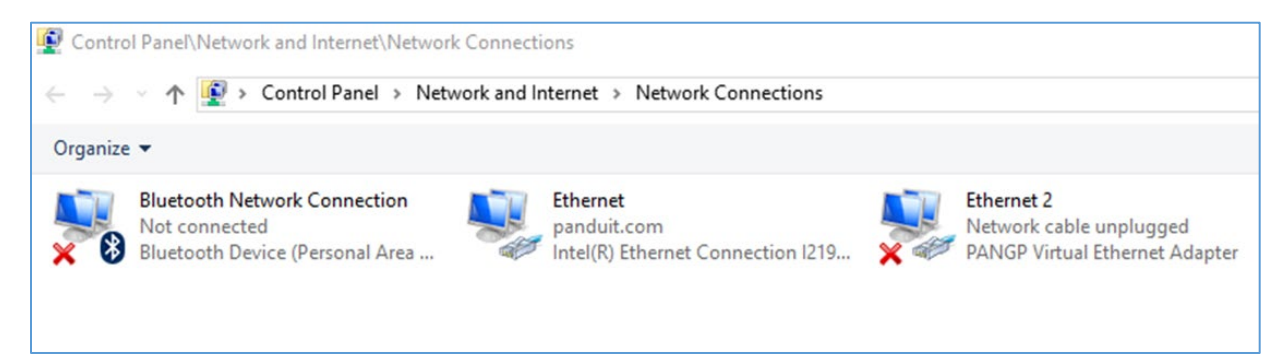

**Figure 102: Properties**

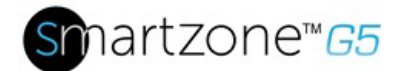

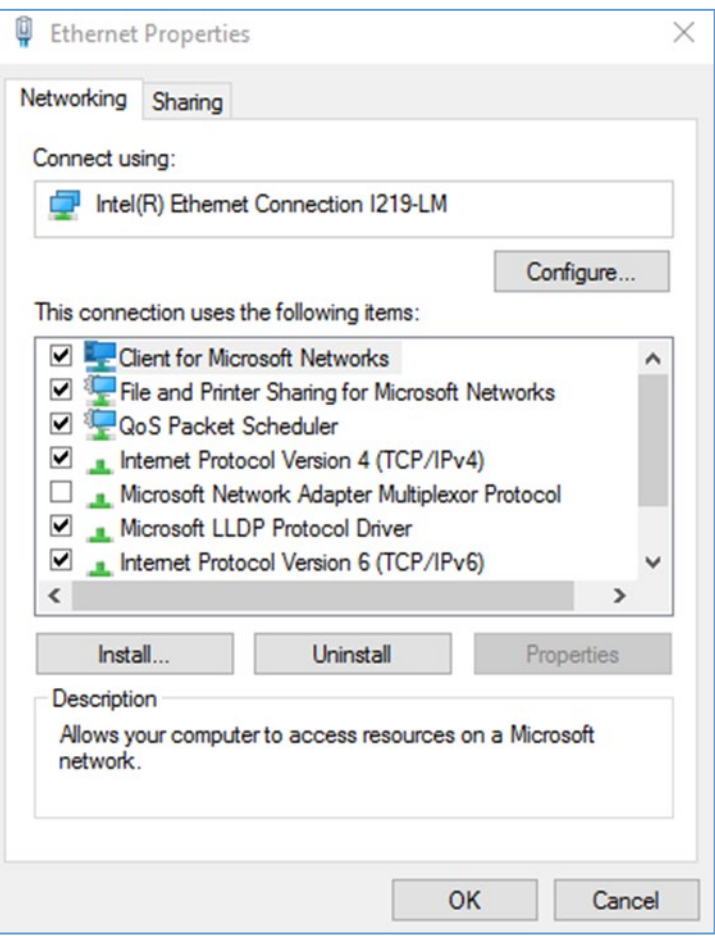

**Figure 103: Ethernet Properties**

5. Select **Internet Protocol (TCP/IP) Version 4** (you may need to scroll down). Then click the **Properties** button.

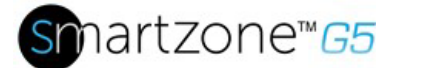

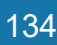

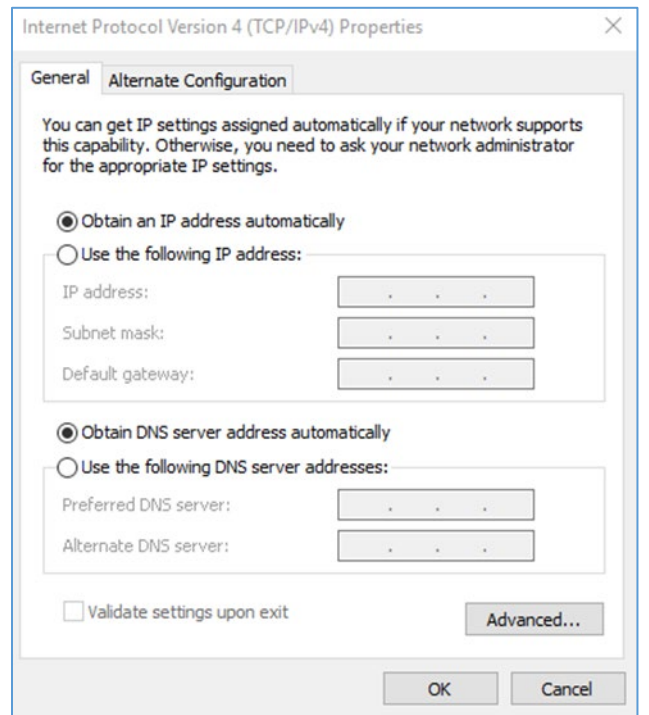

**Figure 104: Internet Protocol Version 4**

6. Select the **Use the following IP address** radio button. The **Use the following DNS server addresses** radio button then selects automatically.

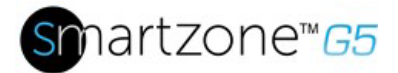

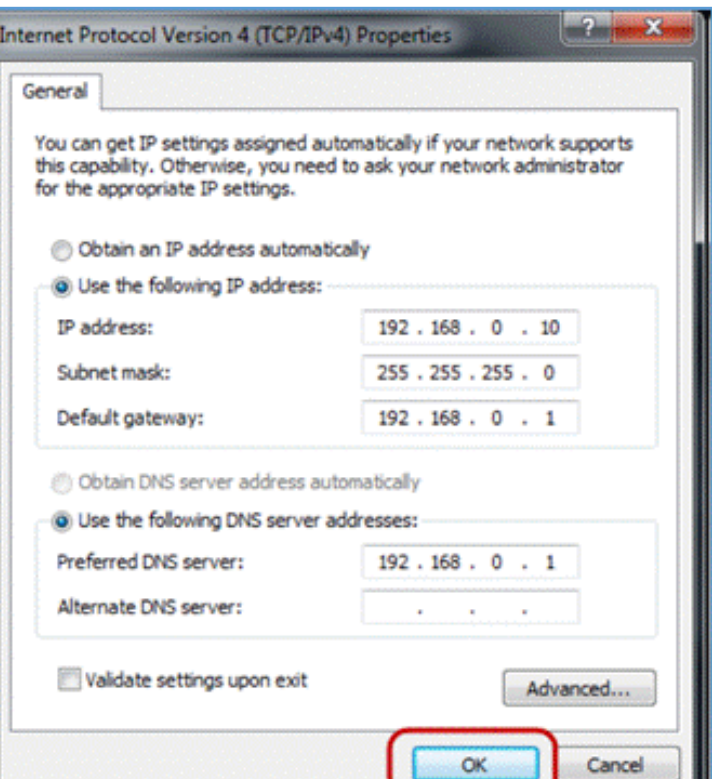

**Figure 105: IP Settings for Direct Connection**

Enter the following details into the appropriate boxes:

- IP address: 192.168.0.10
- Subnet mask: 255.255.255.0
- Default gateway: 192.168.01
- Preferred SNS server: 192,168,0.1
- 7. Click **OK** to accept the entries.
- 8. Connect the PDU network connection directly to the PC's Ethernet card using a patch cable.
- 9. Power the PDU unit.
- 10.Open a web browser on the PC.
- 11.Enter the address bar **[http://192.168.0.1](http://192.168.0.1/)** into your browser.

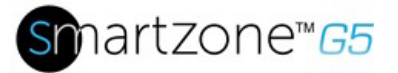

# **Appendix H: Command Line Interface (CLI)**

The Command Line Interface (CLI) is an alternate method used to manage and control the PDU status and parameters, as well as basic admin functions. Through the CLI a user can:

- Reset the PDU
- Display PDU and network properties
- Configure the PDU and network settings
- Switch outlets on/off
- View user information

Connecting to the CLI requires a terminal emulation program such as HyperTerminal or PuTTY

#### **Supported Commands**

The PDU CLI command set for managing and monitoring the PDU includes the following commands:

- **?** command: PDU help query
- sys command: PDU system configure and setting
- net command: PDU net application configure and setting
- usr command: PDU user operation
- dev command: PDU device setting
- pwr command: PDU power setting

**NOTE:** Command variables are represented in command input syntax surrounded by angle braces (< >). Optional parameters are represented in command input syntax surrounded by straight brackets ([]). For data of type array, the 'x' character as index of array in command input syntax means all indexes. You must be logged into the PDU before commands can be sent. See below for a list of all CLI commands.

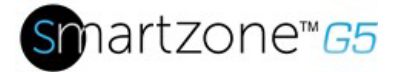

### **Connecting to the CLI through the serial interface**

An option to communicating through the serial interface is to use the specialized YOST Serial Data Cable Panduit Part Number: MA017. This cable Remaps Panduit G5 Serial Interface to a YOST interface.

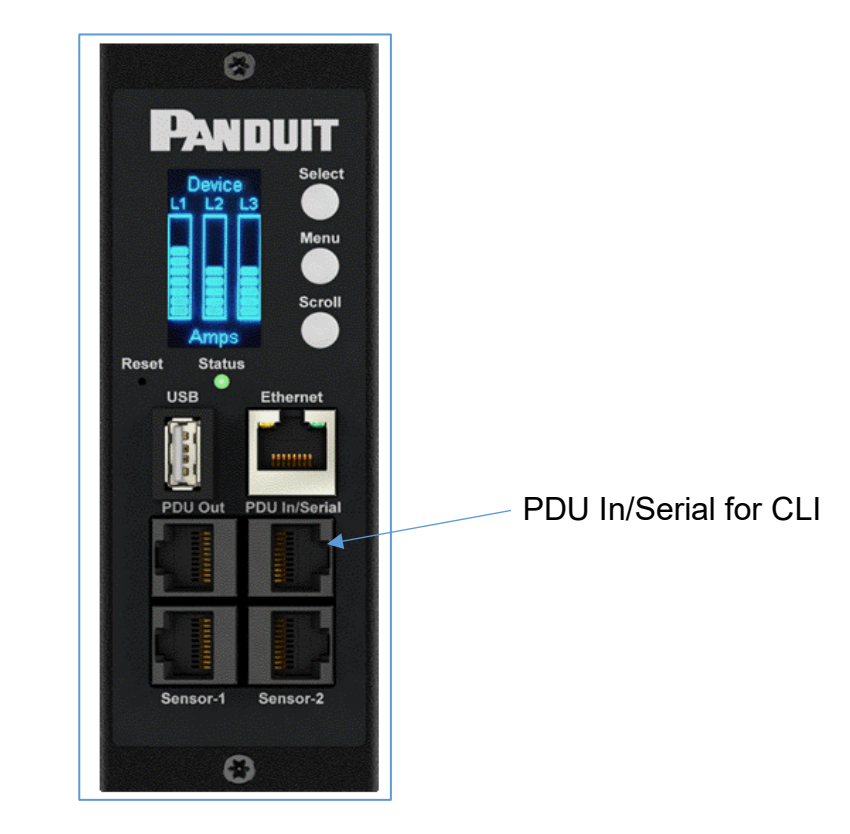

**Figure 106: Connect MA017 to the PDU In/Serial port**

### **To connect the PDU to a computer (via Serial Interface):**

Using a MA017 YOST Remap cable and a Cisco Compatible Console Cable (USB to RJ45) insert the USB End to an available port of the computer.

#### **Logging in with HyperTerminal**

To login through HyperTerminal, set the COM settings to the following parameters:

• Bits per second: 115200

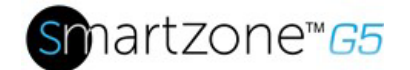

- Data bits: 8
- Parity: None
- Stop bits: 1
- Flow control: None

### **Serial Cable Pinout to Create Your Own Cable**

Optionally if you prefer to make your own RJ45-to-DB9 Serial cable, the connections are wired as shown:

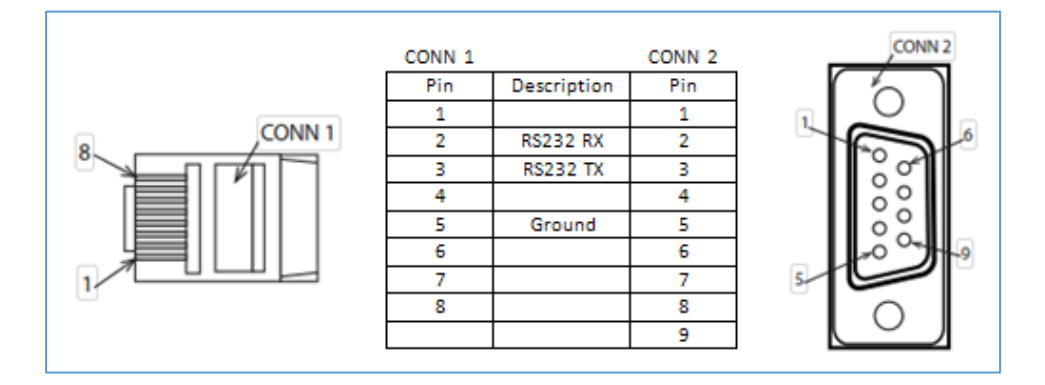

#### **Figure 107: Serial Cable Pinout**

#### **Logging in with SSH via PuTTY**

- 1. Ensure SSH has been enabled: On GUI, go to Device Configuration > Network Service > SSH. Select the **Enable SSH Access** checkbox. Select **OK**.
- 2. Open an SSH client (PuTTY).
- 3. Enter the IP address in the Host Name field. Select the connection type: SSH
	- For SSH, enter 22 in the Port field.
- 4. Select **Open**.
- 5. Enter your Username. Press **Enter**.
- 6. Enter your password. Press **Enter**.
- 7. You are now logged into the SSH. Refer to the CLI Commands table below for available commands.

**NOTE:** SSH connection is not available when serial connection is enabled.

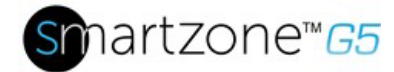

### CLI Commands

### **Help Commands**

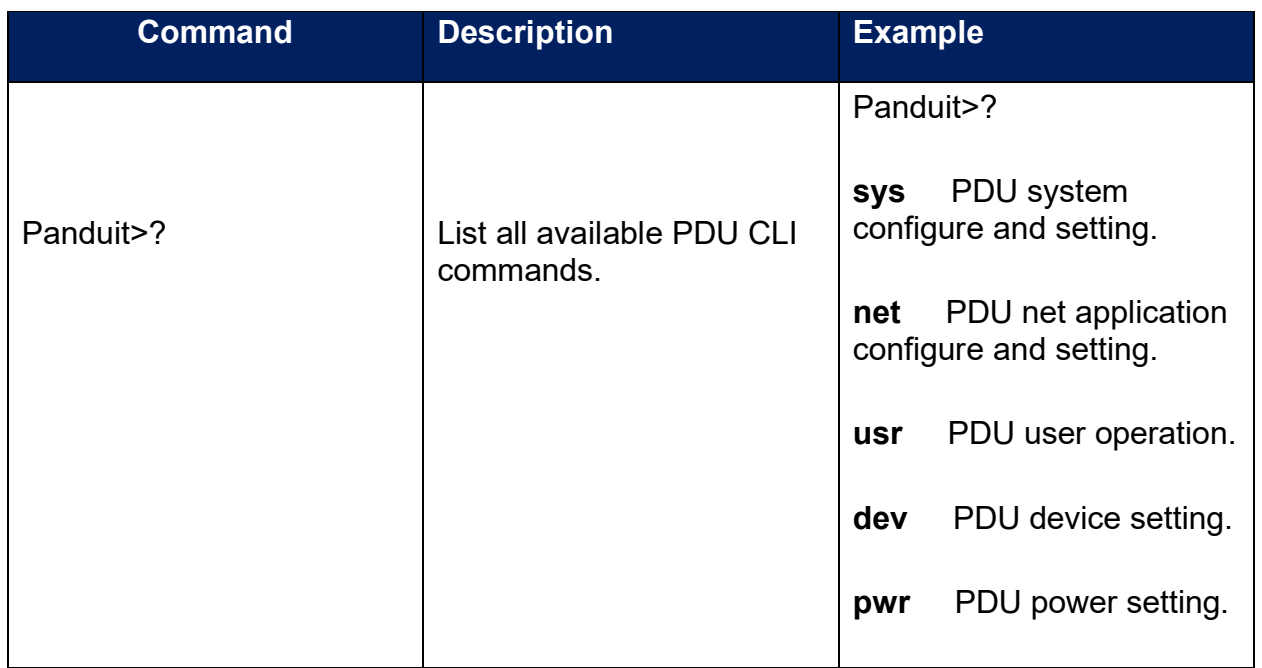

### **System Commands**

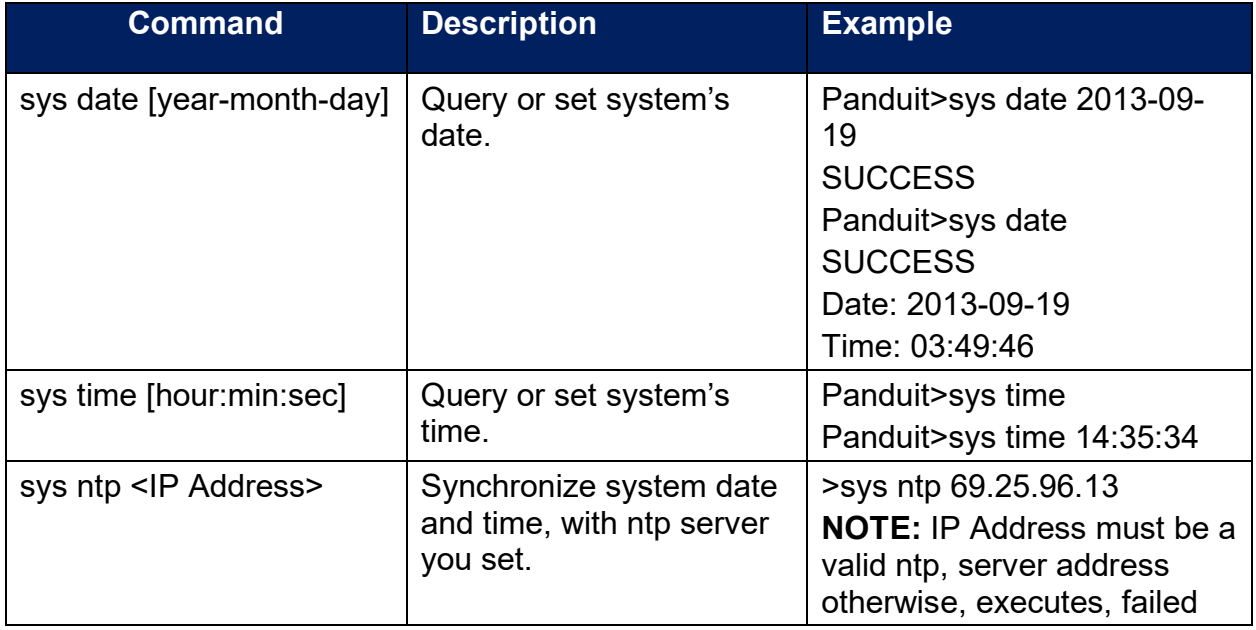

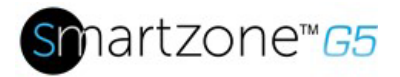

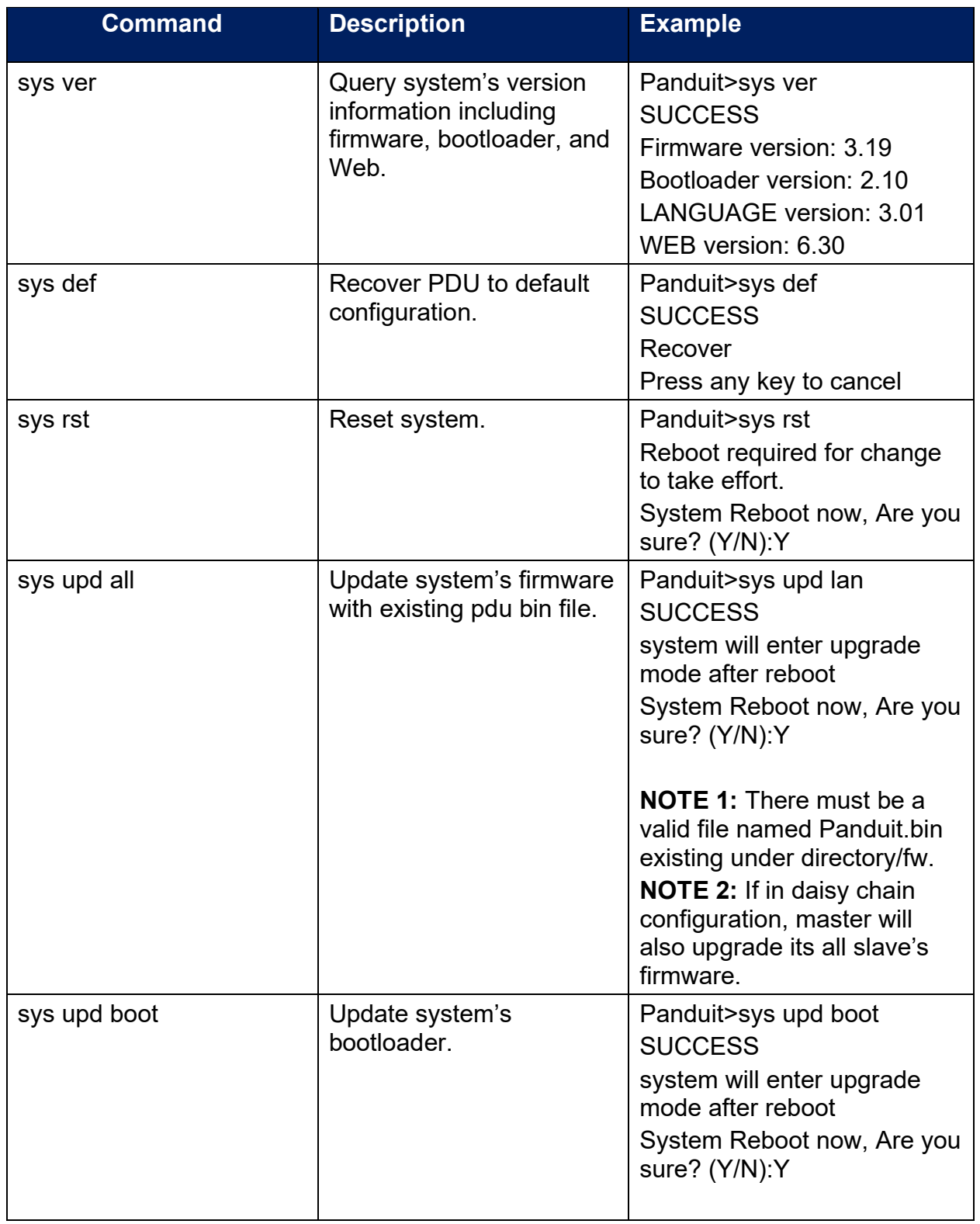

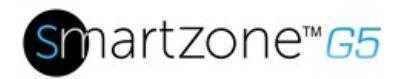

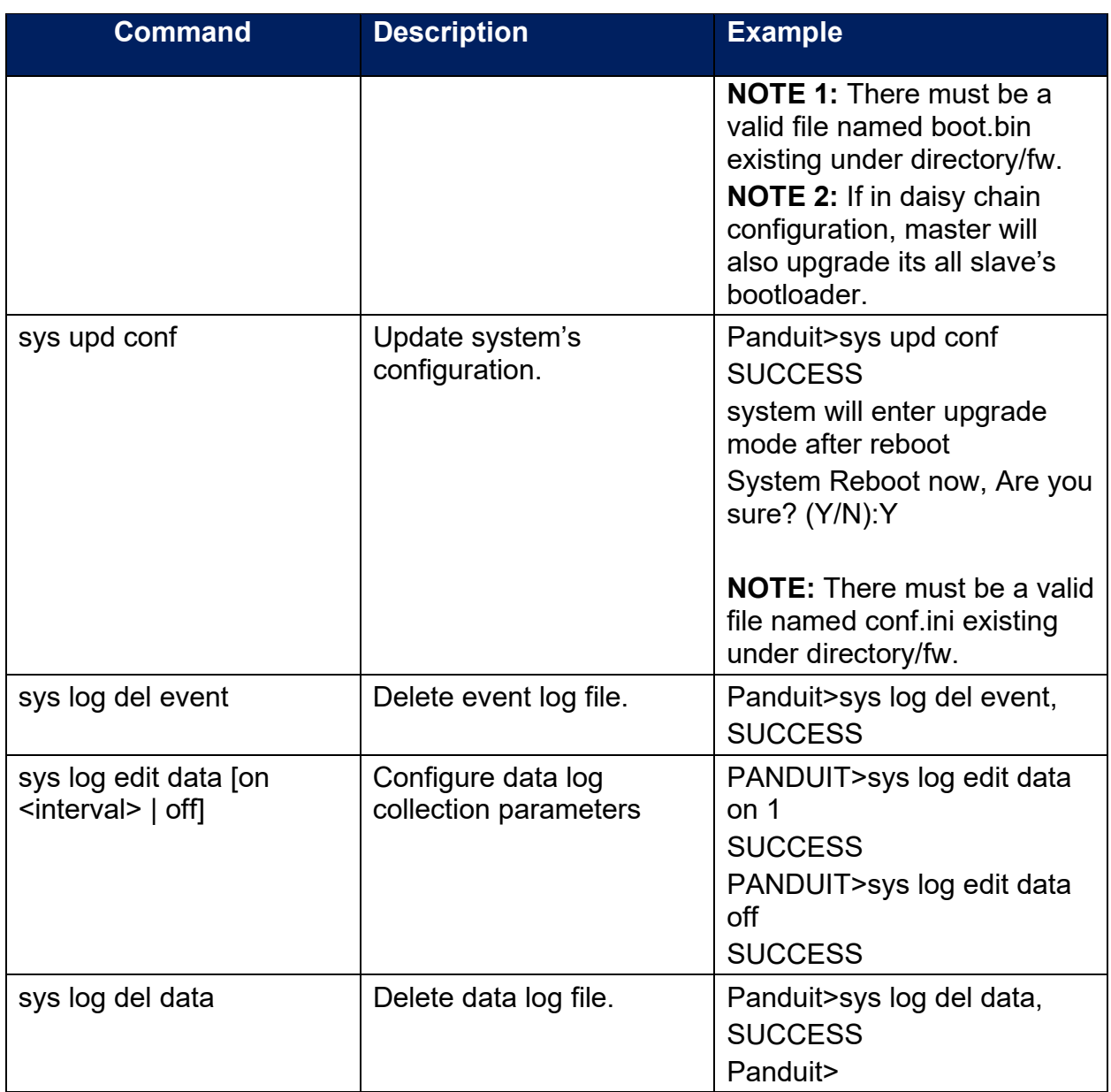

# **Network Commands**

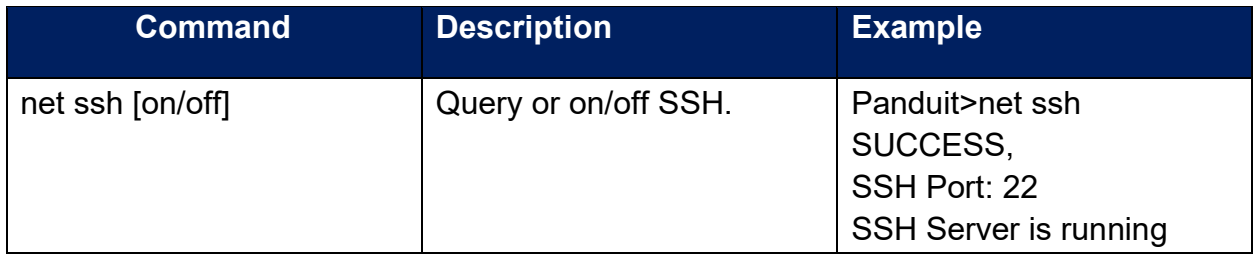

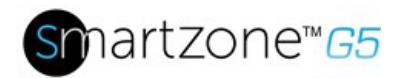

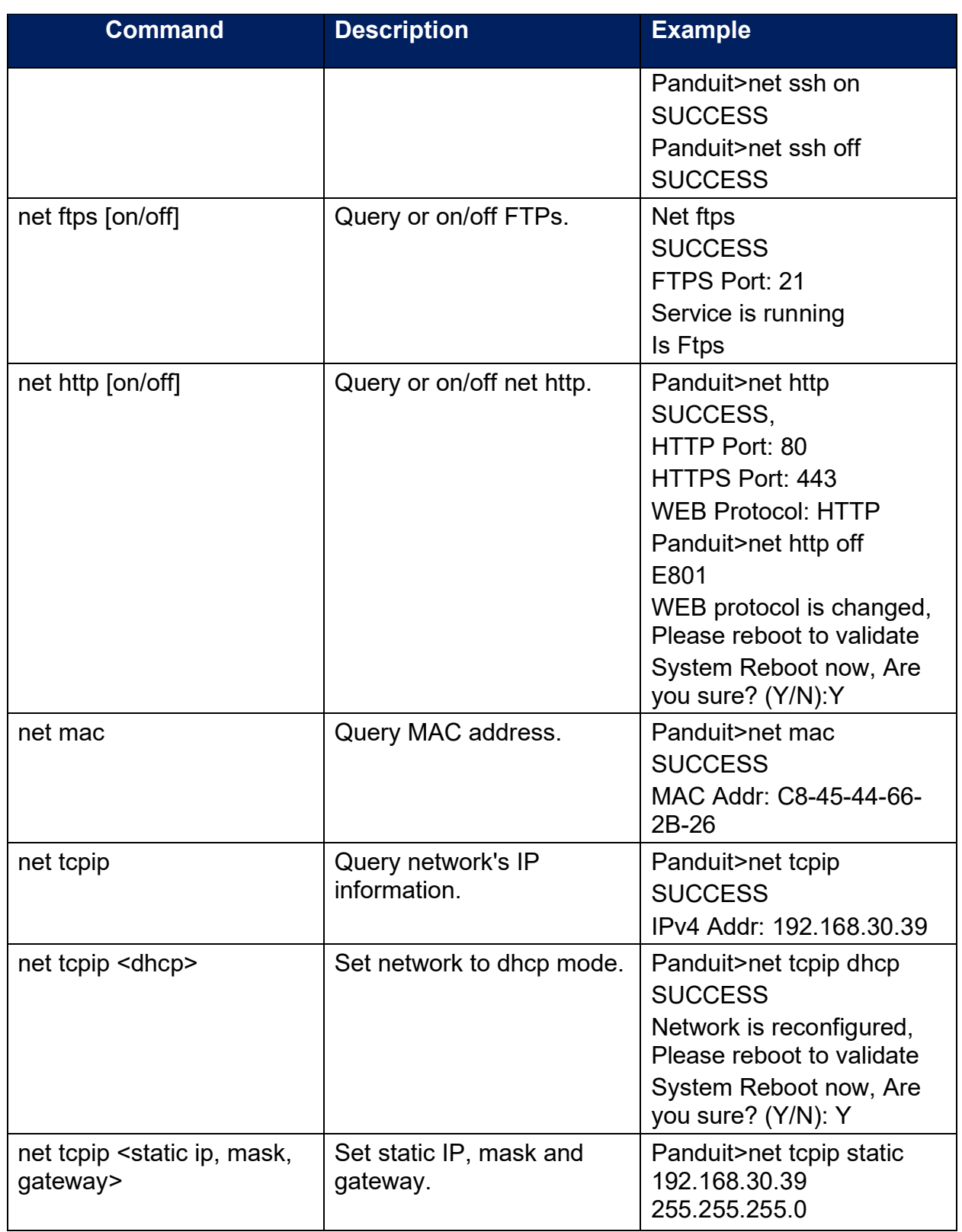

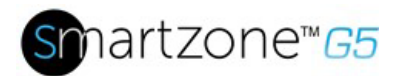

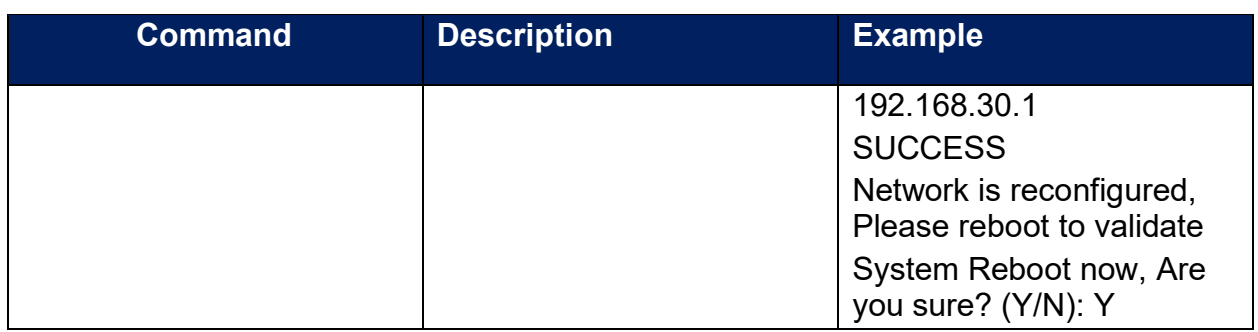

### **User Commands**

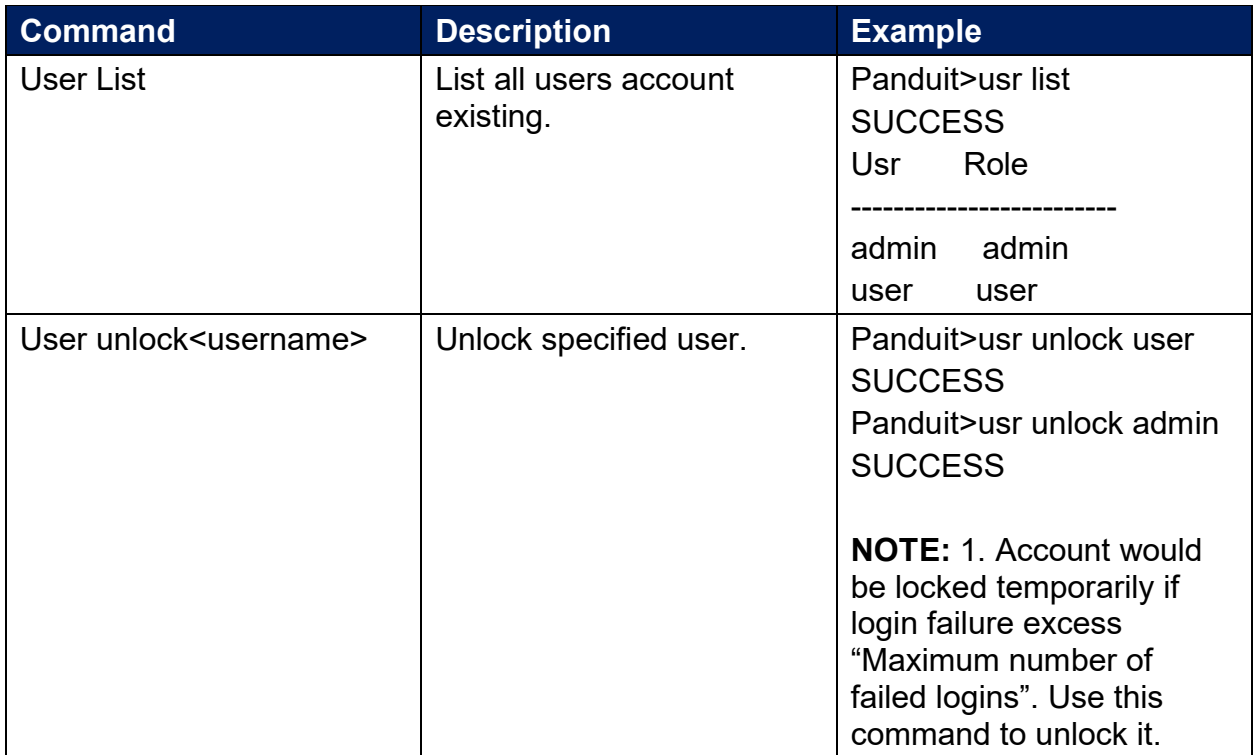

# **Device Commands**

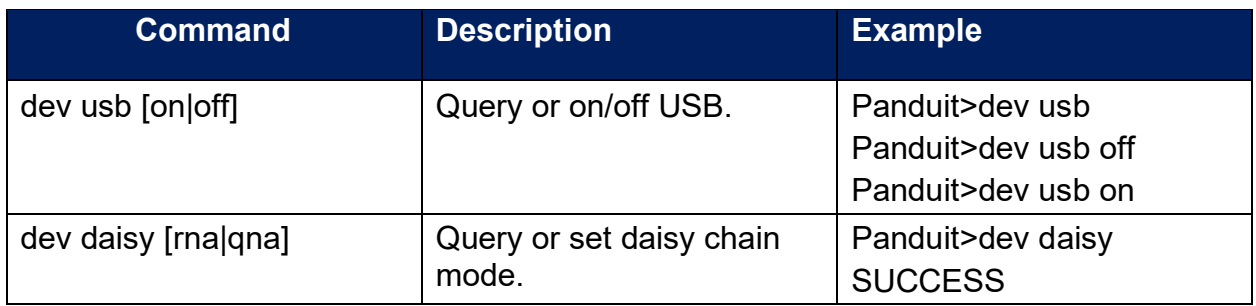

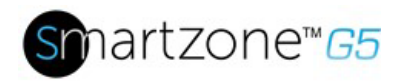

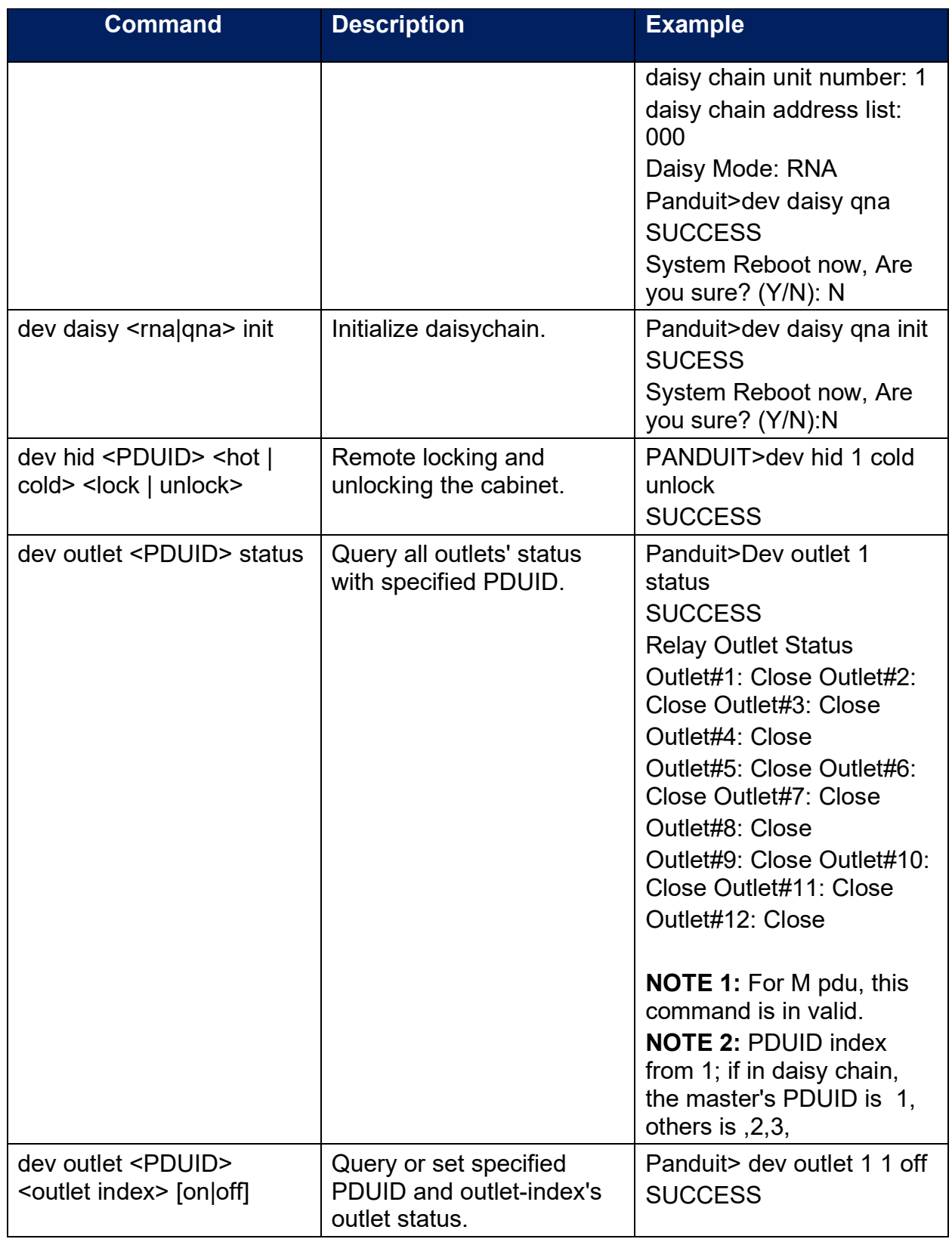

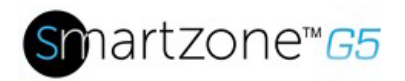

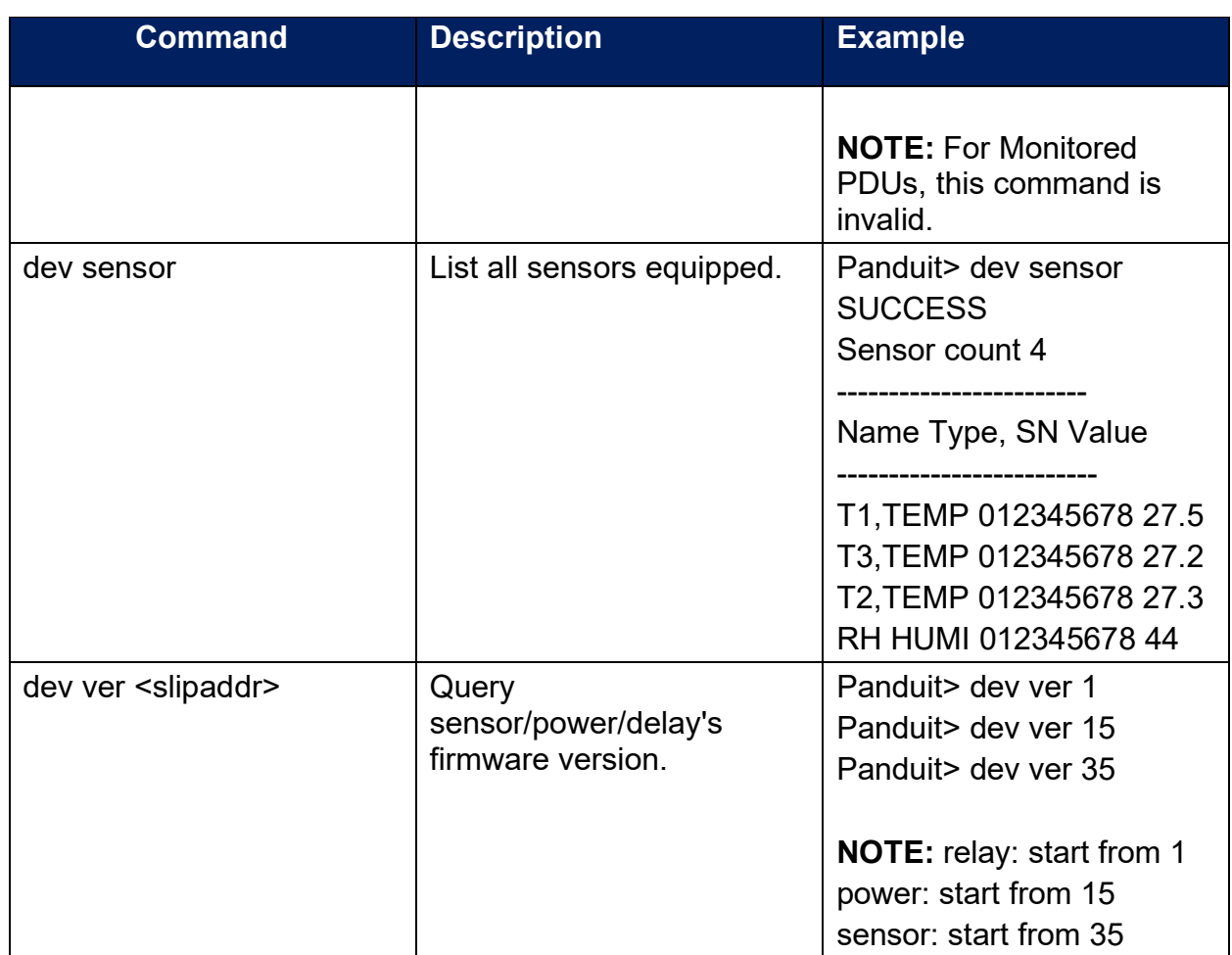

# **Power Commands**

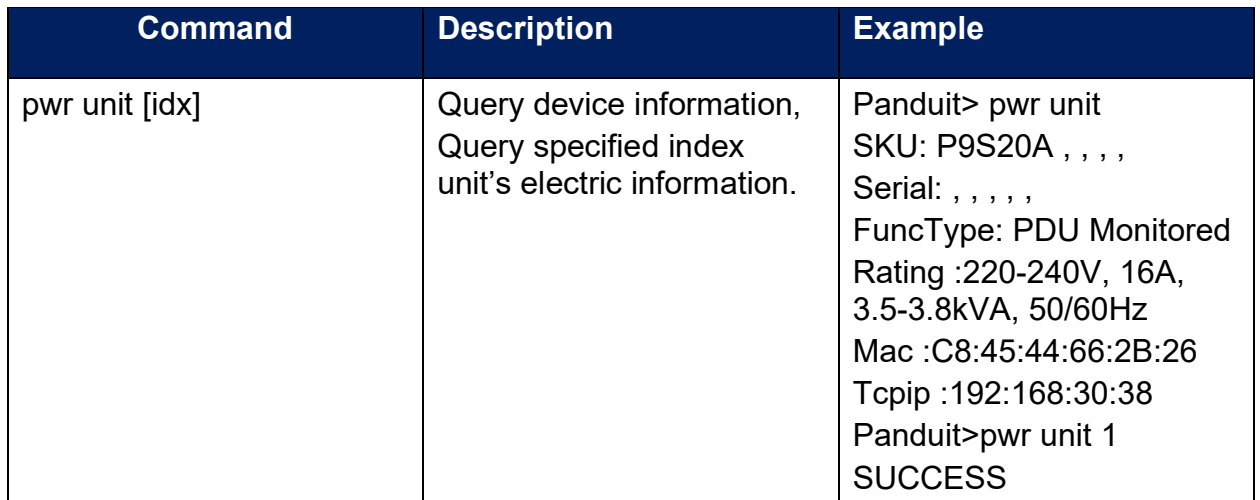
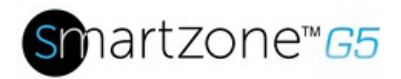

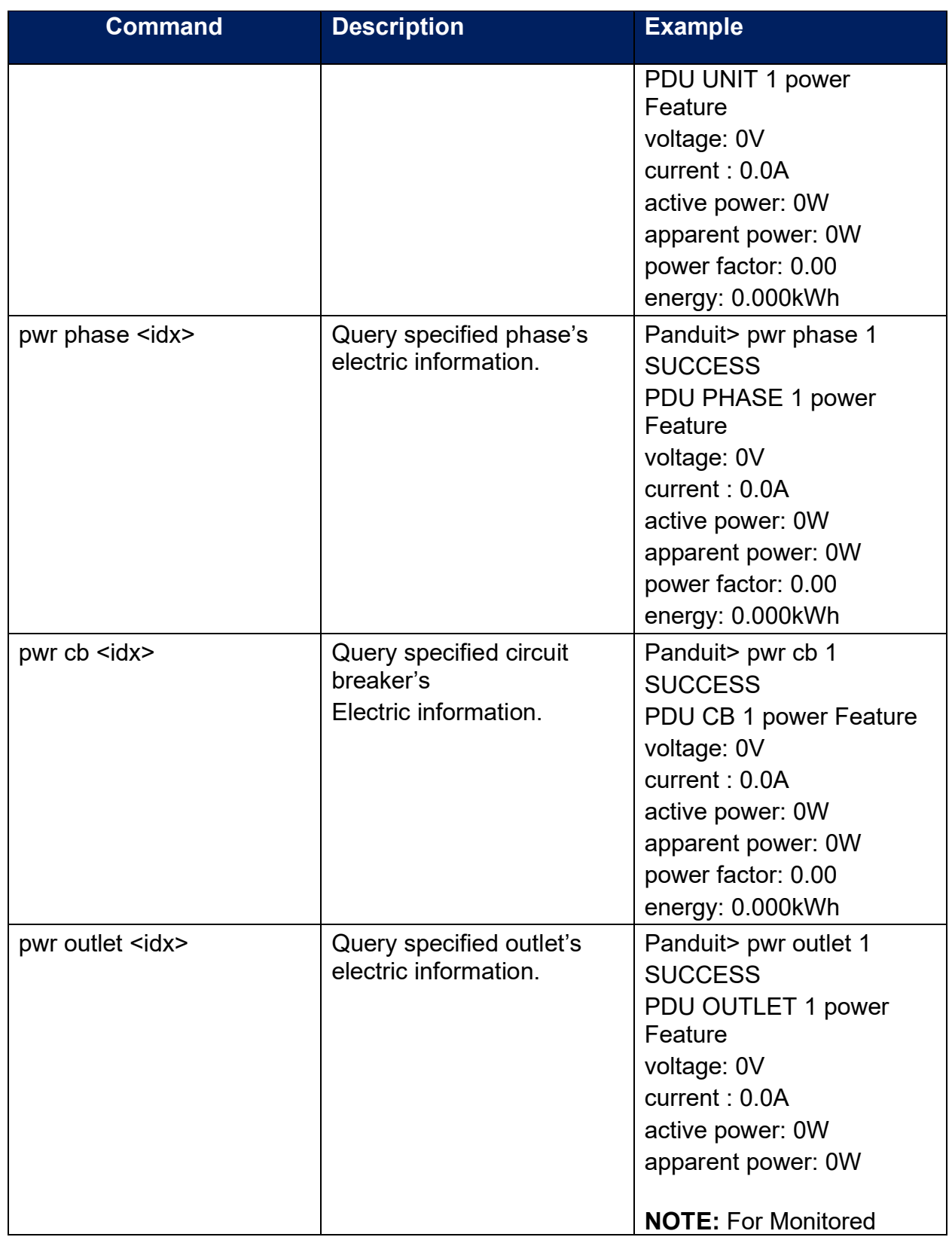

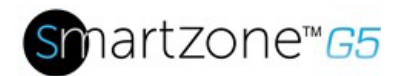

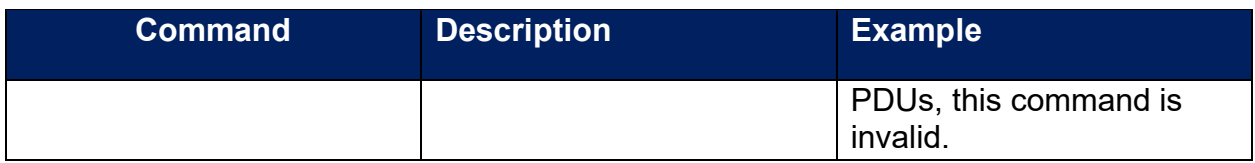

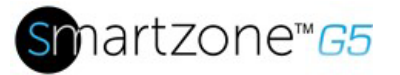

## **Appendix I: RADIUS Server Configuration**

To allow users to login as the admin User-Role

This example demonstrates how to configure freeradius with users that can login as the admin User-Role. It assumes a clean installation of freeradius on Ubuntu or and equivalent installation.

- 1. Install freeradius or start with a pre-existing installation.
- 2. Create authorized client configuration statements in /etc/freeradius/3.0/clients.conf that are configured for your security requirements.
- 3. Create a dictionary at /usr/share/freeradius/dictionary.Panduit containing:

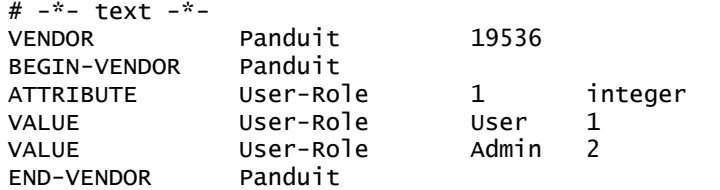

4. Load dictionary.Panduit by appending the following line to /etc/freeradius/3.0/dictionary:

\$INCLUDE /usr/share/freeradius/dictionary.Panduit

- 5. Add authorized users to /etc/freeradius/3.0/mods-config/files/authorize with the desired role. (Note: the 'users' file location may vary based on unique customizations or different package managers.) When specified, the User-Role MUST be the first attribute of the user. Use passwords that are configured for your security requirements.
	- a. User-Role is not specified: (This user logs in as the default "user" Role)

raduser Cleartext-Password := "23456789" Service-Type =  $1$ 

b. User-Role is set to Admin: (This user logs in as the "admin" Role)

radroleadmin Cleartext-Password := "34567890" User-Role = Admin, Service-Type  $= 1$ 

c. User-Role is set to User: (This user logs in as the "user" Role)

radroleuser Cleartext-Password := "45678901" User-Role = User, Service-Type  $= 1$ 

6. If you started with a clean install of freeradius, you may need to configure these

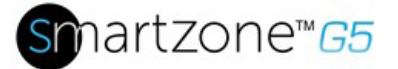

options to enable authentication in /etc/freeradius/3.0/radiusd.conf: (make sure they are configured for your security requirements)

```
auth\_badpass = yesauth_goodpass = yesauth = yes
```
7. Restart the RADIUS server for the configuration changes to take effect.

```
systemctl stop freeradius
systemctl start freeradius
```
8. Verify the server is able to perform authentication and returns the configured User-Role. Note: You may need to change this example based on any client restrictions that are enforced.

```
Usage: radtest [OPTS] user passwd radius-server[:port] nas-port-number secret
# radtest 'radroleadmin' '34567890' 192.0.2.1 0 'panduit#1' ''
Sending Access-Request of id 212 to 192.0.2.1 port 1812
        User-Name = "radroleadmin"
        User-Password = "34567890"
       NAS-IP-Address = 127.0.1.1NAS-Port = 0 Message-Authenticator = 0x00000000000000000000000000000000
rad_recv: Access-Accept packet from host 192.0.2.1 port 1812, id=212, length=38
        User-Role = Admin
        Service-Type = Framed-User
```
## **Appendix J: Panduit G5 Accessories**

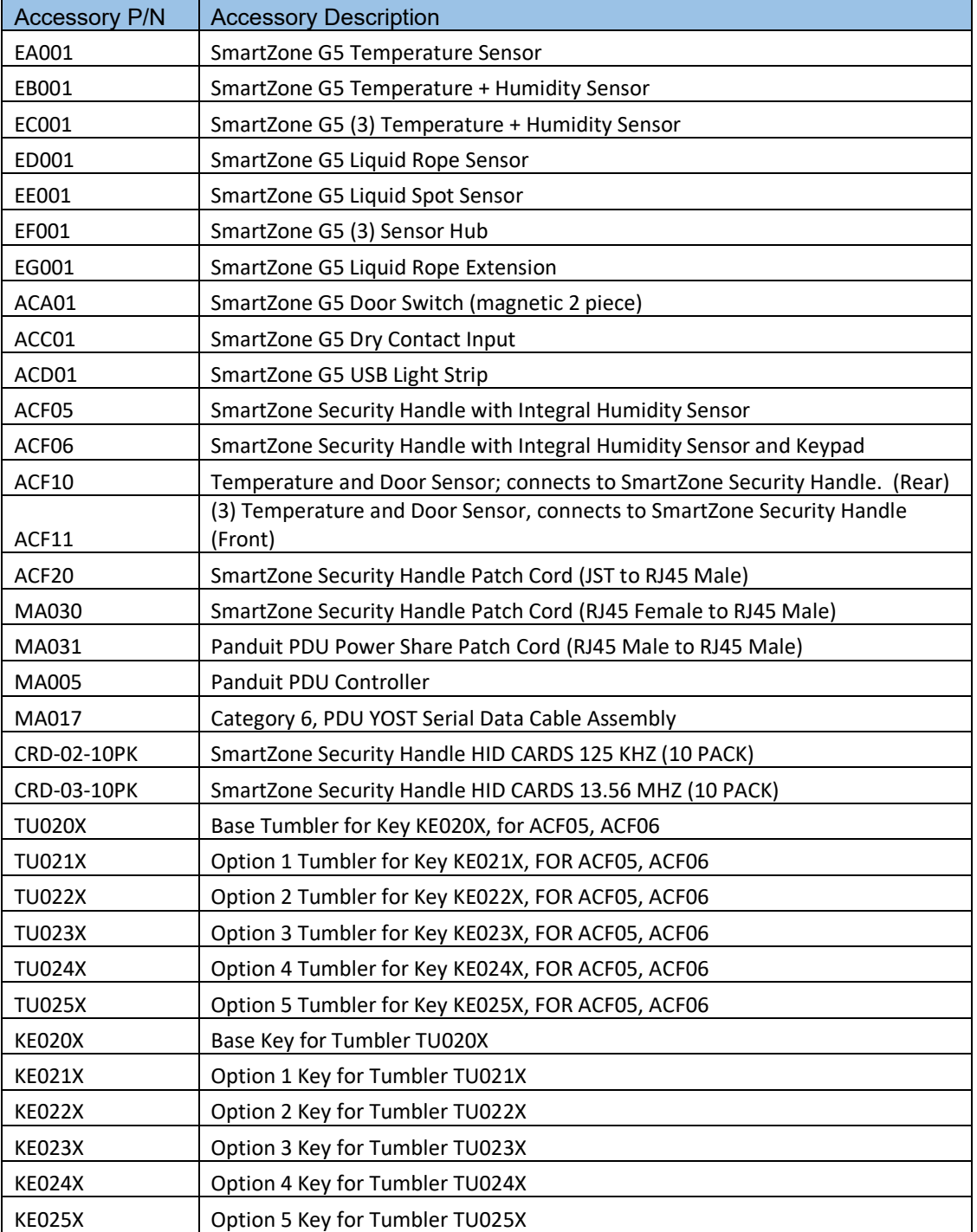

Note: Panduit SmartZone G5 PDU Controller can handle a maximum of 8 sensors. Some part numbers have multiple sensors built in (e.g. EC001 has 4 sensors, ACF05 or ACF06 has 2 sensors).

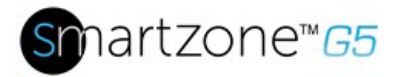

151

## **Appendix K: Compliance Model Number Details**

PP#&\*%%-XXXX, where:

- XXXX: Series number. Shown different outlet combination
- %%: Input Current. 16 means 16A
- \*: Form 0:0U 1:1U 2:2U
- &: Power Input: 1: 200-240Vac, 1 phase
	- 2: 200-240/346-415 Vac (Wye), 3 phase
	- 3: 100-120Vac, 1 phase
	- 4: 200-240Vac (Delta), 3 phase
	- 5: 100-240Vac, 1 phase
	- 6: 120-208Vac (Wye), 3 phase
- #: Different management feature.
	- 0: Basic PDU
	- 1: Metered iPDU
	- 2: Metered, Outlet switched iPDU
	- 5: Outlet Metered iPDU
	- 6: Outlet Metered, Outlet switched iPDU

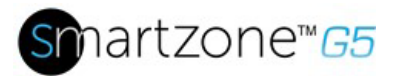

## **Appendix L: JSON API Web Service**

This API enforces constraints on certain JSON types:

- Objects: may only be nested one level in a resource or 2 levels in a resource collection.
- Numbers: must be within the range and precision defined by the property.
- Strings: must not exceed the maximum (encoded) length defined by the property AND must contain only ASCII printable characters, except where noted. Some strings have a no space requirement or special format requirement.
- Arrays: must not be nested and must contain delimited strings or primitive numbers.

General PDU Limitations:

- String encoded tabs, backspaces, form feeds and Unicode are not supported.
- Exponential numbers are not supported.
- Nested arrays or arrays of objects are not supported.
- Maximum object depth is 2.

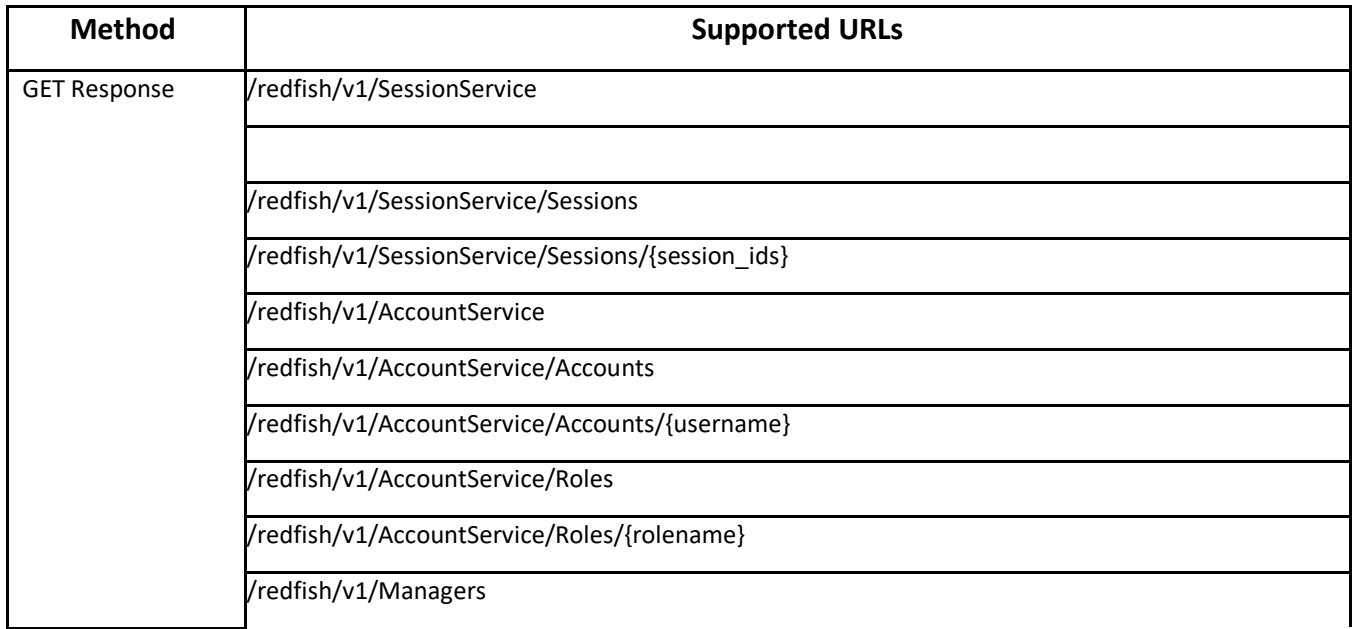

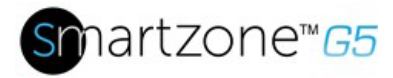

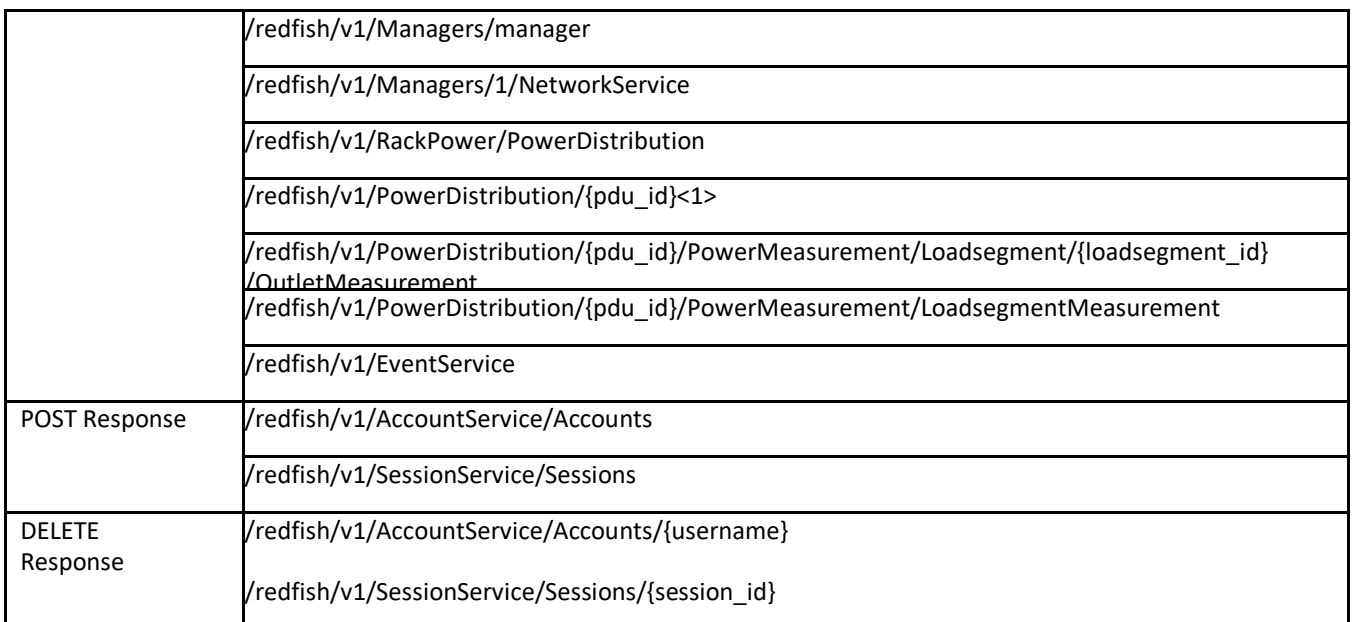

For the code on any of the above listed interfaces – please refer to Panduit TR128-SZ G5 RestfulAPI.pdf

For a copy of this document send a request to [systemsupport@panduit.com](mailto:systemsupport@panduit.com)

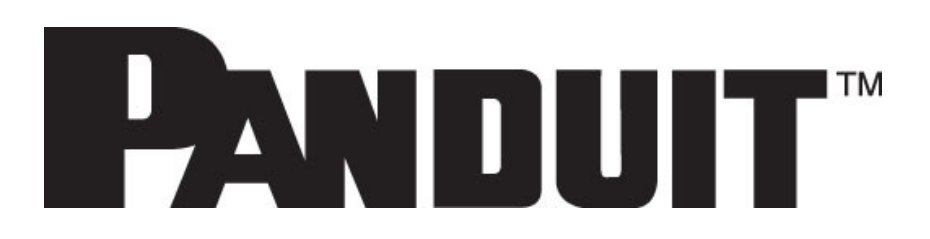